# **Inspiron 22** Series 3000

دليل الخدمة

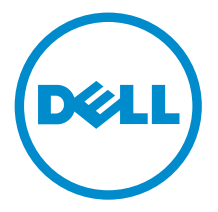

طرار الكمبيوتر: Inspiron 22–3263<br>العمودج الوقابي: W17B<br>النوع الوقابي: W17B002

## الملاحظات والتنبيهات والتحذيرات

إكِ<mark>/ ملاحظة:</mark> تشير كلمة "ملاحظة" إلى المعلومات المهمة التي تساعدك على تحقيق أقصى استفادة من الكمبيوتر. ننبيه: تشير كلمة "ننبيه" إما إلى احتمال حدوث تلف بالاجمزة أو فقدان للبيانات، كما تعلمك بكيفية تجنب المشكلة. لاحذير: تشير كلمة "تحذير" إلى احتمال حدوث ضرر بالممتلكات أو التعرض لإصابة جسدية أو الوفاة.<br>ا

**ضوق الطبع والنشر © لعام 2016 محفوظة لشركة Dell Inc. جميع ا<b>لحقوق محفوظة.** هذا المنتج محي بموجب حقوق اللشبع والنشر وحقوق الملكية الفكرية الأمريكية والدولية. Dell رشعار Dell ها علامتان تجاريتان لشركة Dell Inc. في الولايات المتحدة و /أو نطاقات الاختصاص الْاخرى. وكل العلامات والاسماء التجارية الاخرى الواردة هنا قد تكون علامات نجارِية تخص الشركات ذات الصلة المالكة لها.

 $05 - 2016$ 

مراجعة A00

# جدول المحتويات

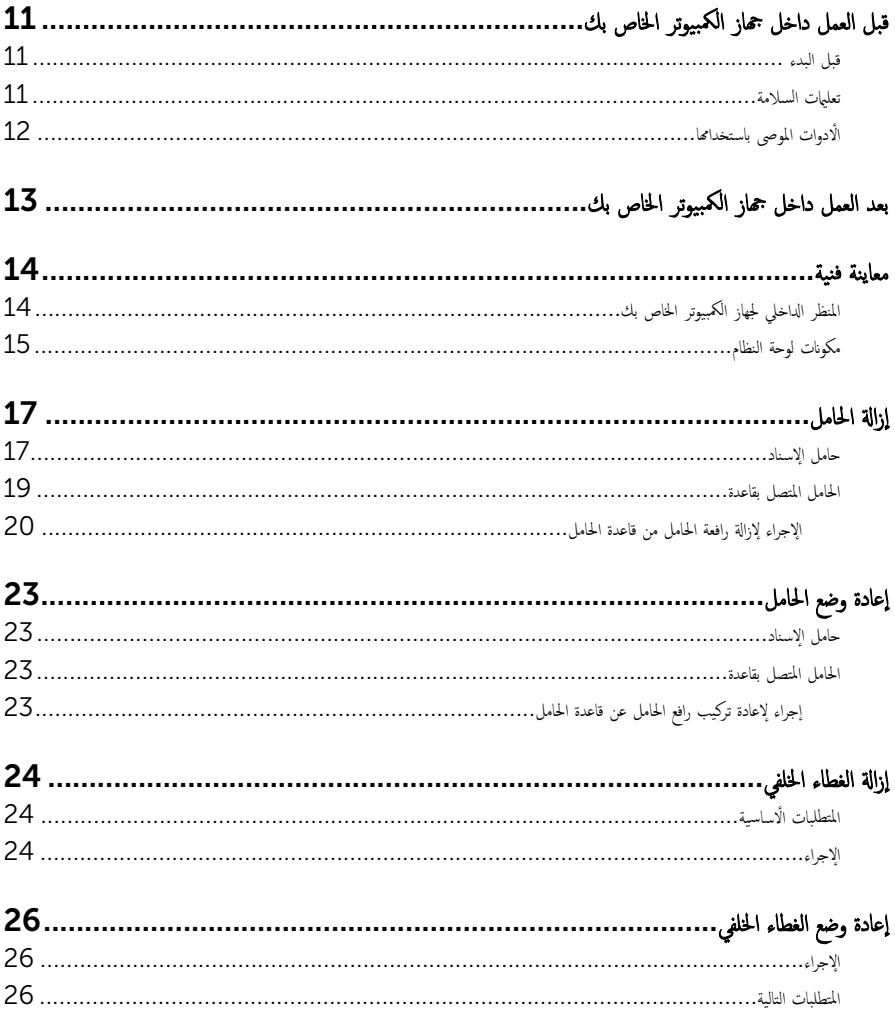

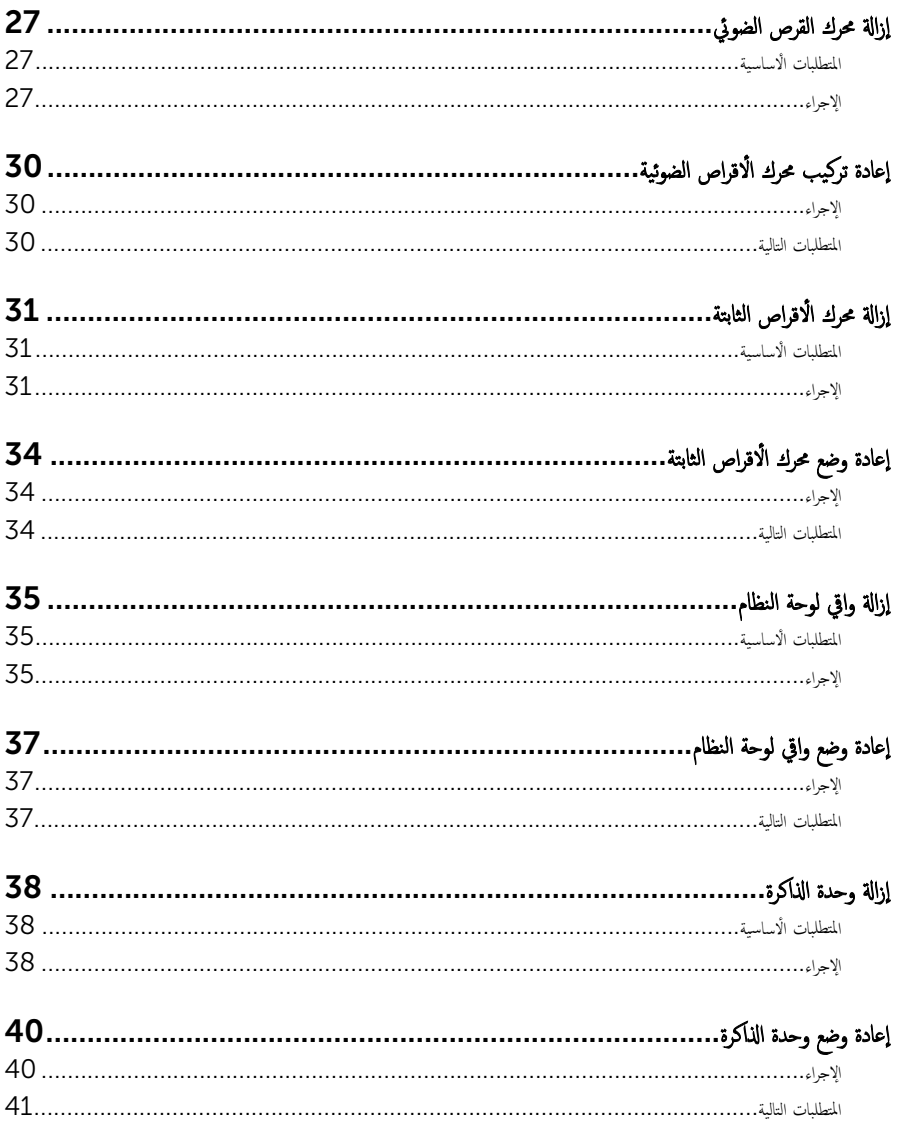

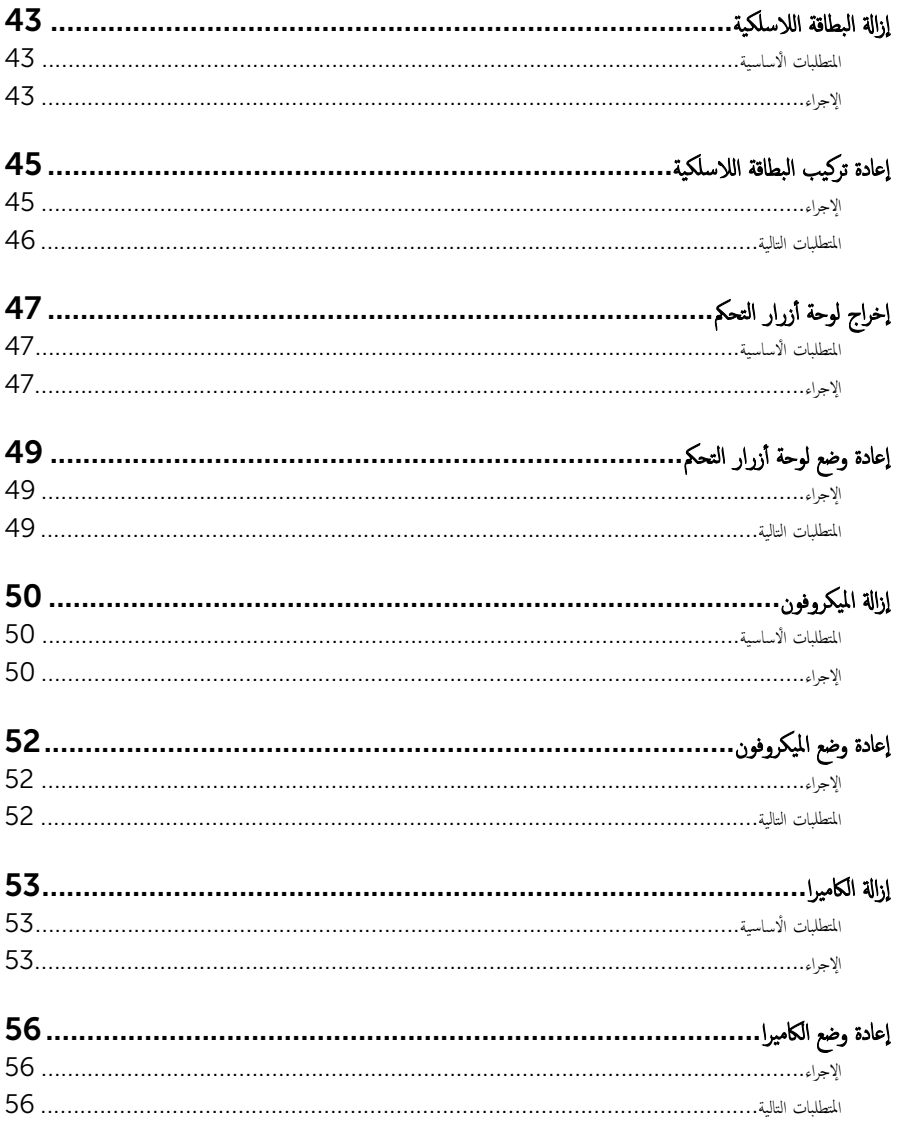

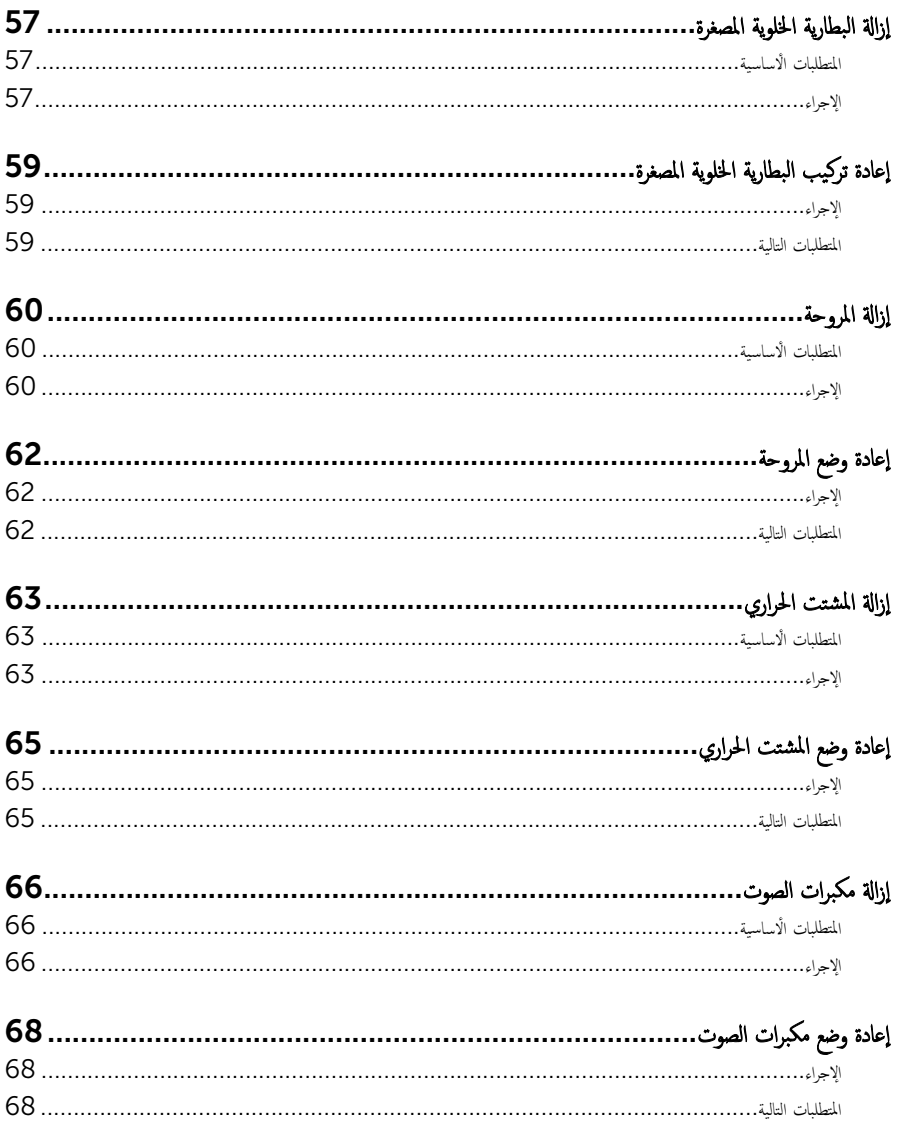

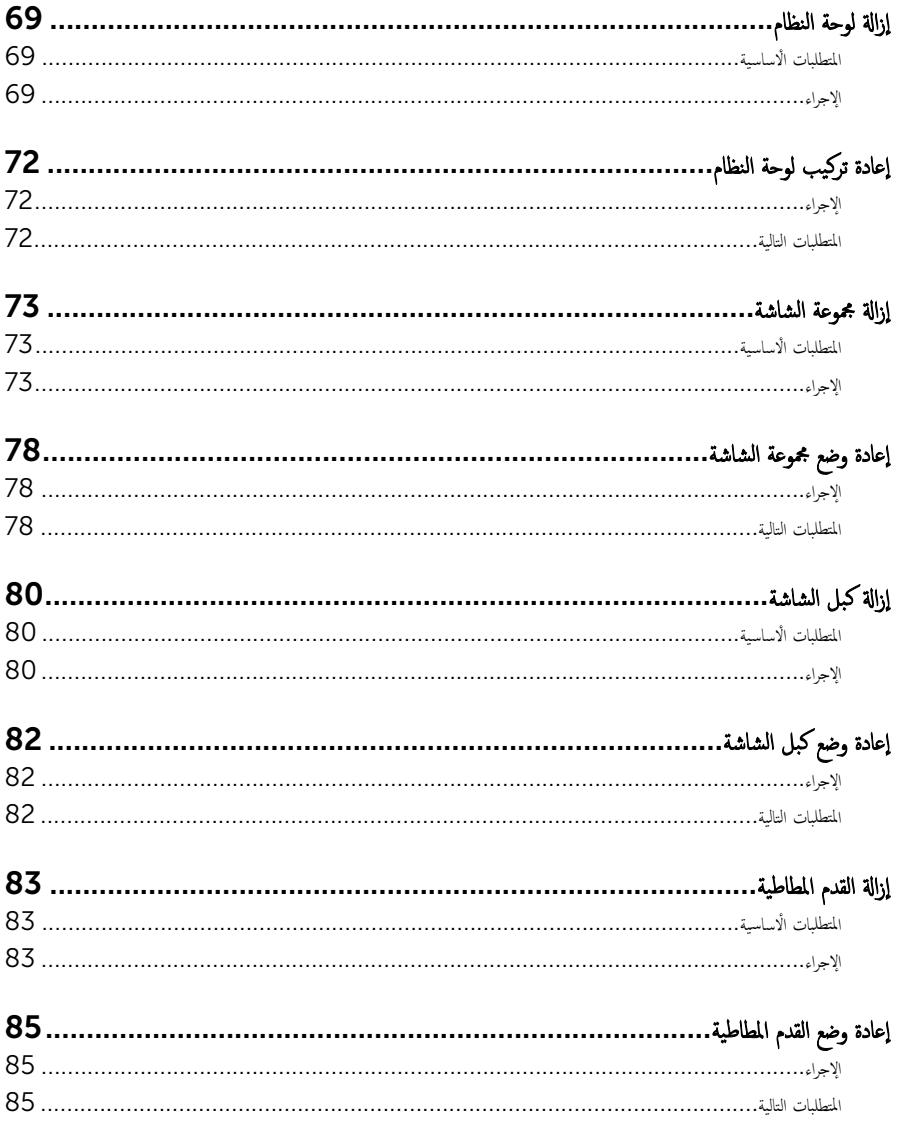

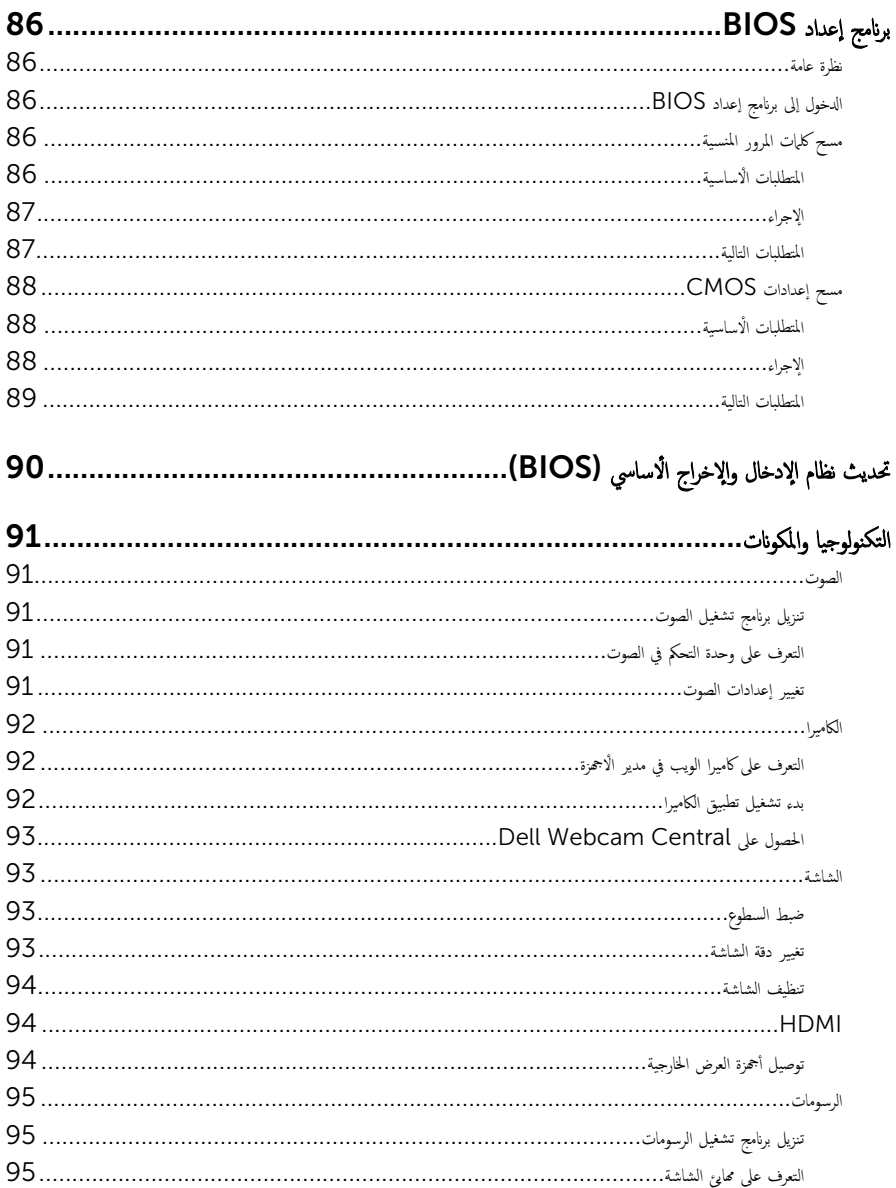

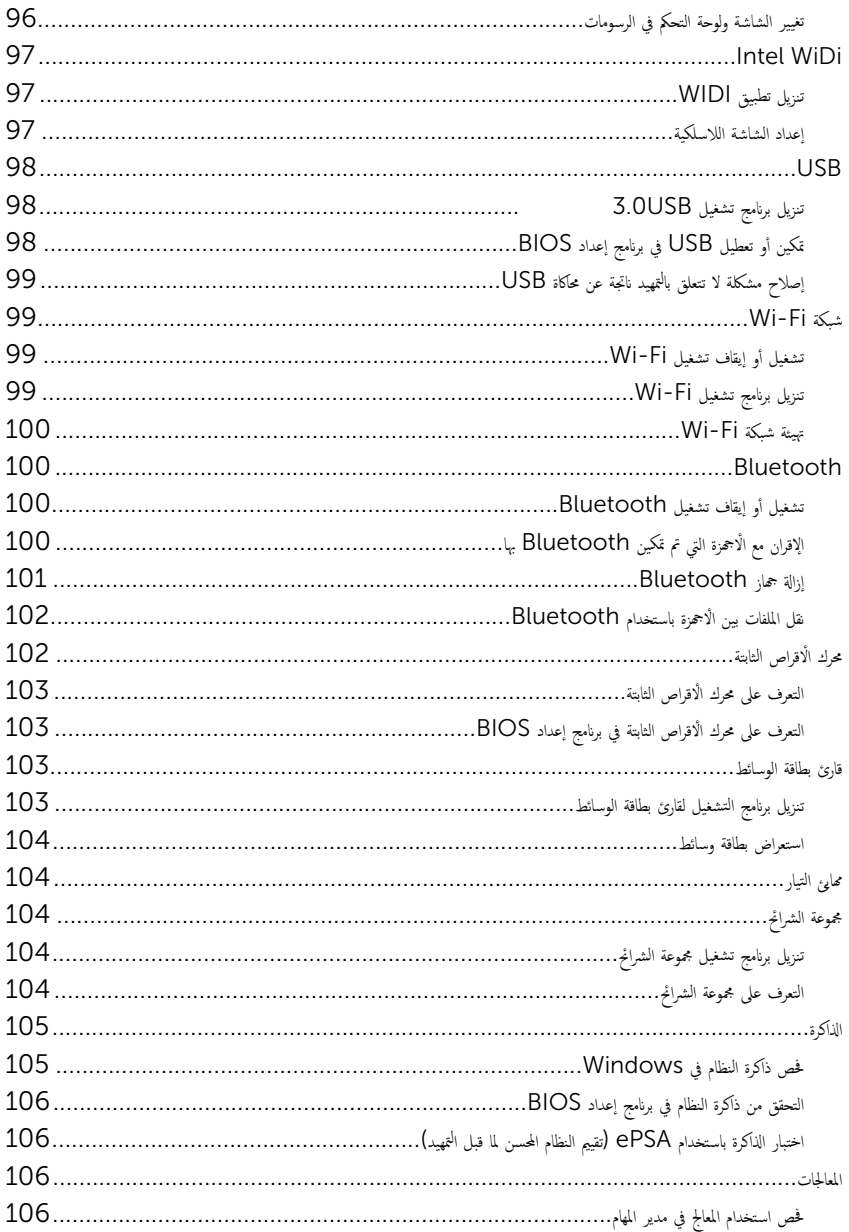

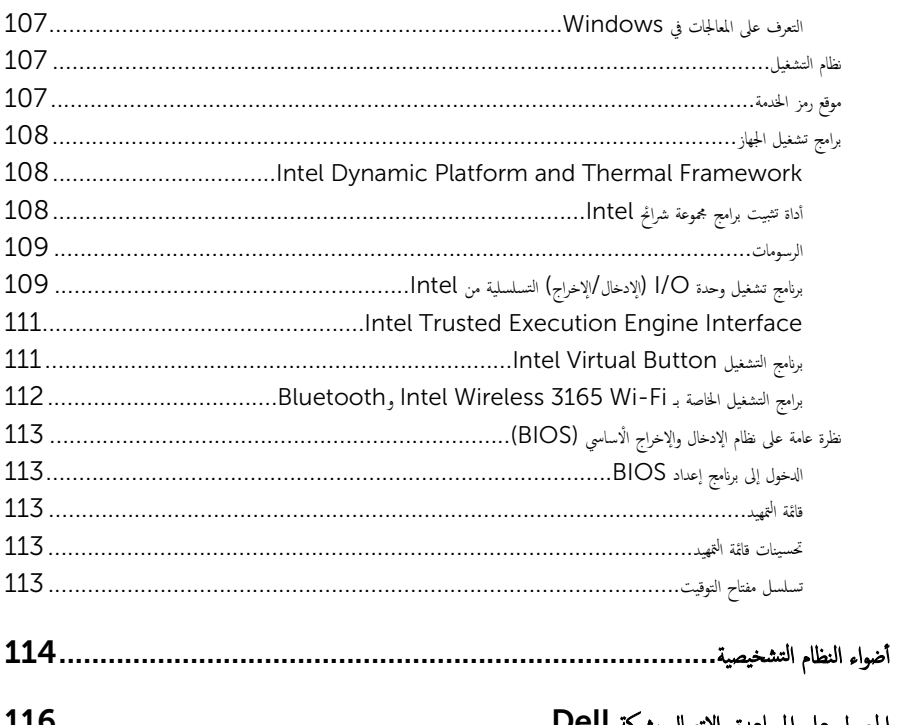

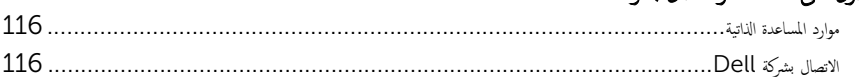

# قبل العمل داخل جماز الكمبيوتر الخاص بك

<span id="page-10-0"></span>إض ملاحظة: قد تختلف الصور الموجودة في هذا المستند عن جماز الكمبيوتر الخاص بك وذلك حسب التكوين الذي طلبته.

#### قبل البدء

- 1 احفظ جميع الملفات المفتوحة وأغلقها وقم بإنهاء جميع التطبيقات المفتوحة.
- 2 ٪ قم بإيقاف تشغيل جماز الكمبيوتر الخاص بك. يختلف أمر الإغلاق استنادًا إلى نظام التشغيل المثبت على جماز الكمبيوتر الخاص بك.
- التيار → Windows 10 انقر على أو المس **ابداً → التيار → إيقاف التشغيل.** ﴿
- $-$  8.1 Windows: في شاشة **ابدأ**، انقر على أو المس أيقونة التيار ➡ <del>ا</del>ليقاف ا**لتشغيل**.
	- Windows 7 : انقر على أو المس **ابدأ → إيقاف التشغيل**.

لاحظة: إذا كنت تستخدم نظام تشغيل آخر، فانظر مستندات نظام التشغيل لديك لمعرفة تعليمات إيقاف التشغيل.

- ةجه˴ 3 ا̙صل جه˅ز اكم̤ ˋ ˒ر̸̾ الخ˅ص ˈك كا̙ةو الأ الم˕صلة ˈ̴ ̪ن ̪ˆȒˬذ ا̤˕̾˅ر اك̤ ̶ربي الخ˅˽ة .ؙ̩ ȓ
	- 4 افصل كل الكابلات مثل كابلات الهاتف وكابلات الشبكة وما إلى ذلك من جحاز الكمبيوتر .
- 5 افصل كل الاجحزة والملحقات الطرفية المتصلة، مثل لوحات المفاتيح والماوس والشاشات وما إلى ذلك من جحماز الكمبيوتر الخاص بك.
	- **6** ٪ قم بإزالة أي بطاقة وسائط وأي أقراص ضوئية من جماز الكمبيوتر الخاص بك، إن وجدت.
- 7 بعد فصل الكابلات عن جمحاز الكمبيوتر، اضغط مع الاستمرار على زر التشغيل لمدة تصل إلى 5 ثوانٍ تقريبًا لعزل لوحة النظام أرضيًا. ً

#### ظ̭ ̘̾ ̤ˣ ˕̰ˬ ˇدش ا̤ش˅˺ة. ٍ ̭˅و و ˒̰ˋ:̴̾ ̀ع جه˅ز اكم̤ ˋ ˒ر̸̾ ̉لى ˷ط˦ ̪˸˕̸

8 ٰ ضع جماز الكمبيوتر متجهًا لأسفل.

#### تعلمات السلامة

استعن بتوجيهات السلامة التالية لمساعدتك على حماية جحاز الكمبيوتر الحاص بك من أي تلف محتمل، وللمساعدة كذلك على ضمان سلامتك الشخصية.

حضل تحذير: قبل العمل داخل جماز الكمبيوتر الخاص بك، اقرأ معلومات الامان التي تم شحنها مع جماز الكمبيوتر الخاص بك. للتعرف على المعلومات الإضافية الخاصة بأفضل ممارسات الامان. راجع الصفحة الرئيسية الخاصة بالتوافق ا<sup>لتنظي</sup>مي على الموقع <mark>/www.dell.com</mark> regulatory\_compliance

تحذير ٰ افصل كل مصادر التيار قبل فتح غطاء جماز الكمبيوتر أو اللوحات. بعد ا√تتهاء من العمل داخل جماز الكمبيوتر، أعد وضع كل الاغطية ∧ واللوحات والمسامير اللولبية قبل توصيل مصدر التيار الكهربي.

> ننبيه: لتجنب إتلاف جماز الكمبيوتر، تأكد من أن سطح العمل مستويًا ونظيفًا. ȓ

ِ تَنبيه: لتجنب إتلاف المكونات والبطاقات، تعامل معها من الحواف وتجنب لمس السنون ونقاط التلامس.

- <span id="page-11-0"></span>ننبيه: ليس عليك سوى استكشاف الاخطاء وإصلاحما والقيام بعمليات الإصلاح المصرح بها أو التي يتم توجيهك إليها من خلال فريق المساعدة الفني من Dell. حيث أن التلف الناتج عن إجراء هذه الحدمة غير المصرح بها من Dell لا يغطيه الضمان الخاص بك. راجع تعليهات السلامة التي تم نعها مع المنتج أو على الموقع www.dell.com/regulatory\_compliance
- نتبيه: قبل لمس أي شيء داخل جماز الكمبيوتر، قم بتأريض نفسك بواسطة لمس سطح معدني غير مطلي، مثل السطح المعدني الموجود في الجزء الخلفي من جماز الكمبيوتر . أثناء العمل، المس سطح معدني غير مطلي بشكل دوري لتفريغ الكهوياء الساكنة والتي قد تتلف المكونات الداخلية لجهاز الكمبيوتر .
- ِ تسيه: عند فصل كابل ما، اسحب الموصل الخاص به أو عروة السحب، وليس الكابل نفسه. بعض الكابلات تشتمل على موصلات مزودة بعروات قفل أو مسامير إيهام لولبية يجب فكها قبل فصل الكابل. عند فصل الكابلات، حافظ على محاذاتها بالتساوي لتجنب ثني أي من سنون الموصلات. عند نوصيل الكابلات، تأكد أن المنافذ والموصلات تم توجيهها ومحاذاتها بشكل صحيح.

حضيف: اضغط على أي بطاقات مُركبة وأخرجما من قارئ بطاقات الوسائط.<br>ا

## الأدوات الموصى باستخدامها

ند تحتاج الإجراءات الواردة في هذا المستند إلى وجود الْادوات التالية:

- ̪فك Phillips
	- مخط˅ط ˈلا˷˕̾كي

# بعد العمل داخل جمحاز الكمبيوتر الخاص بك

#### <span id="page-12-0"></span>ِ تنبيه: قد يؤدي ترك المسامير اللولبية المتناثرة أو المفكوكة داخل جماز الكمبيوتر إلى إلحاق الضرر بجهاز الكمبيوتر الحاص بك بشدة.

- 1 ٪ قم بإعادة تركيب جميع المسامير اللولبية وتأكد من عدم وجود مسامير لولبية مفكوكة بداخل جحماز الكمبيوتر الخاص بك. ȓ
	- 2 ٪ قم بتوصيل أي أجحمزة خارجية أو أجحمزة طرفية أو كابلات قمت بإزالتها قبل العمل داخل جمحاز الكمبيوتر الخاص بك.
- 3 ٪ قم بإعادة وضع أي بطاقات وسائط أو أقراص أو أي أجزاء أخرى قمت بإزالتها قبل العمل داخل جحماز الكمبيوتر الحاص بك.
	- 4 ٪ قم بتوصيل جحاز الكمبيوتر الخاص بك وجميع الاجحمزة المتصلة بالمنافذ الكهربية الحاصة بها.
		- 5 ٪ قم بتشغيل جماز الكبيوتر الخاص بك.

### معاينة فنية

<span id="page-13-0"></span>تحذير : قبل العمل داخل جماز الكمبيوتر الخاص بك. اقرأ معلومات الامان التي تم شحنها مع جماز الكمبيوتر الخاص بك واتبع الخطوات الواردة في <u>قبل</u> ⚠ <mark>لعمل داخل جماز الكمبيوتر الخاص بك.</mark> بعد العمل داخل جماز الكمبيوتر الخاص بك. اتبع التعليات الواردة في <u>بعد العمل داخل جماز الكمبيوتر الحاص</u> يكِ. للتعرف على المعلومات الإضافية الخاصة بأفضل ممارسات الامان، راجع الصفحة الرئيسية الحاصة بالتوافق التنظيمي على الموقع www.dell.com/regulatory\_compliance

المنظر الداخلي لجهاز الكمبيوتر الخاص بك

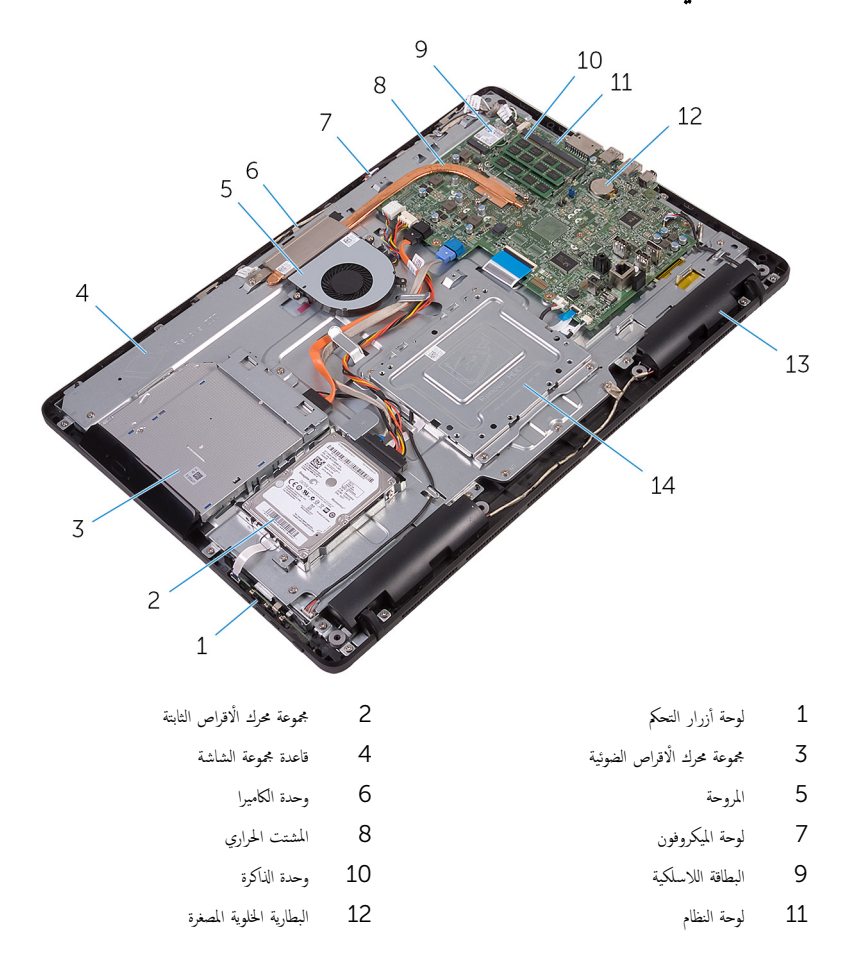

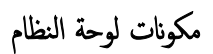

<span id="page-14-0"></span>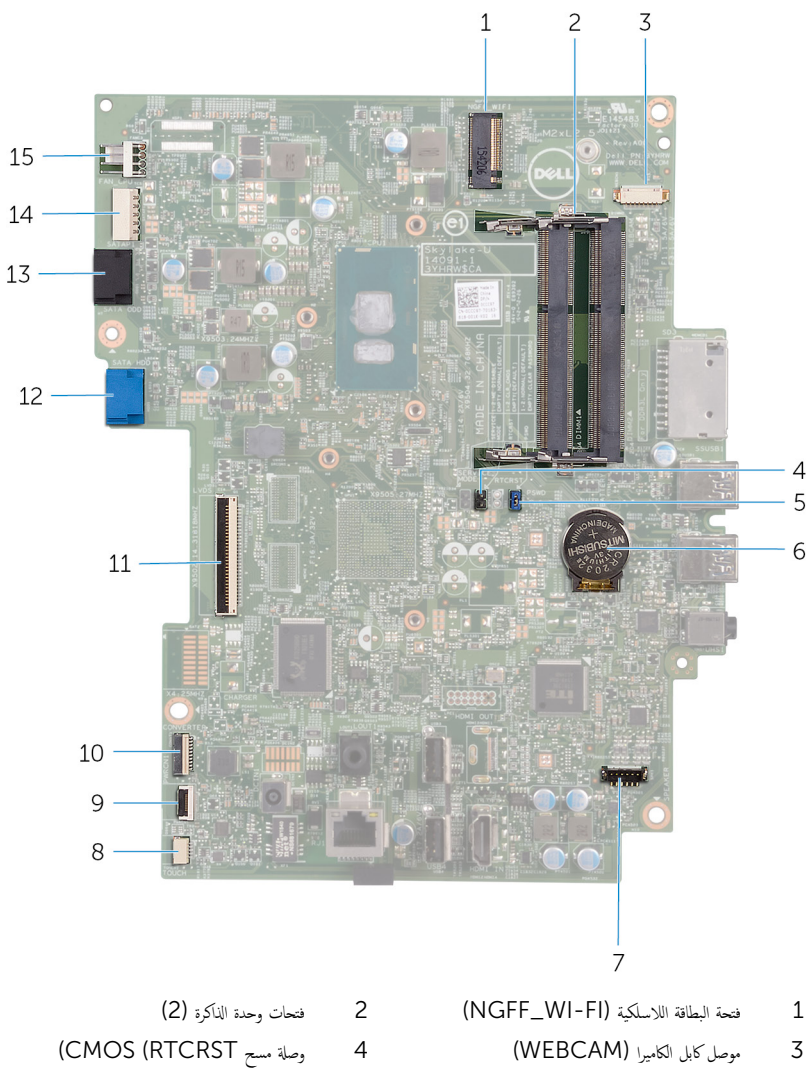

- 5 ˽لةو ̪˸˦ كلمة ورالمر) PSWD )6 ا̤ ̻ةˋط˅ر ̻ةالخ̸̧ ةالمص̏ر
	-
- 
- 7 موصل كابل مكبر الصوت (SPEAKER) SPEAKER ) هوصل كابل لوحة شاشة اللمس (TOUCH)
- 9 ˽ل̸̪ كاˈل ˧ة̸̤ ǫȓ رارز ا̤˕˩كم 10 ˽ل̸̪ كاˈل ˒̾˅ر ˧ة̸̤ ا̤ش˅˺ة) 1PWRCN)
	-
- 
- 11 ˽ل̸̪ كاˈل ا̤ش˅˺ة 12 ˽ل̸̪ كاˈل ˈ̾˅̭˅ت كمحر ȓالأ اص̜ر ا̤˜˅ˈ˕ة) SATA HDD)
- 13 ˽ل̸̪ كاˈل كمحر ȓالأ اص̜ر ا̤ض̸ʿ̾ة) ODD SATA )14˽ ل̸̪ ̟ˋل ˒̾˅ر كمحر ȓالأ اص̜ر ا̤˜˅ˈ˕ة كمحرو ȓالأ اص̜ر ا̤ض̸ʿ̾ة )1SATAP)
	- - 15 موصل كابل المروحة (FAN\_CPU)

## إزالة الحامل

<span id="page-16-0"></span>⚠ تحذير : قبل العمل داخل جماز الكمبيوتر الخاص بك. اقرأ معلومات الامان التي تم شحنها مع جماز الكمبيوتر الخاص بك واتبع الخطوات الواردة في <u>قبل</u> <mark>لعمل داخل جماز الكمبيوتر الخاص بك.</mark> بعد العمل داخل جماز الكمبيوتر الخاص بك. اتبع التعليات الواردة في <u>بعد العمل داخل جماز الكمبيوتر الحاص</u> يكِ. للتعرف على المعلومات الإضافية الخاصة بأفضل ممارسات الامان، راجع الصفحة الرئيسية الحاصة بالتوافق التنظيمي على الموقع www.dell.com/regulatory\_compliance

#### حامل الإسناد

- إستخدام مخطاط بلاستيكي، ارفع غطاء الحامل خارج الغطاء الحلفي.  $\boldsymbol{1}$ 
	- 2 أزح غطاء الحامل وقم بإزالته بعيدًا عن الغطاء الخلفي.

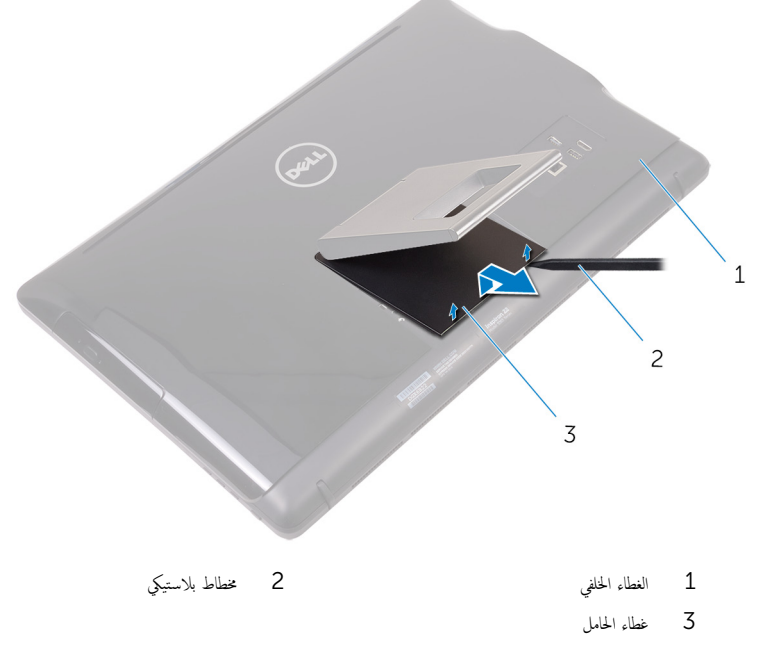

ق أغلق الحامل وقم بإزالة المسامير اللولبية التي تثبت الحامل في الغطاء الخلفي.

4 قم بإزاحة الحامل وقم بإزالته بعيدًا عن الغطاء الخلفي.

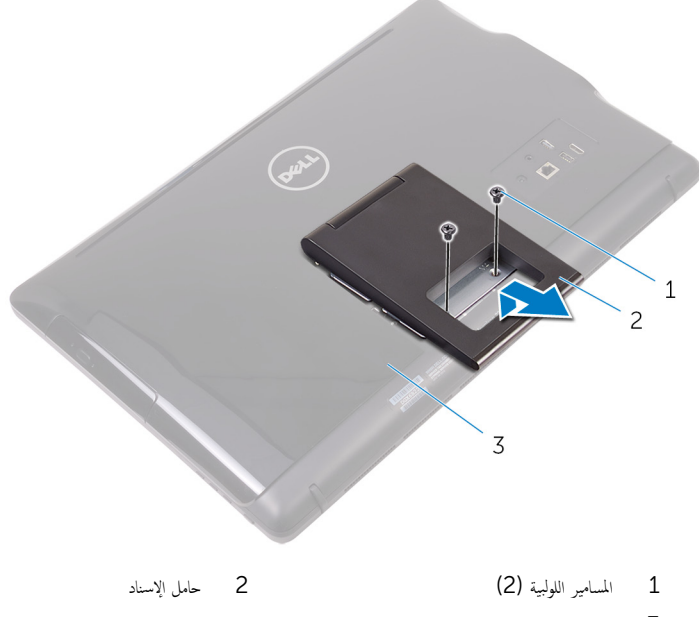

 $\overline{3}$ الغطاء الخلفي

## الحامل المتصل بقاعدة

إستخدام مخطاط بلاستيكي، ارفع غطاء الحامل خارج الغطاء الحلفي.

<span id="page-18-0"></span>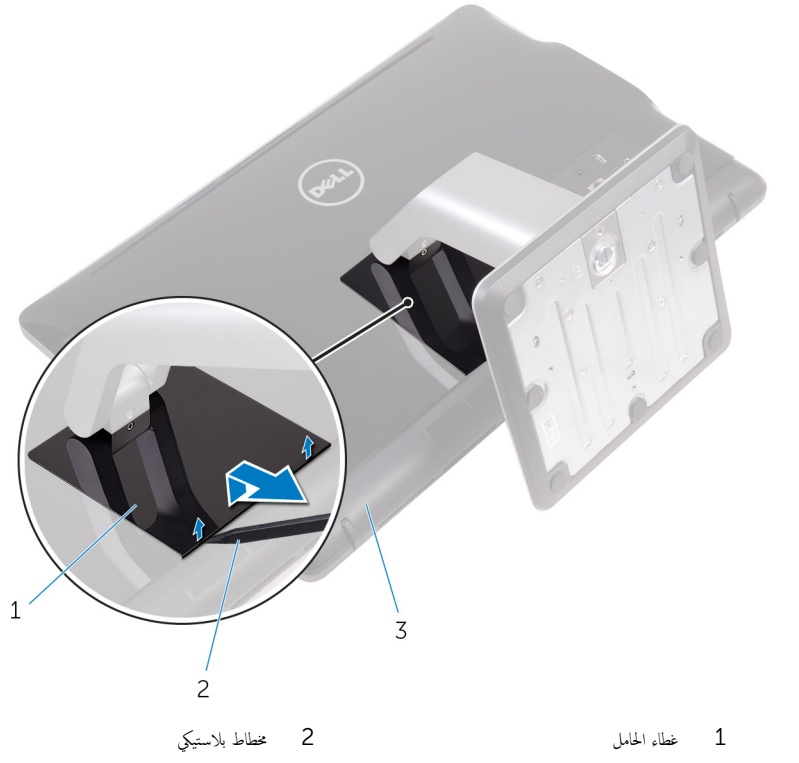

- ق الغطاء الخلفي
- 2 ٪ قم بإزالة المسامير اللولبية التي تثبت دعامة الحامل في الغطاء الخلفي.

ارفع المقبض وقم بإزاحته خارج الغطاء المخلفي  $\mathbf 3$ 

<span id="page-19-0"></span>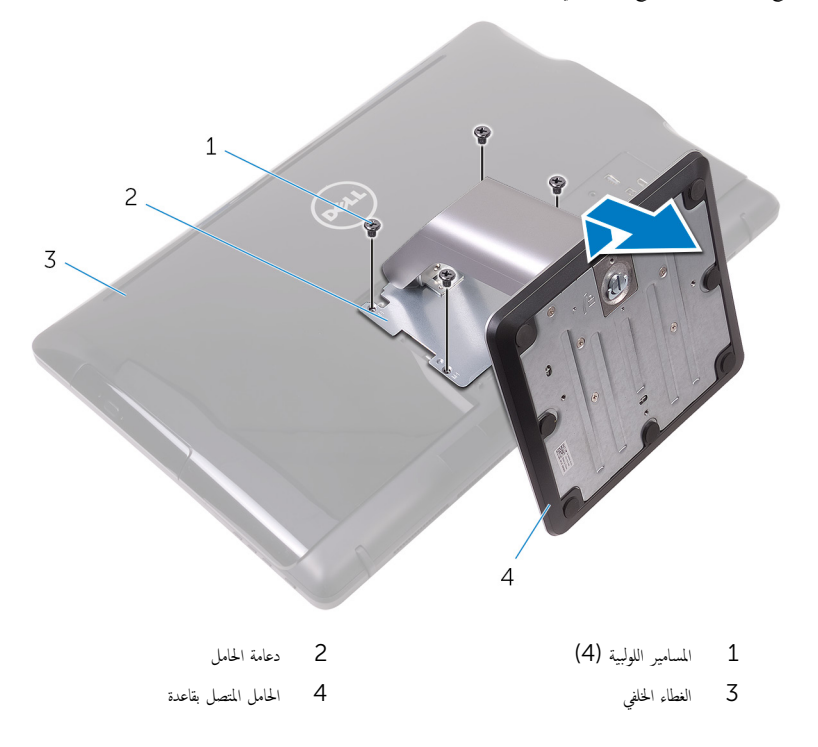

#### الإجراء لإزالة رافعة الحامل من قاعدة الحامل

ارفع مقبض المسهار اللولبي الموجود في قاعدة الحامل.  $\bm{1}$ 

2 باستخدام مقبض المسبار اللوليي، قم بفك مسبار التثبيت اللوليي الذي يثبت قاعدة الحامل في رافعة الحامل.

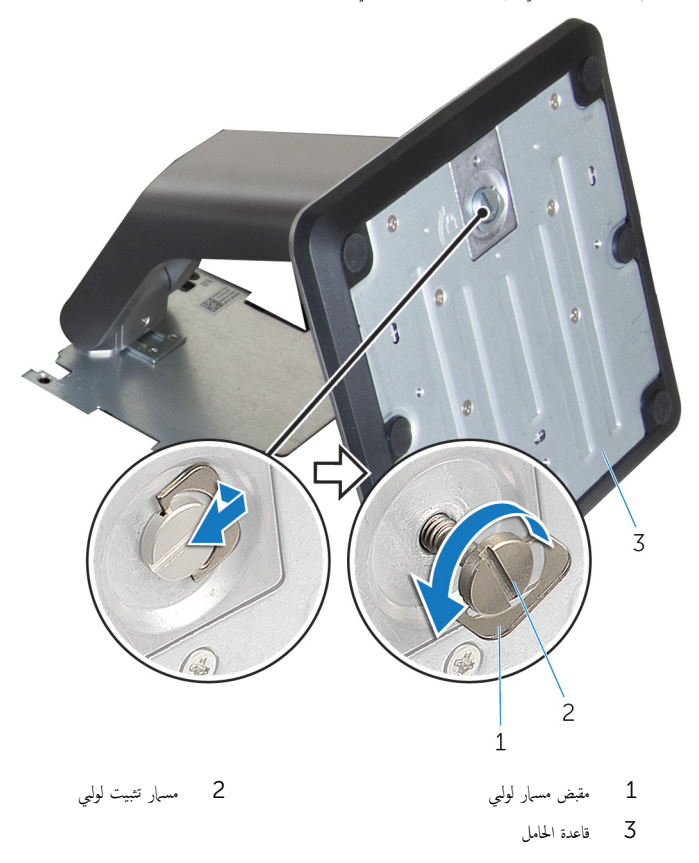

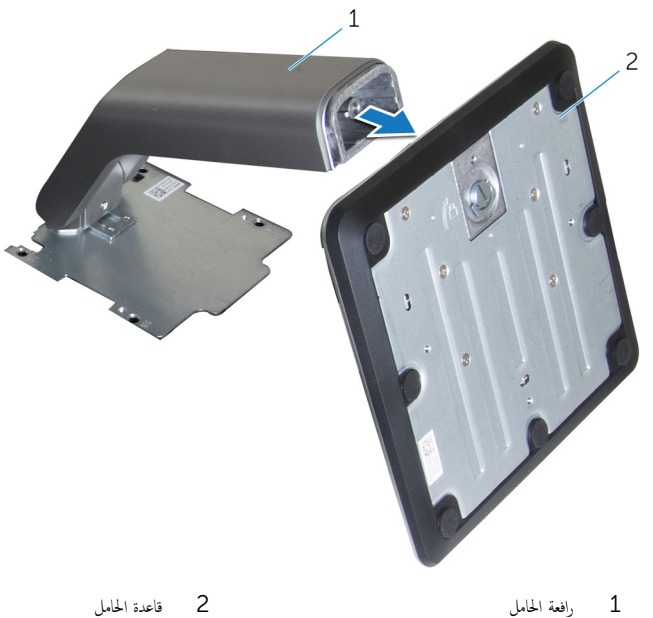

رافعة الحامل

# إعادة وضع الحامل

<span id="page-22-0"></span>تحذير : قبل العمل داخل جماز الكمبيوتر الخاص بك. اقرأ معلومات الامان التي تم شحنها مع جماز الكمبيوتر الخاص بك واتبع الخطوات الواردة في <u>قبل</u> ⚠ <mark>لعمل داخل جماز الكمبيوتر الخاص بك.</mark> بعد العمل داخل جماز الكمبيوتر الخاص بك. اتبع التعليات الواردة في <u>بعد العمل داخل جماز الكمبيوتر الحاص</u> يكِ. للتعرف على المعلومات الإضافية الخاصة بأفضل ممارسات الامان، راجع الصفحة الرئيسية الحاصة بالتوافق التنظيمي على الموقع www.dell.com/regulatory\_compliance

#### حامل الإسناد

- $\! \! \! \! \! \! \! 1$ أدخل الالسنة الموجودة في مجموعة الحامل إلى داخل الفتحات الموجودة في الغطاء الحلفي.
- 2 ٪ قم بمحاذاة فتحات المسامير اللولبية الموجودة في الحامل مع فتحات المسامير اللولبية الموجودة في الغطاء الخلفي.
	- 3 أعد تركيب المسامير اللولبية المثبتة للحامل في الغطاء الخلفي.
		- 4 أعد وضع غطاء الحامل.

#### الحامل المتصل بقاعدة

- $\! \! \! \! \! \! \! 1$ أدخل الالسنة الموجودة في مجموعة الحامل إلى داخل الفتحات الموجودة في الغطاء الحلفي.
- 2 ٪ قم بمحاذاة فتحات المسامير اللولبية الموجودة في الحامل مع فتحات المسامير اللولبية الموجودة في الغطاء الخلفي.
	- 3 أعد تركيب المسامير المثبتة لدعامة الحامل في الغطاء الخلفي.
		- 4 أعد وضع غطاء الحامل.

#### إجراء لإعادة تركيب رافع الحامل عن قاعدة الحامل

- قى المزاحة قاعدة الحامل في الفتحة الموجودة على رافعة الحامل.  $\bf 1$
- 2 أحكم ربط مسامير التثبيت اللولبية المسطحة الرأس، وقم بطي مقبض المسهار اللولبي على قاعدة الحامل.

## إزالة الغطاء الخلفي

<span id="page-23-0"></span>تحذ̻ر: ̜ˋل ا̤عمل داˬل جه˅ز اكم̤ ˋ ˒ر̸̾ الخ˅ص ˈكǙ ǫا̜رȓ ̪˅ت̪ع̸̧ ȓالأ̪˅ن اܱ̤ تم ݺنه˅ ̪ع جه˅ز اكم̤ ˋ ˒ر̸̾ الخ˅ص ˈك او˒ˋع اتالخط̸ دةارا̸̤ في [̜ˋل](#page-10-0) <u>العمل داخل جماز الكميوتر الخاص بك</u> ٍ بعد العمل داخل حماز الكمبيوتر الخاص بك، اتبع الصليات الواردة في ب<u>عد العمل داخل جماز الكمبيوتر الخاص</u> يكِ. للتعرف على المعلومات الإضافية الخاصة بأفضل ممارسات الامان، راجع الصفحة الرئيسية الحاصة بالتوافق التنظيمي على الموقع www.dell.com/regulatory\_compliance

## المتطلبات ا<mark>لا</mark>ساسية

قم بإزالة ا<u>لحامل</u>.

## الإجراء

ِ تَنبيه: لا تقم بإزالة غطاء جمحاز الكمبيوتر إذا لم تقم بتثبيت أو استبدال المكونات الداخلية في جماز الكمبيوتر الخاص بك.

- إستخدام إبهامك, اضغط على الفتحة الموجودة على الغطاء الخلفي.  $\boldsymbol{1}$
- ل باستخدام أطراف أصابعك, افصل الالسنة وحررها من الغطاء الخلفي.

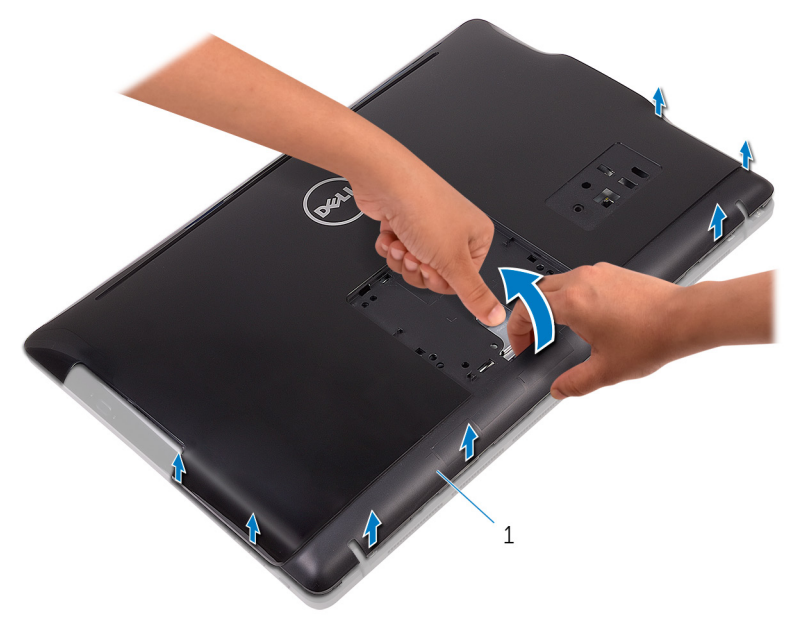

الغطاء الخلفي

# إعادة وضع الغطاء الخلفي

<span id="page-25-0"></span>تحذير : قبل العمل داخل جماز الكمبيوتر الخاص بك. اقرأ معلومات الامان التي تم شحنها مع جماز الكمبيوتر الخاص بك واتبع الخطوات الواردة في <u>قبل</u> <mark>لعمل داخل جماز الكمبيوتر الخاص بك.</mark> بعد العمل داخل جماز الكمبيوتر الخاص بك. اتبع التعليات الواردة في <u>بعد العمل داخل جماز الكمبيوتر الحاص</u> يكِ. للتعرف على المعلومات الإضافية الخاصة بأفضل ممارسات الامان، راجع الصفحة الرئيسية الحاصة بالتوافق التنظيمي على الموقع www.dell.com/regulatory\_compliance

### الإجراء

مِّ بمحاذاة الالسنة الموجودة في الغطاء الحلفي مع الفتحات الموجودة في قاعدة مجموعة الشاشة واضغط على الغطاء الحلفي لتثبيته في مكانه.

**ملاحظة:** تأكد من عدم وجود كابلات محتجزة بين الغطاء الخلفي وقاعدة مجموعة الشاشة.

#### المتطلبات التالية

أعد وضع <u>الحامل</u>.

## إزالة محرك القرص الضوئي

<span id="page-26-0"></span>حففِير: قبل العمل داخل جماز الكمبيوتر الخاص بك، اقرأ معلومات الامان التي تم شحنها مع جماز الكمبيوتر الخاص بك واتبع الخطوات الواردة في قبل<br>السلميز الخطف الكسمية الفرح الخطور بن الخطور بن ينه <u>العمل داخل جماز الكمبيوتر الخاص بك</u>. بعد العمل داخل جماز الكمبيوتر الخاص بك، اتبع التعليات الواردة في <u>بعد العمل داخل جماز الكمبيوتر الخاص</u> يكِ. للتعرف على المعلومات الإضافية الخاصة بأفضل ممارسات الامان، راجع الصفحة الرئيسية الحاصة بالتوافق التنظيمي على الموقع www.dell.com/regulatory\_compliance

## المتطلبات ا<mark>لا</mark>ساسية

- **1** غ بإزالة <mark>الحامل</mark>.
- **2** ﴿ بِإِزَالَةِ ا<u>لْغَطَاءِ الْحَلْفِي</u>

## الإجراء

- $\!1$   $\!$  قُمْ بإزالة المسبار اللوليي الذي يثبت حامل محرك الْاقراص الضوئية في قاعدة مجموعة الشاشة.
	- 2 ارفع حامل محرك الاقراص الضوئية من قاعدة مجموعة الشاشة.

3 افصل كابل محرك الاقراص الضوئية من محرك الاقراص الضوئية.

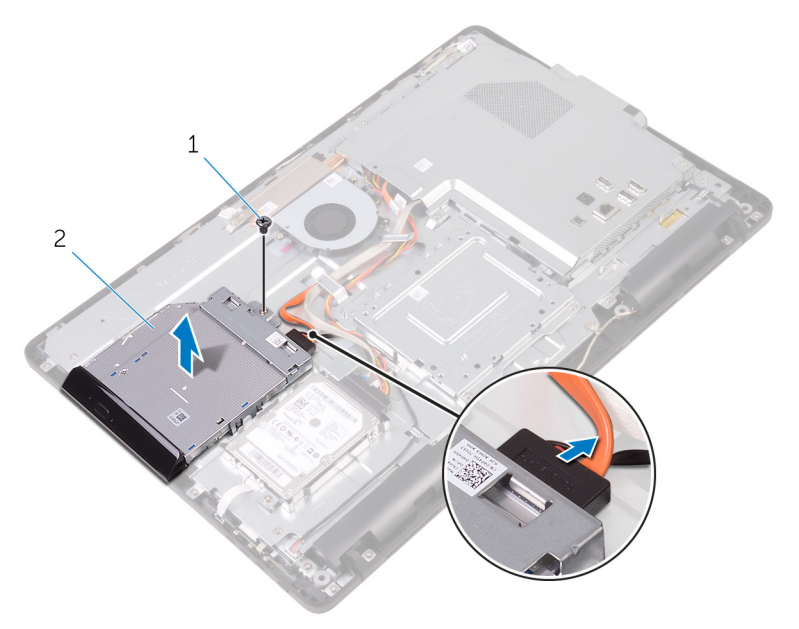

- 1 الم˸مار ا̸̧̤̤ˋ̺ 2 كمحر ȓالأ اص̜ر ا̤ض̸ʿ̾ة
	- 3 كابل محرك الأقراص الضوئية
	- 4 اسمحب إطار محرك الأقراص الضوئية بعناية وقم بإزالته من محرك الأقراص الضوئية.
	- 5 ٪ قم بإزالة المسامير اللولبية التي تثبت حامل محرك الاقراص الضوئية في محرك الاقراص الضوئية.

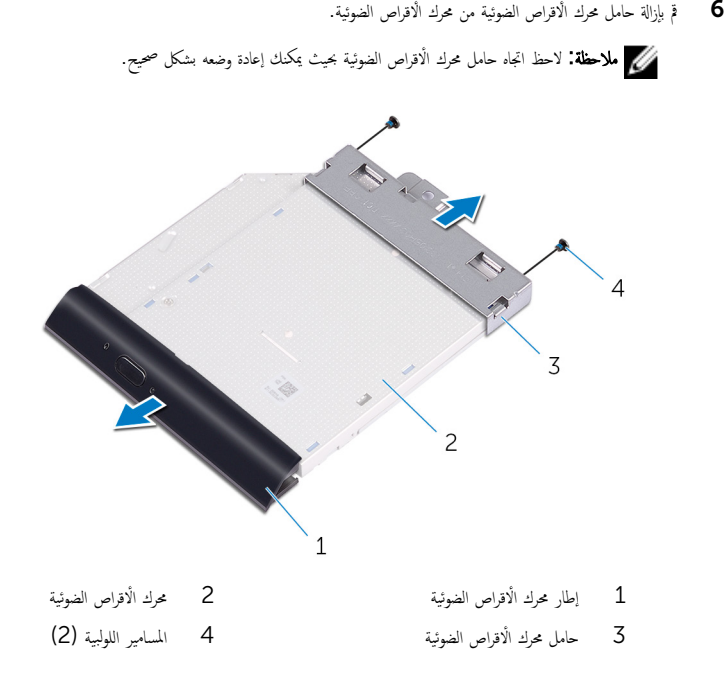

# إعادة تركيب محرك الأقراص الضوئية

<span id="page-29-0"></span>تحذير` قبل العمل داخل حماز الكمبيوتر الخاص بك. اقرأ معلومات الامان التي تم شحنها مع حماز الكمبيوتر الخاص بك واتبع الخطوات الواردة في <u>قبل</u> ⚠ <u>العمل داخل جماز الكمبيوتر الخاص بك</u>. بعد العمل داخل جماز الكمبيوتر الخاص بك، اتبع التعليات الواردة في <u>بعد العمل داخل جماز الكمبيوتر الخاص</u> يكِ. للتعرف على المعلومات الإضافية الخاصة بأفضل ممارسات الامان، راجع الصفحة الرئيسية الحاصة بالتوافق التنظيمي على الموقع www.dell.com/regulatory\_compliance

### الإجراء

- 1 ٪ قم بمحاذاة فتحات المسامير اللولبية الموجودة في حامل محرك الاقراص الضوئية مع فتحات المسامير اللولبية الموجودة في محرك الاقراص الضوئية. **ملاحظة:** يجب عليك وبشكل صحيح محاذاة حامل محرك الْاقراص الضوئية للتأكد من أن محرك الْاقراص الضوئية يمكن تشبيته جيدًا في جماز ȓ الكمبيوتر . للتعرف على الاتجاه الصحيح، انظر الخطوة 6 في "<mark>إزال<u>ة محرك الأقراص الضوئية</u>"</mark> .
	- 2 أعد تركيب المسامير اللولبية التي تثبت حامل محرك الْاقراص الضوئية في محرك الْاقراص الضوئية.
		- 3 اسحب بعناية إطار محرك الاقراص الضوئية إلى داخل محرك الاقراص الضوئية.
			- 4 ٪ قم بتوصيل كابل محرك الأقراص الضوئية بمحرك الأقراص الضوئية.
				- ${\bf 5}$ ضع حامل محرك الْاقراص الضوئية على قاعدة مجموعة الشاشة.
		- في أعد تركيب المسهار اللولبي الذي يثبت حامل محرك الاقراص الضوئية في قاعدة مجموعة الشاشة.

#### المتطلبات التالية

- 1 أعد وضع <u>الغطاء الخلفي</u>
	- **2** أعد وضع <u>الحامل</u>

# إزالة محرك الأقراص الثابتة.

- <span id="page-30-0"></span>تحذير : قبل العمل داخل جماز الكمبيوتر الخاص بك. اقرأ معلومات الامان التي تم شحنها مع جماز الكمبيوتر الخاص بك واتبع الخطوات الواردة في <u>قبل</u> <mark>لعمل داخل جماز الكمبيوتر الخاص بك.</mark> بعد العمل داخل جماز الكمبيوتر الخاص بك. اتبع التعليات الواردة في <u>بعد العمل داخل جماز الكمبيوتر الحاص</u> يكِ. للتعرف على المعلومات الإضافية الخاصة بأفضل ممارسات الامان، راجع الصفحة الرئيسية الحاصة بالتوافق التنظيمي على الموقع www.dell.com/regulatory\_compliance
	- ننبيه: محركات الاقراص الثابتة تكون قابلة للكسر. توخ الحذر عند التعامل مع محرك الاقراص الثابتة.
	- ننبيه: لتجنب فقد البيانات، لا تقم بإزالة محرك الاقراص الثابتة عندما يكون جماز الكمبيوتر في حالة سكون أو في حالة تشغيل.

## المتطلبات الاساسية

- 1 فم بإزالة ا<u>لحامل</u>.
- **2** ﴿ بِإِزَالَةِ ا<u>لغطاءِ الخَلْفي</u>

#### الإجراء

- اص̜ر 1 ߁ Ȕ ˅ˈالةز الم˸مار ا̸̧̤̤ˋ̺ الذي ̻˜ˋت ̉ةمجم̸ كمحر الأ ا̤˜˅ˈ˕ة في ̜˅̉دة ̉ةمجم̸ ا̤ش˅˺ة. ȓ
- 2 ٪ قم بإزاحة مجموعة محرك الاقراص الثابتة حتى يتم تحرير ألسنة التثبيت من الفتحات الموجودة في قاعدة مجموعة الشاشة.
	- ${\bf 3}$ ارفع مجموعة محرك الأقراص الثابتة بعيدًا عن قاعدة مجموعة الشاشة.

4 افصل كابل محرك الاقراص الثابتة من محرك الاقراص الثابتة.

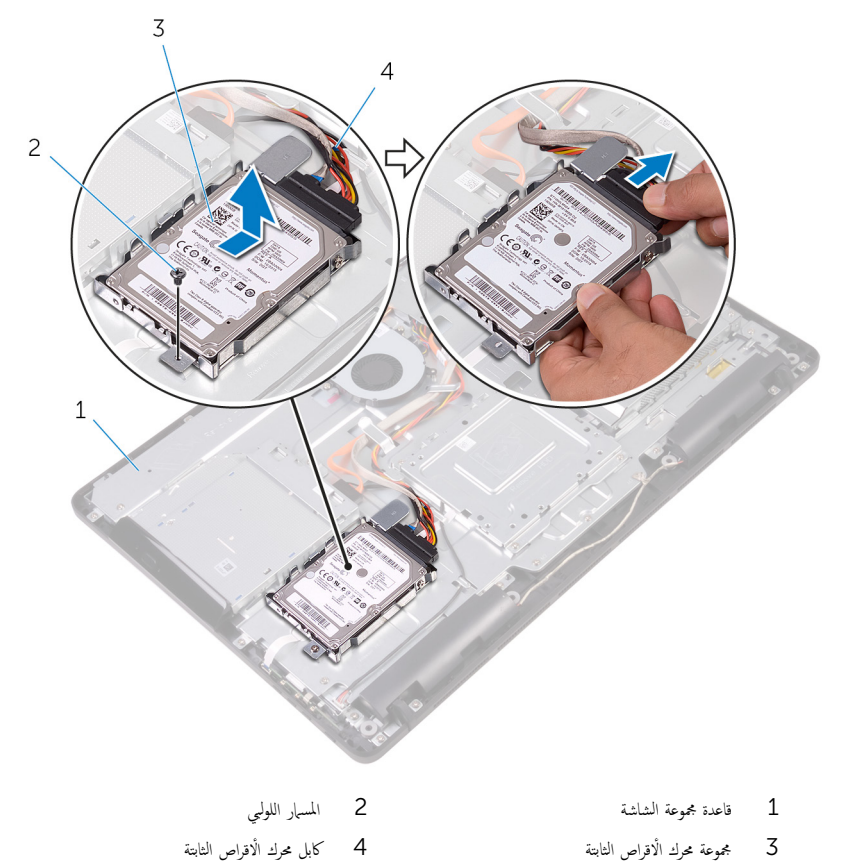

5 ٪ قم بإزالة المسامير اللولبية التي تثبت حامل محرك الْاقراص الثابتة في محرك الْاقراص الثابتة.

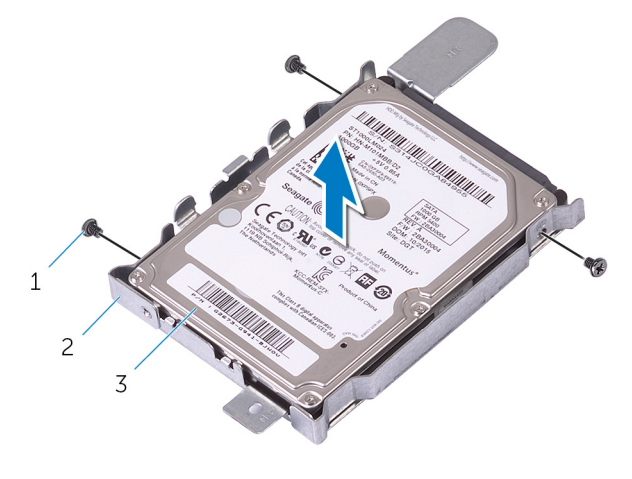

2 حامل محرك الْاقراص الثابتة

- 1 المسامير اللولبية (3)
- .<br>3 محرك الاقراص الثابتة

# إعادة وضع محرك الأقراص الثابتة

<span id="page-33-0"></span>تحذير : قبل العمل داخل جماز الكمبيوتر الخاص بك. اقرأ معلومات الامان التي تم شحنها مع جماز الكمبيوتر الخاص بك واتبع الخطوات الواردة في <u>قبل</u> <mark>لعمل داخل جماز الكمبيوتر الخاص بك.</mark> بعد العمل داخل جماز الكمبيوتر الخاص بك. اتبع التعليات الواردة في <u>بعد العمل داخل جماز الكمبيوتر الحاص</u> يكِ. للتعرف على المعلومات الإضافية الخاصة بأفضل ممارسات الامان، راجع الصفحة الرئيسية الحاصة بالتوافق التنظيمي على الموقع www.dell.com/regulatory\_compliance

ننبيه: محركات الاقراص الثابتة تكون قابلة للكسر. توخ الحذر عند التعامل مع محرك الاقراص الثابتة.

### الإجراء

- 1 ٪ قم بمحاذاة فتحات المسامير اللولبية الموجودة في محرك الأقراص الثابتة مع فتحات المسامير اللولبية الموجودة في حامل محرك الاقراص الثابتة.
	- 2 أعد تركيب المسامير اللولبية التي تثبت حامل محرك الْاقراص الثابتة في محرك الْاقراص الثابتة.
		- 3 ٪ قم بتوصيل كابل محرك الأقراص الثابتة بمحرك الأقراص الثابتة.
	- 4 ٪ قم بمحاذاة الالسنة الموجودة في مجموعة محرك الاقراص الثابتة مع الفتحات الموجودة في قاعدة مجموعة الشاشة.
	- 5 ٪ قم بإزاحة ألسنة التثبيت الموجودة في مجموعة محرك الْاقراص الثابتة إلى داخل الفتحات الموجودة في قاعدة مجموعة الشاشة.
		- ه أعد تركيب المسبار اللولبي الذي يثبت مجموعة محرك الْاقراص الثابتة في قاعدة مجموعة الشاشة.

#### المتطلبات التالبة

- 1 أعد وضع <u>الغطاء الخلفي</u> .
	- **2** أعد وضع <mark>الحامل</mark>.

# إزالة واقي لوحة النظام

<span id="page-34-0"></span>تحذير : قبل العمل داخل جماز الكمبيوتر الخاص بك. اقرأ معلومات الامان التي تم شحنها مع جماز الكمبيوتر الخاص بك واتبع الخطوات الواردة في <u>قبل</u> <mark>لعمل داخل جماز الكمبيوتر الخاص بك.</mark> بعد العمل داخل جماز الكمبيوتر الخاص بك. اتبع التعليات الواردة في <u>بعد العمل داخل جماز الكمبيوتر الحاص</u> يكِ. للتعرف على المعلومات الإضافية الخاصة بأفضل ممارسات الامان، راجع الصفحة الرئيسية الحاصة بالتوافق التنظيمي على الموقع www.dell.com/regulatory\_compliance

## المتطلبات ا<mark>لا</mark>ساسية

- 1 فم بإزالة ا<mark>لحامل</mark>.
- **2** فم بإزالة <u>الغطاء الخلفي</u>.

## الإجراء

قر إزالة المسامير اللولبية التي تثبت واقي لوحة النظام في قاعدة مجموعة الشاشة.  $\bf{1}$ 

2 ارفع واقي لوحة النظام بعيدًا عن قاعدة مجموعة الشاشة.

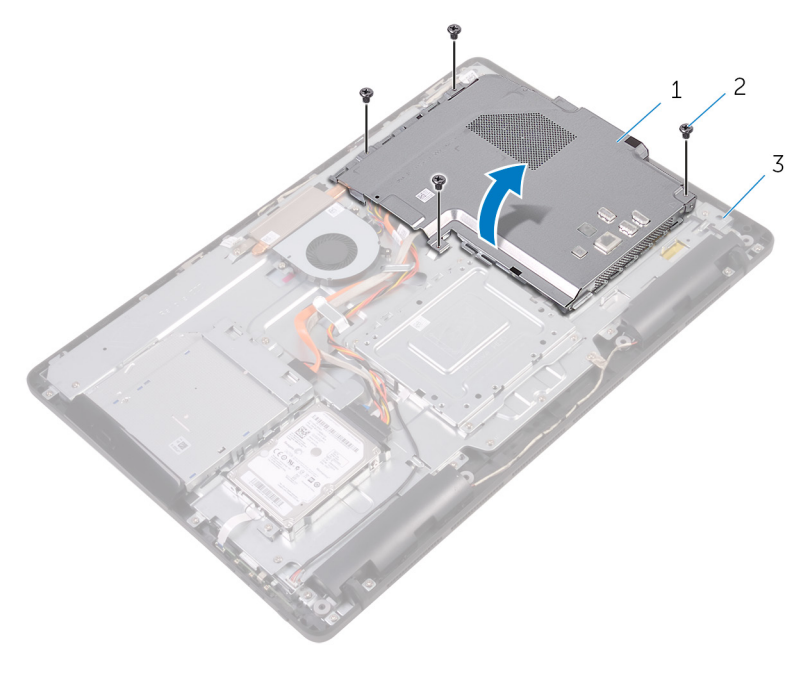

2 المسامير اللولبية (4)

- 1 واقي لوحة النظام
-
# إعادة وضع واقي لوحة النظام.

<span id="page-36-0"></span>تحذير : قبل العمل داخل جماز الكمبيوتر الخاص بك. اقرأ معلومات الامان التي تم شحنها مع جماز الكمبيوتر الخاص بك واتبع الخطوات الواردة في <u>قبل</u> <mark>لعمل داخل جماز الكمبيوتر الخاص بك.</mark> بعد العمل داخل جماز الكمبيوتر الخاص بك. اتبع التعليات الواردة في <u>بعد العمل داخل جماز الكمبيوتر الحاص</u> يكِ. للتعرف على المعلومات الإضافية الخاصة بأفضل ممارسات الامان، راجع الصفحة الرئيسية الحاصة بالتوافق التنظيمي على الموقع www.dell.com/regulatory\_compliance

### الإجراء

- $\!1$   $\!$  قم بمحاذاة الفتحات الموجودة على واقي لوحة النظام مع المنافذ الموجودة في لوحة النظام، وضع واقي لوحة النظام على قاعدة مجموعة الشاشة.
	- 2 ٪ قم بمحاذاة فتحات المسامير اللولبية الموجودة على واقي لوحة النظام مع فتحات المسامير اللولبية الموجودة بقاعدة مجموعة الشاشة.
		- ق أعد تركيب المسامير اللولبية التي تثبت واقي لوحة النظام بقاعدة مجموعة الشاشة.

- 1 أعد وضع <u>الغطاء الخلفي</u>
	- **2** أعد وضع <u>الحامل</u>.

# إزالة وحدة الذاكرة

<span id="page-37-0"></span>حففِير: قبل العمل داخل جماز الكمبيوتر الخاص بك، اقرأ معلومات الامان التي تم شحنها مع جماز الكمبيوتر الخاص بك واتبع الخطوات الواردة في قبل<br>السلميز الخطف الكسمية الفرح الخطور بن الخطور بن ينه <mark>العمل داخل جماز الكمبيوتر الخاص يك</mark>. بعد العمل داخل جماز الكمبيوتر الحاص بك. اتبع التعليات الواردة في <u>بعد العمل داخل حماز الكمبيوتر الخاص</u> يكِ. للتعرف على المعلومات الإضافية الخاصة بأفضل ممارسات الامان، راجع الصفحة الرئيسية الحاصة بالتوافق التنظيمي على الموقع www.dell.com/regulatory\_compliance

# المتطلبات ا<mark>لا</mark>ساسية

- 1 فم بإزالة <mark>الحامل.</mark>
- **2** قم بإزالة <u>الغطاء الخلفي</u>.
- 3 ٪ قم بإزالة واقي لوحة النظام.

### الإجراء

ستخدم أطراف أصابعك لفصل مشابك التثبيت الموجودة على طرفي فتحة وحدة الذاكرة بعناية حتى تبرز وحدة الذاكرة للخارج.  $\,$ 

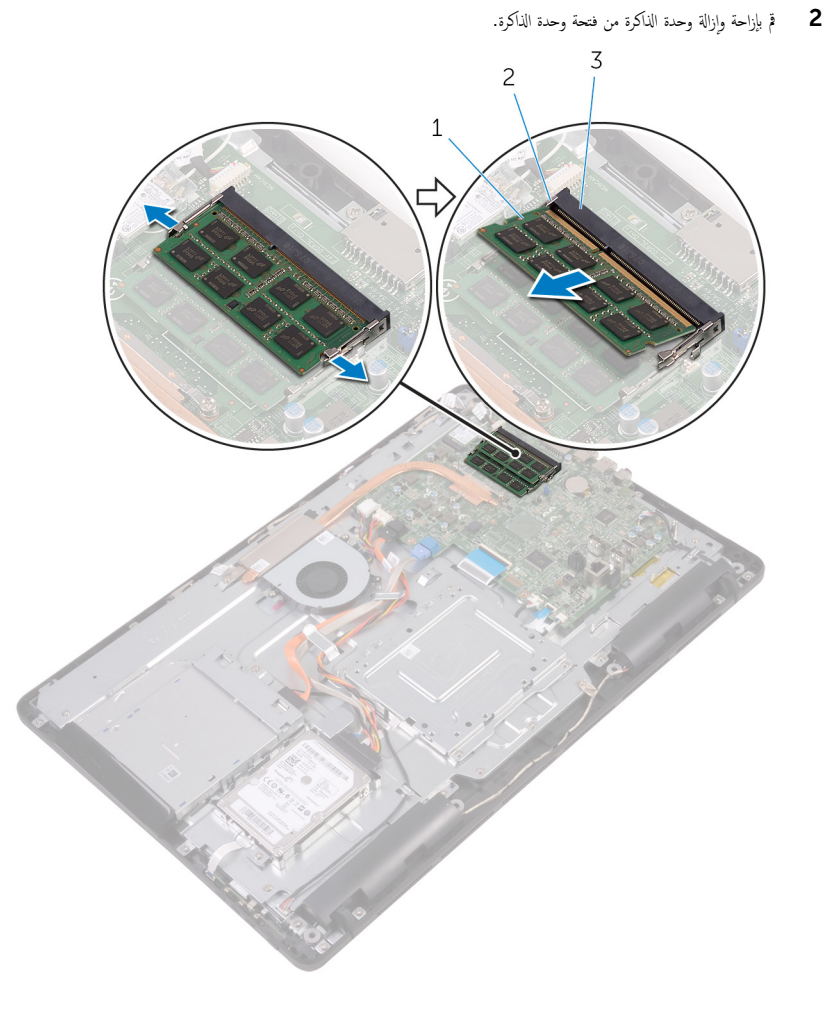

2 مشابك التثبيت (2)

- 1 وحدة الذاكرة
- .<br>3 فتحة وحدة الذاكرة

# إعادة وضع وحدة الذاكرة

<span id="page-39-0"></span>تحذير : قبل العمل داخل جماز الكمبيوتر الخاص بك. اقرأ معلومات الامان التي تم شحنها مع جماز الكمبيوتر الخاص بك واتبع الخطوات الواردة في <u>قبل</u> <mark>لعمل داخل جماز الكمبيوتر الخاص بك.</mark> بعد العمل داخل جماز الكمبيوتر الخاص بك. اتبع التعليات الواردة في <u>بعد العمل داخل جماز الكمبيوتر الحاص</u> يكِ. للتعرف على المعلومات الإضافية الخاصة بأفضل ممارسات الامان، راجع الصفحة الرئيسية الحاصة بالتوافق التنظيمي على الموقع www.dell.com/regulatory\_compliance

### الإجراء

قم بمحاذاة الفتحة الموجودة في وحدة الذاكرة مع اللسان الموجود في فتحة وحدة الذاكرة.  $\bm{1}$ 

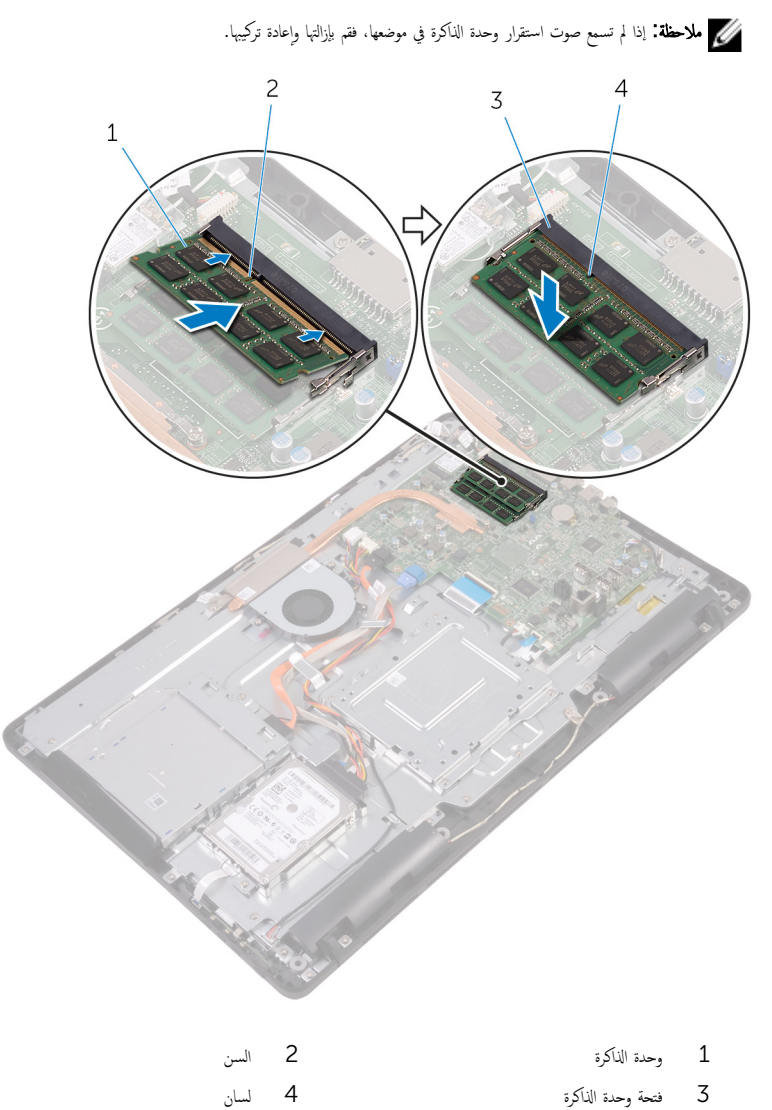

2 قم بإزاحة وحدة الذاكرة بثبات إلى داخل الفتحة بزاوية، واضغط على وحدة الذاكرة حتى تستقر في مكانها محدثةً صوت طقطقة.

- **1** أعد وضع و<u>اقي لوحة النظام</u>
	- **2** أعد وضع <u>الغطاء الخلفي</u>

#### <mark>3</mark> أعد وضع <u>الحامل</u>

# إزالة البطاقة اللاسلكية

<span id="page-42-0"></span>تحذيو : قبل العمل داخل جماز الكمبيوتر الخاص بك، اقرأ معلومات الامان التي تم شحنها مع جماز الكمبيوتر الخاص بك واتبع الخطوات الواردة في ق<u>بل</u>  $\mathbb{A}$ <mark>العمل داخل جماز الكمبيوتر الخاص بك.</mark> بعد العمل داخل جماز الكمبيوتر الخاص بك، اتبع التعليات الواردة في <u>بعد العمل داخل جماز الكمبيوتر الخاص</u> يكِ. للتعرف على المعلومات الإضافية الخاصة بأفضل ممارسات الامان، راجع الصفحة الرئيسية الحاصة بالتوافق التنظيمي على الموقع www.dell.com/regulatory\_compliance

# المتطلبات ا<mark>لا</mark>ساسية

- 1 فم بإزالة <mark>الحامل</mark>.
- **2** قم بإزالة <u>الغطاء الخلفي.</u>
- 3 ٪ قم بإزالة واقي لوحة النظام.

### الإجراء

- 1 ٪ قم بإزالة المسهار اللوليي الذي يثبت حامل البطاقة اللاسلكية والبطاقة اللاسلكية في لوحة النظام.
	- 2 ٪ ارفع حامل البطاقة اللاسلكية خارج البطاقة اللاسلكية.
		- ق فيفصل كابلات الهوائي من البطاقة اللاسلكية.  ${\bf 3}$

4 قم بإزاحة البطاقة اللاسلكية خارج فتحة البطاقة اللاسلكية.

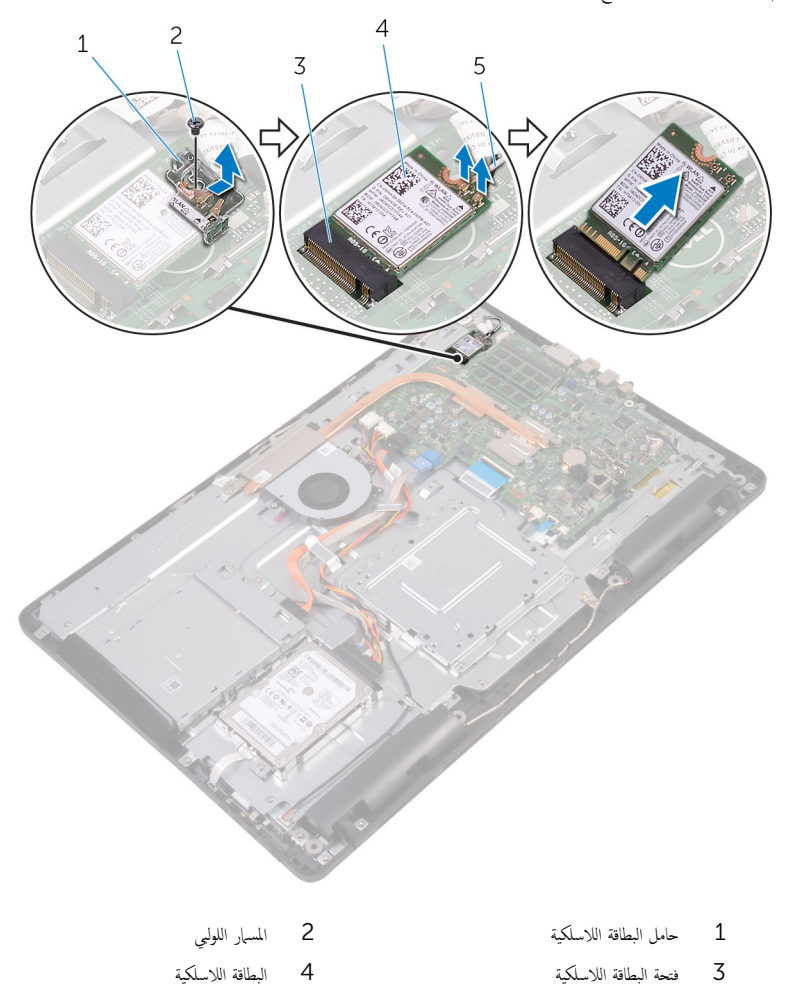

5 كابلات الهوائي

# إعادة تركيب البطاقة اللاسلكية.

<span id="page-44-0"></span>تحذ̻ر: ̜ˋل ا̤عمل داˬل جه˅ز اكم̤ ˋ ˒ر̸̾ الخ˅ص ˈكǙ ǫا̜رȓ ̪˅ت̪ع̸̧ ȓالأ̪˅ن اܱ̤ تم ݺنه˅ ̪ع جه˅ز اكم̤ ˋ ˒ر̸̾ الخ˅ص ˈك او˒ˋع اتالخط̸ دةارا̸̤ في [̜ˋل](#page-10-0) ا<u>ﻟﻌﻤﻞ ﺩﺍﺧﻞ ﺟﻤﺎﺯ ﺍﻟﻜﺒﻴﻮﺗﺮ ﺍﻟﺨﺎص ﺑﻚ</u>. ﺑﻌﺪ ﺍﻟﻌﻤﻞ ﺩﺍﺧﻞ ﺟﻤﺎﺯ ﺍﻟﻜﺒﻴﻮﺗﺮ ﺍﻟﺨﺎﺻ ﺑﻚ، ﺍﺗﺒﻢ ﺍﻟﺘﻌﻠﻴﺎﺕ ﺍﻟﻮﺍﺭﺩﺓ ﻓﻲ <u>ﺑﻌﺪ ﺍﻟﻌﻤﻞ ﺩﺍﺧﻞ ﺟﻤﺎﺯ ﺍﻟﻜﺒﻴﻮﺗﺮ ﺍﻟﺨﺎﺻ</u> يكِ. للتعرف على المعلومات الإضافية الخاصة بأفضل ممارسات الامان، راجع الصفحة الرئيسية الحاصة بالتوافق التنظيمي على الموقع www.dell.com/regulatory\_compliance

#### الإجراء

- ق بمحاذاة السن الموجود على البطاقة اللاسلكية مع اللسان الموجود في فتحة البطاقة اللاسلكية.
	- 2 أدخل البطاقة اللاسلكية في فتحة البطاقة اللاسلكية.
		- ق بتوصيل كابلات الهوائي بالبطاقة اللاسلكية.  $\bar{\bf 3}$

يوضح الجدول التالي نظام ألوان كابلات الهوائي للبطاقة اللاسلكية التي يدعمها جمحاز الكمبيوتر الخاص بك:

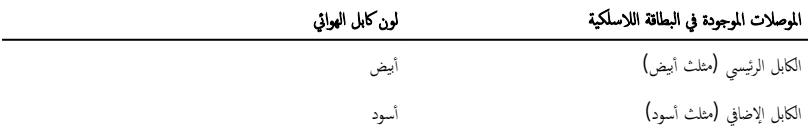

4 اضغط على الطرف الآخر من البطاقة اللاسلكية، وقم بمحاذاة فتحة المسار اللولبي الموجودة على حامل البطاقة اللاسلكية والبطاقة اللاسلكية مع فتحة المسبار اللولبي الموجودة في لوحة النظام.

5 أعد تركيب المسهار اللولبي الذي يثبت حامل البطاقة اللاسلكية والبطاقة اللاسلكية في لوحة النظام.

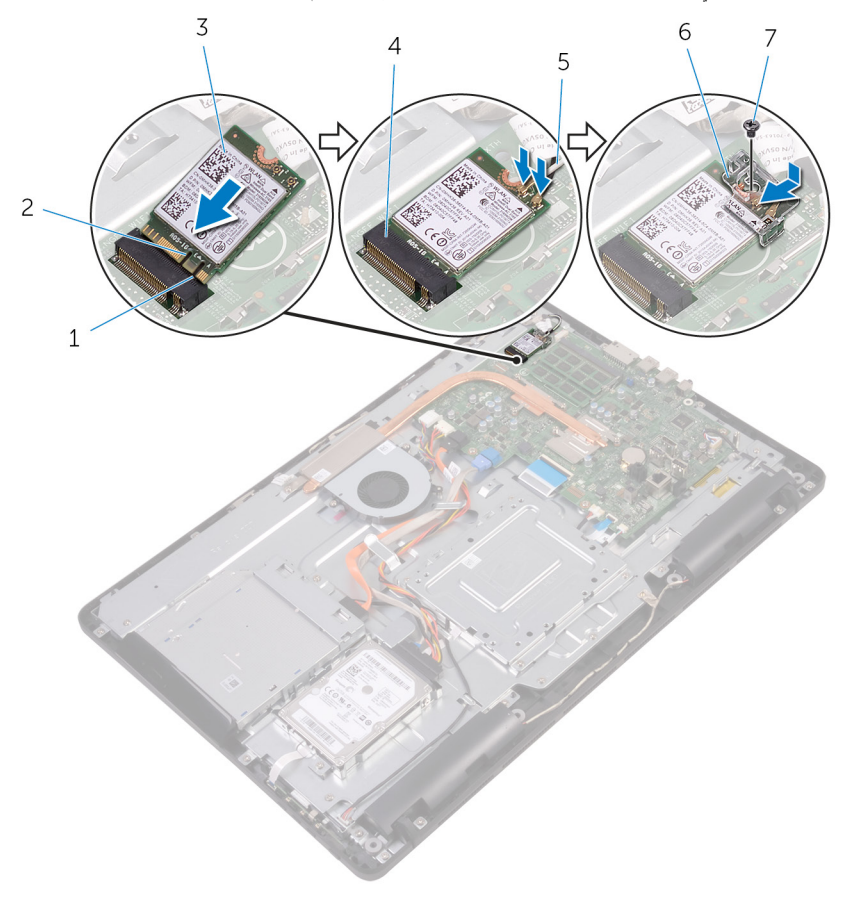

 $\overline{c}$ السن

 $\overline{4}$ 

 $6\overline{6}$ 

فتحة البطاقة اللاسلكية

حامل البطاقة اللاسلكية

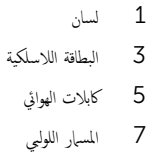

- 1 أعد وضع و<u>اقي لوحة النظام</u>
	- **2** أعد وضع <u>الغطاء الخلفي</u>.
		- <mark>3</mark> أعد وضع <u>الحامل</u>.

# إخراج لوحة أزرار التحكم

<span id="page-46-0"></span>تحذير : قبل العمل داخل جماز الكمبيوتر الخاص بك. اقرأ معلومات الامان التي تم شحنها مع جماز الكمبيوتر الخاص بك واتبع الخطوات الواردة في <u>قبل</u> <mark>لعمل داخل جماز الكمبيوتر الخاص بك.</mark> بعد العمل داخل جماز الكمبيوتر الخاص بك. اتبع التعليات الواردة في <u>بعد العمل داخل جماز الكمبيوتر الحاص</u> يكِ. للتعرف على المعلومات الإضافية الخاصة بأفضل ممارسات الامان، راجع الصفحة الرئيسية الحاصة بالتوافق التنظيمي على الموقع www.dell.com/regulatory\_compliance

# المتطلبات ا<mark>لا</mark>ساسية

- 1 فم بإزالة ا<mark>لحامل.</mark>
- **2** ﴿ بِإِزَالَةِ ا<u>لْغَطَاءِ الْحَلْفِي</u>

### الإجراء

إستخدام مخطاط بلاستيكي، ادفع مشابك التثبيت الموجودة في فتحة لوحة أزرار التحكم.

ك<mark>م ملاحظة:</mark> لاحظ اتجاه لوحة أزرار التحكم بحيث يمكنك إعادة وضعها بشكل صحيح.

2 اضغط على مشابك التثبيت وارفع لوحة أزرار التحكم بعيدًا عن قاعدة مجموعة الشاشة.

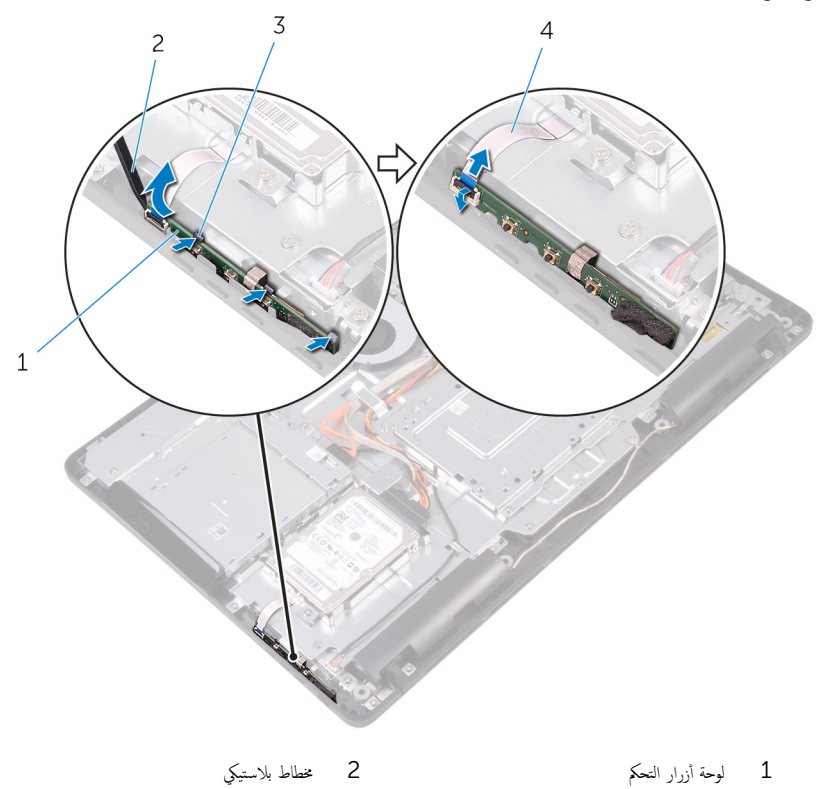

4 كابل لوحة أزرار التحكم 3 مشابك التثبيت (3)

# إعادة وضع لوحة أزرار التحكم

تحذير : قبل العمل داخل جماز الكمبيوتر الخاص بك. اقرأ معلومات الامان التي تم شحنها مع جماز الكمبيوتر الخاص بك واتبع الخطوات الواردة في <u>قبل</u> <mark>لعمل داخل جماز الكمبيوتر الخاص بك.</mark> بعد العمل داخل جماز الكمبيوتر الخاص بك. اتبع التعليات الواردة في <u>بعد العمل داخل جماز الكمبيوتر الحاص</u> يكِ. للتعرف على المعلومات الإضافية الخاصة بأفضل ممارسات الامان، راجع الصفحة الرئيسية الحاصة بالتوافق التنظيمي على الموقع www.dell.com/regulatory\_compliance

### الإجراء

- 1 ߁ Ȕ ˅ˈا˧ةز كاˈل ˧ة̸̤ ǫȓ رارز ا̤˕˩كم في ˽لالم̸ دˠ̸الم̸ ̉لى ˧ة̸̤ ǫȓ رارز ا̤˕˩كمǙ ǫوŗ̑̍ق الم˴لإج Ȕلإ˧كام ˒˜ˋ̾ت ا̤كاˈل. م**لاحظة.** يجب عليك وبشكل صحيح محاذاة لوحة أزرار التحكم للتأكد من تثبيتها بطريقة مناسبة في قاعدة مجموعة الشاشة. للتعرف على الاتجاه الصحيح، انظر الخطوة 1 الواردة في "<mark>إز<u>الة لوحة أزرار التح</u>كم</mark>".
	- 2 ٪ قم بإزاحة لوحة أزرار التحكم إلى داخل الفتحة الموجودة في قاعدة مجموعة الشاشة حتى تقفل مشابك التثبيت في مكانها.

- 1 أعد وضع <u>الغطاء الخلفي</u>
	- **2** أعد وضع <mark>الحامل</mark>.

# إزالة الميكروفون

تحذير : قبل العمل داخل جماز الكمبيوتر الخاص بك. اقرأ معلومات الامان التي تم شحنها مع جماز الكمبيوتر الخاص بك واتبع الخطوات الواردة في <u>قبل</u> <mark>لعمل داخل جماز الكمبيوتر الخاص بك.</mark> بعد العمل داخل جماز الكمبيوتر الخاص بك. اتبع التعليات الواردة في <u>بعد العمل داخل جماز الكمبيوتر الحاص</u> يكِ. للتعرف على المعلومات الإضافية الخاصة بأفضل ممارسات الامان، راجع الصفحة الرئيسية الحاصة بالتوافق التنظيمي على الموقع www.dell.com/regulatory\_compliance

# المتطلبات ا<mark>لا</mark>ساسية

- 1 فم بإزالة ا<u>لحامل</u>
- **2** قم بإزالة <u>الغطاء الخلفي</u>

### الإجراء

ارفع وحدة الميكروفون خارج قاعدة مجموعة الشاشة.  $\boldsymbol{1}$ 

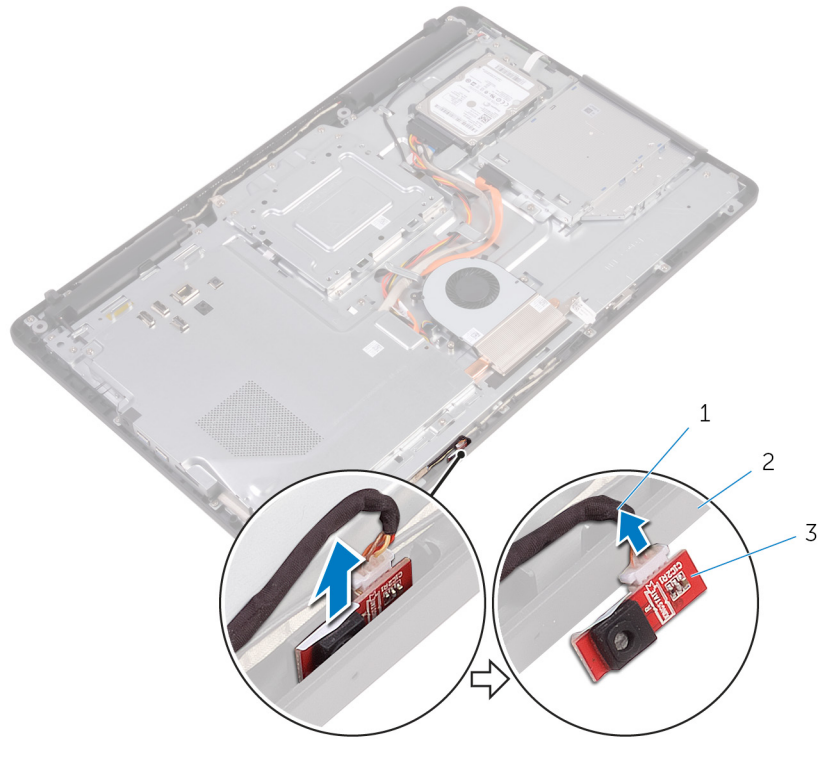

- 1 كاˈل الم و̸̙ن̾كر 2 ̜˅̉دة ̉ةمجم̸ ا̤ش˅˺ة
	- 3 þ<br>وحدة الميكروفون

# إعادة وضع الميكروفون

تحذير : قبل العمل داخل جماز الكمبيوتر الخاص بك. اقرأ معلومات الامان التي تم شحنها مع جماز الكمبيوتر الخاص بك واتبع الخطوات الواردة في <u>قبل</u> <mark>لعمل داخل جماز الكمبيوتر الخاص بك.</mark> بعد العمل داخل جماز الكمبيوتر الخاص بك. اتبع التعليات الواردة في <u>بعد العمل داخل جماز الكمبيوتر الحاص</u> يكِ. للتعرف على المعلومات الإضافية الخاصة بأفضل ممارسات الامان، راجع الصفحة الرئيسية الحاصة بالتوافق التنظيمي على الموقع www.dell.com/regulatory\_compliance

### الإجراء

- 1 ٪ قم بتوصيل كابل الميكروفون بوحدة الميكروفون.
- 2 ٪ قم بإزاحة وحدة الميكروفون في الفتحة الموجودة على قاعدة مجموعة الشاشة.

- 1 أعد وضع <u>الغطاء الخلفي</u>.
	- **2** أعد وضع <u>الحامل</u>

# إزالة الكاميرا

حففِير: قبل العمل داخل جماز الكمبيوتر الخاص بك، اقرأ معلومات الامان التي تم شحنها مع جماز الكمبيوتر الخاص بك واتبع الخطوات الواردة في قبل<br>الحطيف الخطيف الخطور الخطيط الخطيب الخطيب <mark>العمل داخل جماز الكمبيوتر الخاص يك</mark>. بعد العمل داخل جماز الكمبيوتر الحاص بك. اتبع التعليات الواردة في <u>بعد العمل داخل حماز الكمبيوتر الخاص</u> يكِ. للتعرف على المعلومات الإضافية الخاصة بأفضل ممارسات الامان، راجع الصفحة الرئيسية الحاصة بالتوافق التنظيمي على الموقع www.dell.com/regulatory\_compliance

# المتطلبات ا<mark>لا</mark>ساسية

ك<mark>/ ملاحظة:</mark> هذا الفصل قابل للتطبيق فقط على الانظمة المزودة بشاشة اللمس. بالنسبة للانظمة غير المزودة بشاشة اللمس، سيتم دمج الميكروفونات في مجموعة الكاميرا.

- 1 قم بإزالة الحامل.
- **2** قم بإزالة <u>الغطاء الخلفي</u>.

### الإجراء

ل لاحظ توجيه كابل الكاميرا وكابل الهوائي وقم بإزالتها من أدلة التوجيه باستخدام مخطاط بلاستيكي.

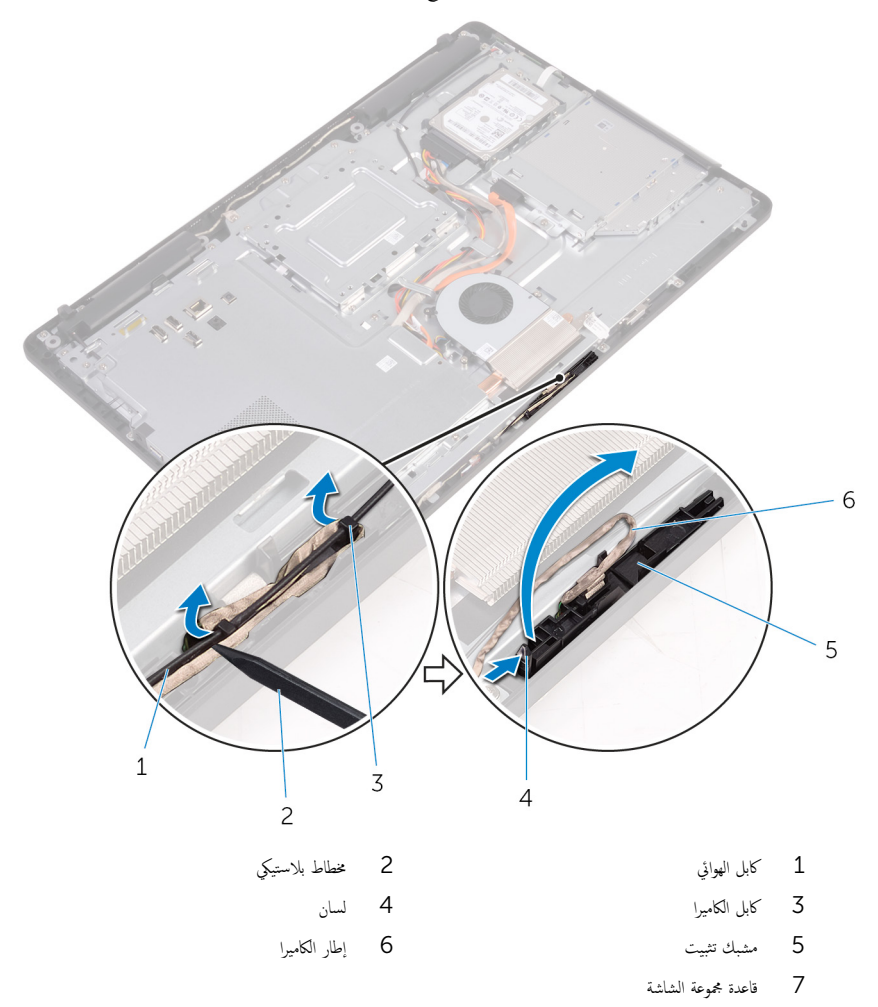

ق اقلب الكاميرا وقم بإزالة كابل الكاميرا من اللسان الموجود في الجزء الخلفي من إطار الكاميرا.

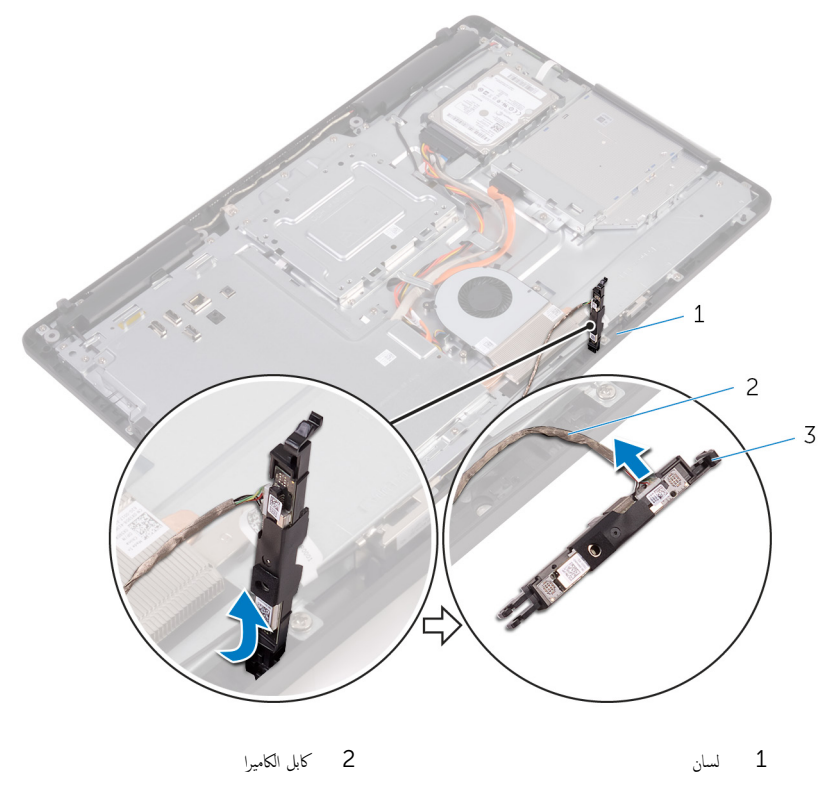

3 ∣طار الكاميرا

# إعادة وضع الكاميرا

تحذير : قبل العمل داخل جماز الكمبيوتر الخاص بك. اقرأ معلومات الامان التي تم شحنها مع جماز الكمبيوتر الخاص بك واتبع الخطوات الواردة في <u>قبل</u> <mark>لعمل داخل جماز الكمبيوتر الخاص بك.</mark> بعد العمل داخل جماز الكمبيوتر الخاص بك. اتبع التعليات الواردة في <u>بعد العمل داخل جماز الكمبيوتر الحاص</u> يكِ. للتعرف على المعلومات الإضافية الخاصة بأفضل ممارسات الامان، راجع الصفحة الرئيسية الحاصة بالتوافق التنظيمي على الموقع www.dell.com/regulatory\_compliance

### الإجراء

- 1 ٪ قم بتوصيل كابل الكاميرا بوحدة الكاميرا.
- 2 اضغط على إطار الكاميرا لأسفل إلى داخل الفتحة في قاعدة مجموعة الشاشة حتى يستقر في مكانه.
	- ق بتوجيه كابل الكاميرا وكبل الهوائي من خلال أدلة التوجيه الموجودة على قاعدة مجموعة الشاشة.

- 1 أعد وضع <u>الغطاء الخلفي</u>
	- **2** أعد وضع <u>الحامل</u>.

# إزالة البطارية الخلوية المصغرة

حففِير: قبل العمل داخل جماز الكمبيوتر الخاص بك، اقرأ معلومات الامان التي تم شحنها مع جماز الكمبيوتر الخاص بك واتبع الخطوات الواردة في قبل<br>العلمية الغطيط الخطور الخطور الخطور بن الخطور الخطور <mark>العمل داخل جماز الكمبيوتر الخاص يك</mark>. بعد العمل داخل جماز الكمبيوتر الحاص بك. اتبع التعليات الواردة في <u>بعد العمل داخل حماز الكمبيوتر الخاص</u> يكِ. للتعرف على المعلومات الإضافية الخاصة بأفضل ممارسات الامان، راجع الصفحة الرئيسية الحاصة بالتوافق التنظيمي على الموقع www.dell.com/regulatory\_compliance

تنبيه: يؤدي إزالة البطارية الخلوية المصغرة إلى إعادة تعيين إعدادات برنامج ضبطBIOS. ويوصى بملاحظة إعدادات برنامج ضبط BIOS قبل  $\triangle$ إزالة البطارية الحلوية المصغرة.

# المتطلبات ا<mark>لا</mark>ساسية

- 1 فم بإزالة ا<mark>لحامل.</mark>
- **2** ﴿ بِإِزَالَةِ ا<u>لْغَطَاءِ الْحَلْفِي</u>
- 3 ٪ قم بإزالة وا<u>قى لوحة النظام</u>.

### الإجراء

باستخدام مخطاط بلاستيكي، ارفع البطارية الخلوية المصغرة برفق خارج مقبس البطارية الموجود على لوحة النظام.

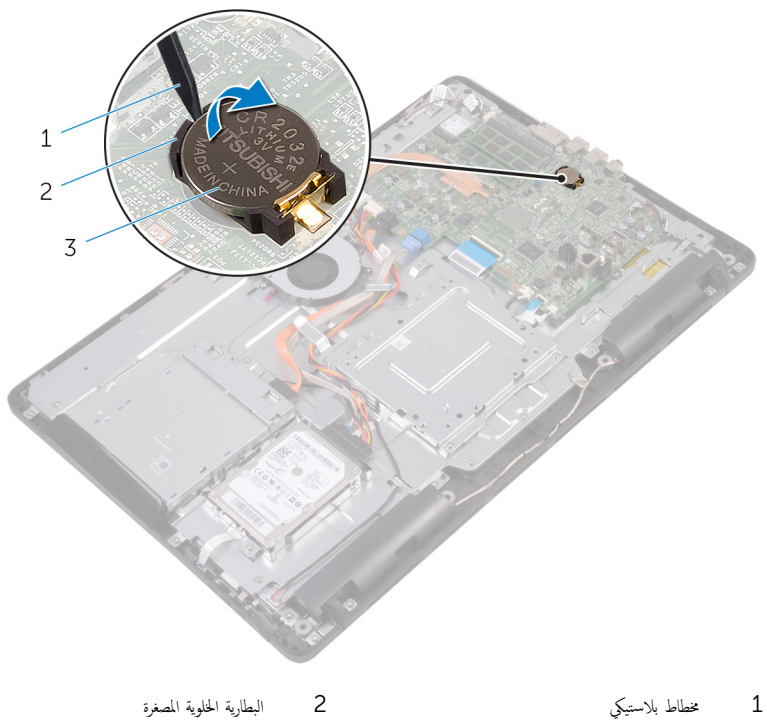

3 مقبس البطارية

# إعادة تركيب البطارية الخلوية المصغرة.

حففِير: قبل العمل داخل جماز الكمبيوتر الخاص بك، اقرأ معلومات الامان التي تم شحنها مع جماز الكمبيوتر الخاص بك واتبع الخطوات الواردة في قبل<br>السلميز الخطف الكسمية الفرح الخطور بن الخطور بن ينه <mark>العمل داخل جماز الكمبيوتر الخاص يك</mark>. بعد العمل داخل جماز الكمبيوتر الحاص بك. اتبع التعليات الواردة في <u>بعد العمل داخل حماز الكمبيوتر الخاص</u> يكِ. للتعرف على المعلومات الإضافية الخاصة بأفضل ممارسات الامان، راجع الصفحة الرئيسية الحاصة بالتوافق التنظيمي على الموقع www.dell.com/regulatory\_compliance

## الإجراء

أدخل البطارية الخلوية المصغرة في مقبس البطارية مع الجانب الموجب متجهًا لـْاعلى، ثم اضغط على البطارية لتثبيتها في مكانها.

- 1 أعد وضع <u>واقي لوحة النظام</u>
	- **2** أعد وضع <u>الغطاء الخلفي</u>.
		- <mark>3</mark> أعد وضع <u>الحامل</u>.

# إزالة المروحة

تحذير : قبل العمل داخل جماز الكمبيوتر الخاص بك. اقرأ معلومات الامان التي تم شحنها مع جماز الكمبيوتر الخاص بك واتبع الخطوات الواردة في <u>قبل</u> <mark>لعمل داخل جماز الكمبيوتر الخاص بك.</mark> بعد العمل داخل جماز الكمبيوتر الخاص بك. اتبع التعليات الواردة في <u>بعد العمل داخل جماز الكمبيوتر الحاص</u> يكِ. للتعرف على المعلومات الإضافية الخاصة بأفضل ممارسات الامان، راجع الصفحة الرئيسية الحاصة بالتوافق التنظيمي على الموقع www.dell.com/regulatory\_compliance

# المتطلبات ا<mark>لا</mark>ساسية

- 1 فم بإزالة ا<mark>لحامل</mark>.
- **2** قم بإزالة <u>الخطاء الخلفي</u>
- 3 ٪ قم بإزالة وا<u>قى لوحة النظام.</u>

### الإجراء

- افصل كابل المروحة من لوحة النظام $\: \blacksquare$
- 2 ٪ قم بإزالة المسامير اللولبية التي تثبت المروحة في قاعدة مجموعة الشاشة.

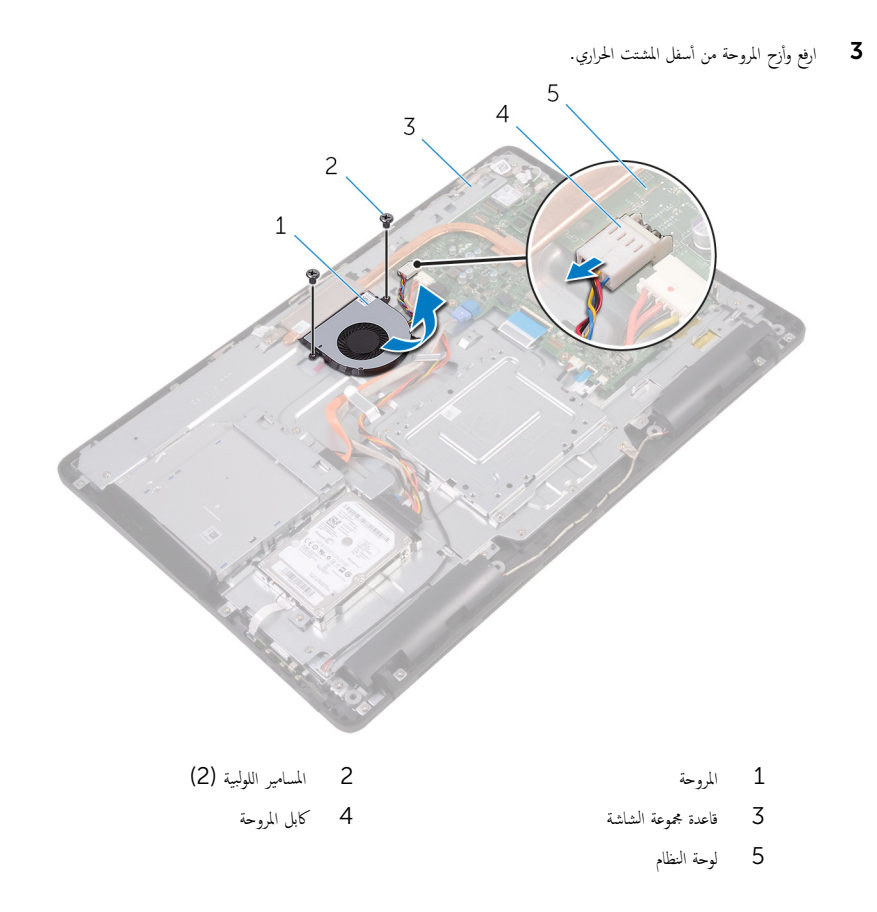

# إعادة وضع المروحة

تحذير : قبل العمل داخل جماز الكمبيوتر الخاص بك. اقرأ معلومات الامان التي تم شحنها مع جماز الكمبيوتر الخاص بك واتبع الخطوات الواردة في <u>قبل</u> <mark>لعمل داخل جماز الكمبيوتر الخاص بك.</mark> بعد العمل داخل جماز الكمبيوتر الخاص بك. اتبع التعليات الواردة في <u>بعد العمل داخل جماز الكمبيوتر الحاص</u> يكِ. للتعرف على المعلومات الإضافية الخاصة بأفضل ممارسات الامان، راجع الصفحة الرئيسية الحاصة بالتوافق التنظيمي على الموقع www.dell.com/regulatory\_compliance

### الإجراء

- قم بإزاحة المروحة أسفل المشتت الحراري، ثم قم بوضعها على قاعدة مجموعة الشاشة.  $\bf 1$
- 2 ٪ قم بمحاذاة فتحات المسامير اللولبية الموجودة في المروحة مع فتحات المسامير اللولبية الموجودة في قاعدة مجموعة الشاشة.
	- ق أعد تركيب المسامير اللولبية التي تثبت المروحة في قاعدة مجموعة الشاشة.
		- 4 ٪ قم بتوصيل كابل المروحة بلوحة النظام.

- 1 أعد وضع <u>واقي لوحة النظام</u> .
	- **2** أعد وضع <u>الغطاء الخلفي</u>.
		- 3 أعد وضع <u>الحامل</u>

# إزالة المشتت الحراري

- <span id="page-62-0"></span>تحذ̻ر: ̜ˋل ا̤عمل داˬل جه˅ز اكم̤ ˋ ˒ر̸̾ الخ˅ص ˈكǙ ǫا̜رȓ ̪˅ت̪ع̸̧ ȓالأ̪˅ن اܱ̤ تم ݺنه˅ ̪ع جه˅ز اكم̤ ˋ ˒ر̸̾ الخ˅ص ˈك او˒ˋع اتالخط̸ دةارا̸̤ في [̜ˋل](#page-10-0) <u>العمل داخل جماز الكمبيوتر الخاص بك</u>. بعد العمل داخل جماز الكمبيوتر الخاص بك. اتبع التعليات الواردة في <u>بعد العمل داخل جماز الكمبيوتر الخاص</u> يكِ. للتعرف على المعلومات الإضافية الخاصة بأفضل ممارسات الامان، راجع الصفحة الرئيسية الحاصة بالتوافق التنظيمي على الموقع www.dell.com/regulatory\_compliance
	- تحذير: قد يصبح المشتت الحراري ساخنًا أثناء التشغيل العادي. اترك المشتت الحراري لوقت كافٍ لكي يبرد قبل محاولة لمسه.

تنبيه: لضمان الحد الاقصى من التبريد للمعالج. لا تلمس مناطق توصيل الحرارة في المشتت الحراري. يمكن أن تقلل الزيوت على بشرتك من إمكانية Δ توصيل الحرارة للشحم الحرارى.

# المتطلبات الاساسية

- 1 قم بإزالة ا<u>لحامل.</u>
- **2** ۾ با<sub>ن</sub>زالة <mark>الغطاء الخلفي</mark>.
- 3 ٪ قم بإزالة وا<u>قي لوحة النظام</u>.

#### الإجراء

- ق إزالة المسهار اللولبي الذي يثبت المشتت الحراري في قاعدة مجموعة الشاشة.  $\bm{1}$
- 2 بترتيب تسلسلي، (كما هو موضح على المشتت الحراري). قم بفك مسامير التثبيت اللولبية التي تثبت المشتت الحراري في لوحة النظام.

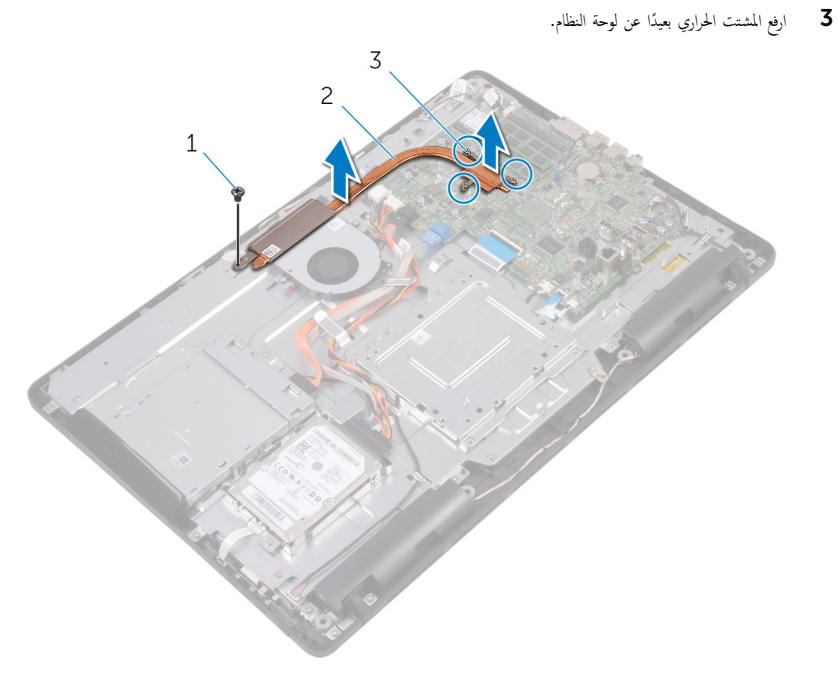

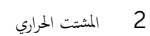

- 1 المسار اللولبي
- 3 مسامير التثبيت اللولبية (3)

# إعادة وضع المشتت الحراري

- <span id="page-64-0"></span>تحذير : قبل العمل داخل جماز الكمبيوتر الخاص بك. اقرأ معلومات الامان التي تم شحنها مع جماز الكمبيوتر الخاص بك واتبع الخطوات الواردة في <u>قبل</u> <mark>لعمل داخل جماز الكمبيوتر الخاص بك.</mark> بعد العمل داخل جماز الكمبيوتر الخاص بك. اتبع التعليات الواردة في <u>بعد العمل داخل جماز الكمبيوتر الحاص</u> يكِ. للتعرف على المعلومات الإضافية الخاصة بأفضل ممارسات الامان، راجع الصفحة الرئيسية الحاصة بالتوافق التنظيمي على الموقع www.dell.com/regulatory\_compliance
	- ˒̰ˋ:̴̾ ̜د ˒˕˸ˋˇ مح˅ذاة المش˕ت يارالحر ̻قةˈطر ̾̍ر ޗ̾˩ة في Ȕا˒لاف ˧ة̸̤ ا̰̤ظ˅م المع˅لجو .

**ملاحظة:** يمكن إعادة استخدام الشحم الحراري الاصلي إذا تمت إعادة تثبيت لوحة النظام والمشتت الحراري الاصليين معًا. أما إذا تم استبدال لوحة النظام أو المبرد الحراري، فاستخدم البطانة الحرارية التي يتم توفيرها في عبوة المنتج للتأكد من توصيل الحرارة. ȓ

### الإجراء

- ق بمحاذاة مسامير التثبيت اللولبية الموجودة في المشتت الحراري مع الفتحات الموجودة في لوحة النظام.
- 2 بترتيب تسلسلي، (موضح على المشتت الحراري)، أحكم ربط مسامير التثبيت اللولبية التي تثبت المشتت الحراري في لوحة النظام.
	- ق أعد تركيب المسبار اللوليي الذي يثبت المشتت الحراري في قاعدة مجموعة الشاشة.

- 1 أعد وضع <u>واقى لوحة النظام</u>.
	- **2** أعد وضع <u>الغطاء الخلفي</u>
		- **3** أعد وضع <u>الحامل</u>

# إزالة مكبرات الصوت

تحذ̻ر: ̜ˋل ا̤عمل داˬل جه˅ز اكم̤ ˋ ˒ر̸̾ الخ˅ص ˈكǙ ǫا̜رȓ ̪˅ت̪ع̸̧ ȓالأ̪˅ن اܱ̤ تم ݺنه˅ ̪ع جه˅ز اكم̤ ˋ ˒ر̸̾ الخ˅ص ˈك او˒ˋع اتالخط̸ دةارا̸̤ في [̜ˋل](#page-10-0) <mark>العمل داخل جماز الكمبيوتر الخاص بك.</mark> بعد العمل داخل جماز الكمبيوتر الخاص بك، اتبع التعليات الواردة في <u>بعد العمل داخل جماز الكمبيوتر الخاص</u> يكِ. للتعرف على المعلومات الإضافية الخاصة بأفضل ممارسات الامان، راجع الصفحة الرئيسية الحاصة بالتوافق التنظيمي على الموقع www.dell.com/regulatory\_compliance

# المتطلبات ا<mark>لا</mark>ساسية

- 1 فم بإزالة <mark>الحامل</mark>.
- **2** قم بإزالة <u>الغطاء الخلفي.</u>
- 3 ٪ قم بإزالة واقي لوحة النظام.

### الإجراء

- افصل كابل مكبر الصوت من لوحة النظام.  $\,$ 2 لاحظ توجيه كابل مكبر الصوت ووضع المثبتات المطاطية على إطار الكمبيوتر.
	- 3 ٪ قم بإزالة كابل مكبر الصوت من أدلة التوجيه.
	- 4 ٪ قم بإزالة المسبار اللولبي الذي يثبت الشريط في قاعدة مجموعة الشاشة.
	- د أنزع الشريط الذي يثبت كابل مكبر الصوت في قاعدة مجموعة الشاشة.

وفع مكبرات الصوت وكذلك كابل مكبر الصوت إلى خارج إطار الشاشة.  $\pm$ 

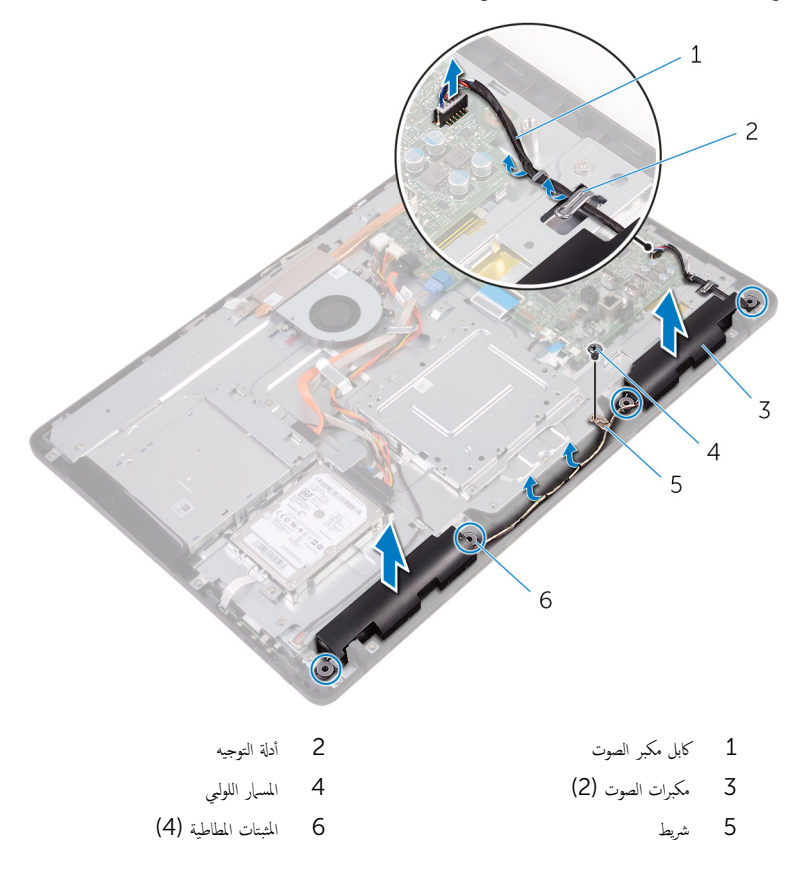

# إعادة وضع مكبرات الصوت

تحذير : قبل العمل داخل جماز الكمبيوتر الخاص بك. اقرأ معلومات الامان التي تم شحنها مع جماز الكمبيوتر الخاص بك واتبع الخطوات الواردة في <u>قبل</u> <mark>لعمل داخل جماز الكمبيوتر الخاص بك.</mark> بعد العمل داخل جماز الكمبيوتر الخاص بك. اتبع التعليات الواردة في <u>بعد العمل داخل جماز الكمبيوتر الحاص</u> يكِ. للتعرف على المعلومات الإضافية الخاصة بأفضل ممارسات الامان، راجع الصفحة الرئيسية الحاصة بالتوافق التنظيمي على الموقع www.dell.com/regulatory\_compliance

#### الإجراء

- $1$  باستخدام دعامات المحاذاة والمثبتات المطاطية الموجودة في قاعدة مجموعة الشاشة، ضع كمبرات الصوت على قاعدة مجموعة الشاشة.
	- 2 ٪ قم بتوجيه كابل مكبر الصوت عبر أدلة التوجيه الموجودة في قاعدة مجموعة الشاشة.
		- 3 ا̤صق ا̤ ̻طނ الذي ̻˜ˋت كاˈل ك̪ ˋر تا̤ص̸ في ̜˅̉دة ̉ةمجم̸ ا̤ش˅˺ة.
		- 4 أعد تركيب المسهار اللولبي الذي يثبت الشريط في قاعدة مجموعة الشاشة.
			- 5 ٪ قم بتوصيل كابل مكبر الصوت بلوحة النظام.

- 1 أعد وضع وا<u>قي لوحة النظام</u>.
	- **2** أعد وضع <u>الغطاء الخلفي</u>
		- **3** أعد وضع <u>الحامل</u>.

# إزالة لوحة النظام

- ديو : قبل العمل داخل جماز الكمبيوتر الخاص بك، اقرأ معلومات الامان التي تم شحنها مع حماز الكمبيوتر الخاص بك واتبع الخطوات الواردة في قبل <u>العمل داخل جماز الكمبيوتر الخاص بك</u>. بعد العمل داخل جماز الكمبيوتر الخاص بك، اتبع التعليات الواردة في <u>بعد العمل داخل جماز الكمبيوتر الخاص</u> يكِ. للتعرف على المعلومات الإضافية الخاصة بأفضل ممارسات الامان، راجع الصفحة الرئيسية الحاصة بالتوافق التنظيمي على الموقع www.dell.com/regulatory\_compliance
- لاضاة: يتم تخزين رمز الخدمة الخاص بجهاز الكمبيوتر الخاص بك في لوحة النظام. يجب إدخال رمز الخدمة في برنامج إعداد BIOS بعد إعادة وضع لوحة النظام.
- ملاحظة: يؤدي استبدال لوحة النظام إلى إزالة أية تغييرات قمت بإجرائها على BIOS باستخدام برنامج إعداد BIOS. يجب إجراء التغييرات Ø المطلوبة مجددًا بعد استبدال لوحة النظام.

لاض الاخظة: قبل فصل الكابلات من لوحة النظام. لاحظ موقع الموصلات بحيث يمكنك إعادة توصيل الكابلات بطريقة صحيحة بعد إعادة وضع لوحة النظام.

# المتطلبات ا<mark>لا</mark>ساسية

- 1 قم بإزالة الحامل.
- **2** قم بإزالة <u>الغطاء الخلفي.</u>
- 3 ٪ قم بإزالة وا<u>قى لوحة النظام</u>
- 4 ٪ قم بإزالة <u>المشتت الحراري</u> .
	- 5 ٪ قم بإزالة <u>وحدة الذاكرة</u>
- 6 فَمِ بِإِرَالَةِ الْمِطَاقَةِ اللاسلكيةِ.

### الإجراء

1 افصل كابل المروحة وكابل تيار محرك الاقراص الثابتة ومحرك الأقراص الضوئية وكابل بيانات محرك الأقراض الضائق الثابتة عرك الأقراص الثابتة وكابل الميكروفون والكاميرا وكابل مكبر الصوت وكابل تيار لوحة الشاشة وكابل لوحة اللمس من لوحة النظام.

2 افتح المزاليج وافصل كابل لوحة أزرار التحكم وكابل الشاشة من لوحة النظام.

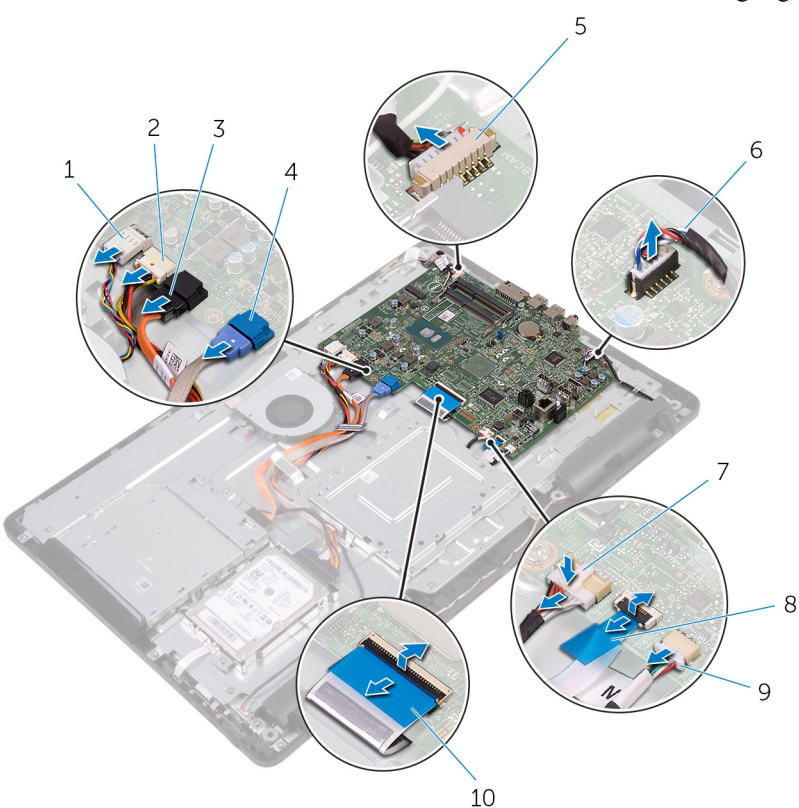

- 
- 
- 5 كابل الميكروفون والكاميرا<br>كال الميكروفون والكاميرا
	- - 9 كبل لوحة اللمس
	- **بلاحظة:** كبل لوحة اللمس غير متوفر في لأنظمة التي لا تعمل باللمس.
	- ق ﴿ إِزالَةِ المساميرِ اللولبية التي تثبت لوحة النظام في قاعدة مجموعة الشاشة.
- ابل المروحة لأقراص الضوئية للمروحة للمرجعة للمرجعة كابل تيار محرك الأقراص الضوئية كمحروب كمحروب كمحروب كمحروب
	- 3 كاˈل ˈ̾˅̭˅ت كمحر ȓالأ اص̜ر ا̤ض̸ʿ̾ة 4 كاˈل ˈ̾˅̭˅ت كمحر ȓالأ اص̜ر ا̤˜˅ˈ˕ة
		-
		- 7 كاˈل ˒̾˅ر ˧ة̸̤ ا̤ش˅˺ة 8 كاˈل ˧ة̸̤ ǫȓ رارز ا̤˕˩كم
			- ابل الشاشة $10$

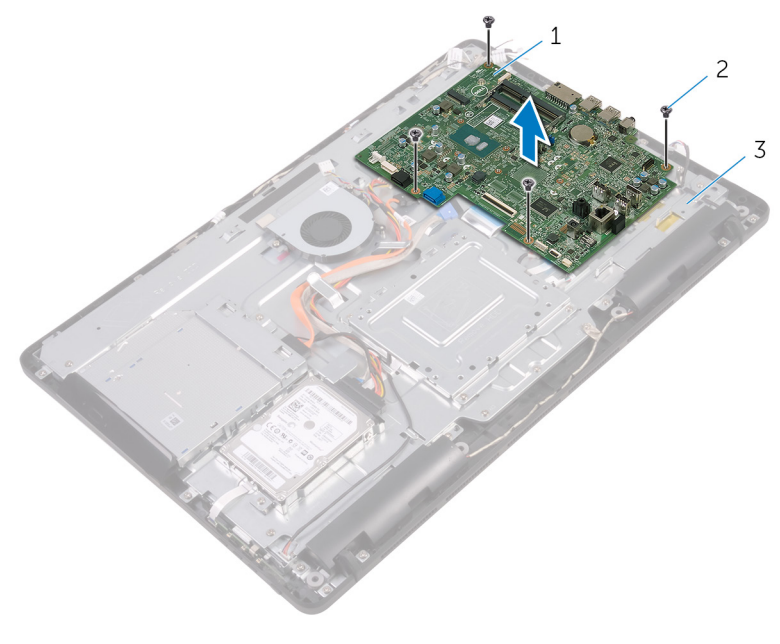

2 المسامير اللولبية (4)

لوحة النظام  $1$ 

 $\mathsf 3$ قاعدة مجموعة الشاشة

# إعادة تركيب لوحة النظام

- حفظ تحذير : قبل العمل داخل جماز الكمبيوتر الخاص بك، اقرأ معلومات الامان التي تم شحنها مع جماز الكمبيوتر الخاص بك واتبع الخطوات الواردة في قبل<br>حكم ا<u>لعمل داخل جماز الكميوتر الخاص يك</u>. بعد العمل داخل جماز الكمبيوتر الخاص بك، اتبع التعليات الواردة في <u>بعد العمل داخل جماز الكمبيوتر الخاص</u> يكِ. للتعرف على المعلومات الإضافية الخاصة بأفضل ممارسات الامان، راجع الصفحة الرئيسية الحاصة بالتوافق التنظيمي على الموقع www.dell.com/regulatory\_compliance
	-
- لاضاة: يتم تخزين رمز الخدمة الخاص بجهاز الكمبيوتر الخاص بك في لوحة النظام. يجب إدخال رمز الخدمة في برنامج إعداد BIOS بعد إعادة وضع لوحة النظام.
	- Ø
- ملاحظة: يؤدي استبدال لوحة النظام إلى إزالة أية تغييرات قمت بإجرائها على BIOS باستخدام برنامج إعداد BIOS. يجب إجراء التغييرات المطلوبة مجددًا بعد استبدال لوحة النظام.

#### الإجراء

- ق بمحاذاة فتحات المسامير اللولبية الموجودة في لوحة النظام مع فتحات المسامير اللولبية الموجودة بقاعدة مجموعة الشاشة.
	- 2 أعد تركيب المسامير اللولبية التي تثبت لوحة النظام بقاعدة مجموعة الشاشة.
- 3 ٪ قم بإزاحة كابل لوحة أزرار التحكم وكابل الشاشة إلى داخل الموصلات الخاصة بها في لوحة النظام وأغلق المزاليج لتثبيت الكابلات.
- 4 ٪ قم بتوصيل كابل لوحة اللمس، وكابل تيار لوحة الشاشة وكابل مكبر الصوت وكابل الكاميرا والميكروفون، وكابل بيانات محرك الأقراص الثابتة، وكابل يانات محرك الْاقراص الضوئية، وكابل تيار محرك الْاقراص الثابتة ومحرك الْاقراص الضوئية، وكابل المروحة بلوحة النظام.

- 1 أعد وضع <u>البطاقة اللاسلكية</u>.
	- **2** أعد وضع <u>وحدة الذاكرة</u>
- 3 أعد وضع <u>المشتت الحراري</u>
- 4 أعد وضع <u>واقي لوحة النظام</u>
	- 5 أعد وضع <u>الغطاء الخلفي</u>.
		- **6** أعد وضع <u>الحامل</u>.
# إزالة مجموعة الشاشة

<span id="page-72-0"></span>تحذير ٰ قبل العمل داخل جماز الكمبيوتر الخاص بك، اقرأ معلومات الأمان التي تم شحنها مع جماز الكمبيوتر الخاص بك واتبع المخطوات الواردة في ق<u>بل</u> ⚠ ا<u>ﻟﻌﻤﻞ ﺩﺍﺧﻞ ﺟﻤﺎﺯ ﺍﻟﻜﺒﻴﻮﺗﺮ ﺍﻟﺨﺎص ﺑﻚ</u>. ﺑﻌﺪ ﺍﻟﻌﻤﻞ ﺩﺍﺧﻞ ﺟﻤﺎﺯ ﺍﻟﻜﺒﻴﻮﺗﺮ ﺍﻟﺨﺎﺻ ﺑﻚ، ﺍﺗﺒﻢ ﺍﻟﺘﻌﻠﻴﺎﺕ ﺍﻟﻮﺍﺭﺩﺓ ﻓﻲ <u>ﺑﻌﺪ ﺍﻟﻌﻤﻞ ﺩﺍﺧﻞ ﺟﻤﺎﺯ ﺍﻟﻜﺒﻴﻮﺗﺮ ﺍﻟﺨﺎﺻ</u> يكِ. للتعرف على المعلومات الإضافية الخاصة بأفضل ممارسات الامان، راجع الصفحة الرئيسية الحاصة بالتوافق التنظيمي على الموقع www.dell.com/regulatory\_compliance

# المتطلبات ا<mark>لا</mark>ساسية

- 1 في الزالة ا<mark>لحامل.</mark>
- **2** قم بإزالة <u>الغطاء الخلفي.</u>
- 3 ٪ قم بإزالة <u>محرك الأقراص الضوئية</u>.
- 4 اتبع الإجراءات من الخطوة 1 إلى الخطوة 4 الواردة في <mark>إزالة محرك الأقراص الثابتة</mark> .
	- 5 ٪ قم بإزالة <u>واقى لوحة النظام</u>.
		- **6** فم بإزالة <mark>وحدة الذاكرة</mark>
	- 7 ٪ قم بإزالة البطاقة اللاسلكية.
	- 8 فَمَ بِإِزالَةٍ لِ<u>وَحَةٍ أَزرار التحكم</u>.
		- 9 ٪ قم بإزالة <u>الميكروفون</u>
			- 10 فم بإزالة ا<mark>لكاميرا</mark>
		- 11 فم بإزالة ا<u>لمروحة</u>
		- 12 فم بإزالة المشتت الحراري
		- 13 ٪ قم بإزالة <u>مكبرات الصوت</u>
			- 14 ٪ قم بإزالة ل<u>وحة النظام</u>.

## الإجراء

قم بإزالة المسامير اللولبية التي تثبت حامل تثبيت VESA في قاعدة مجموعة الشاشة.  $\bf{1}$ 

ارفع حامل تثبيت VESA خارج قاعدة مجموعة الشاشة.  $\,$ 

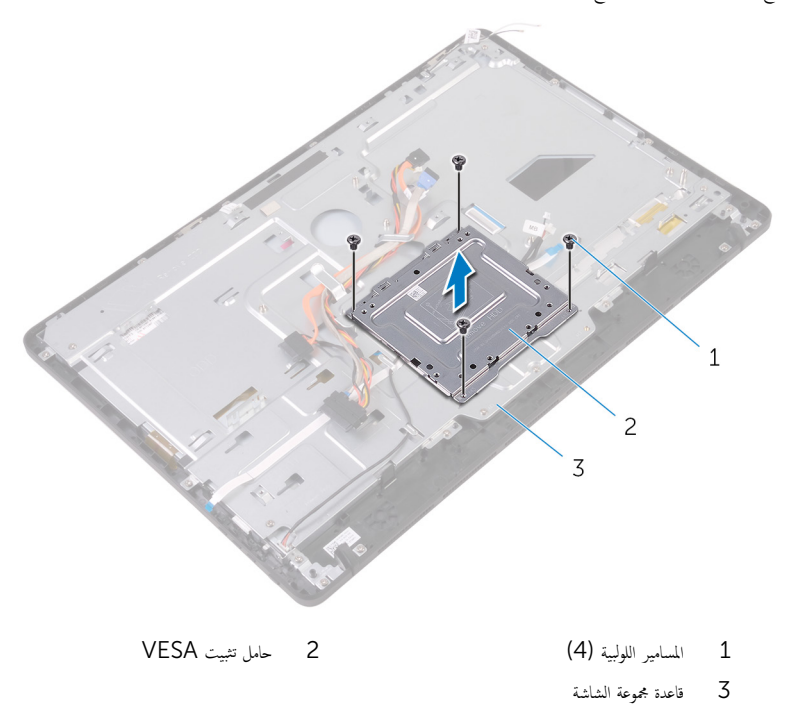

قصل كابل لوحة شاشة اللمس وكابل تيار لوحة الشاشة من الموصلات الخاصة بها على قاعدة مجموعة الشاشة.

4 لاحظ توجيه كابلات بيانات محرك الاقراص الضوئية، ولوحة اللمس، والإضاءة الحلفية للشاشة، ومحرك الأقراص الثابتة، ولوحة أزرار التحكم وقم بإزالة الكابلات من أدلة التوجيه الموجودة في قاعدة مجموعة الشاشة.

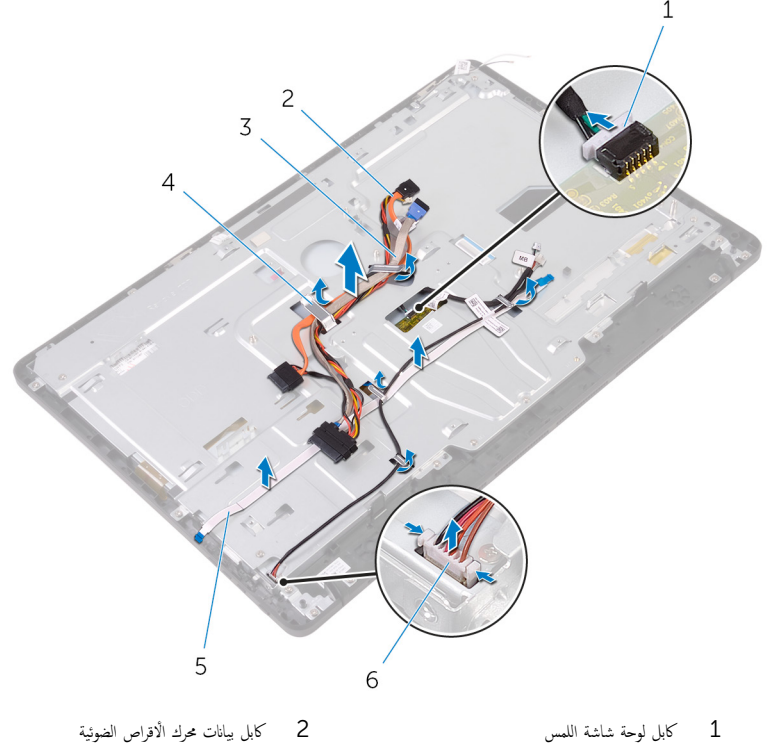

- 3 كاˈل كمحر ȓالأ اص̜ر ا̤˜˅ˈ˕ة 4 د̤̾ل ا̤˕̸ˠ̴̾
- 5 كاˈل ˧ة̸̤ ǫȓ رارز ا̤˕˩كم 6 كاˈل ˒̾˅ر ˧ة̸̤ ا̤ش˅˺ة
- 
- ق ۾ بازالة المسامير اللولبية التي تثبت قاعدة مجموعة الشاشة في مجموعة الشاشة.

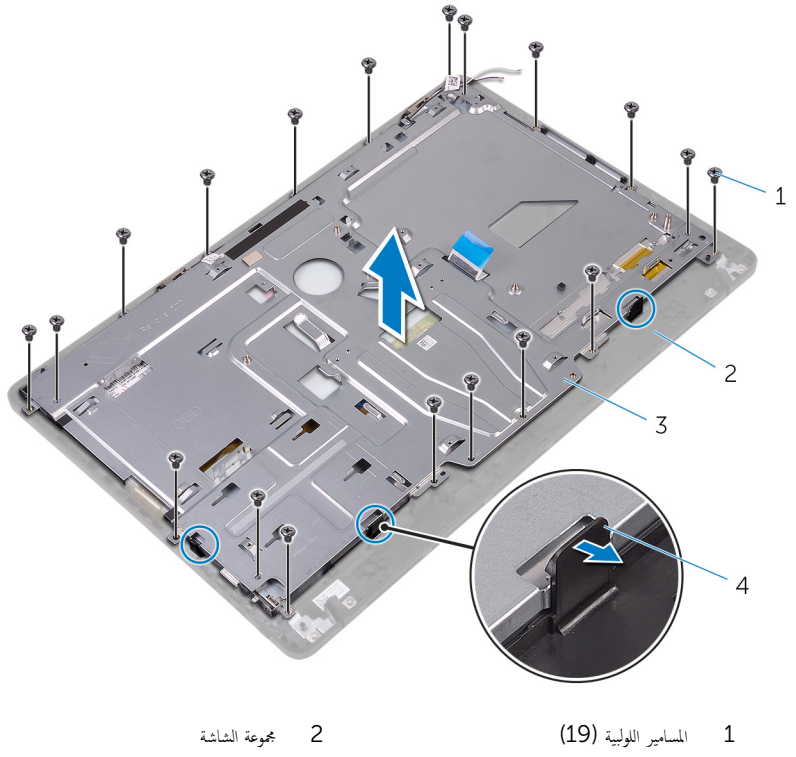

- 3 ̜˅̉دة ̉ةمجم̸ ا̤ش˅˺ة 4 ȓالأ̤˸̰ة) 3(
	- 7 أرفع قاعدة مجموعة الشاشة خارج مجموعة الشاشة.<br>8 \_ قم ازالة القدم المطاطـة.
		- ة بإزالة <u>القدم المطاطية</u>.

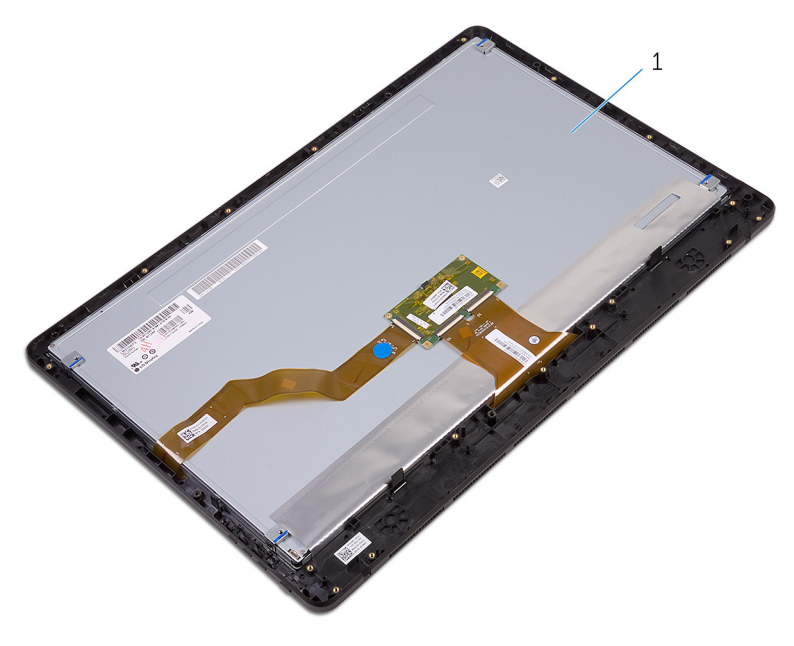

مجموعة الشاشة

# إعادة وضع مجموعة الشاشة

<span id="page-77-0"></span>تحذير : قبل العمل داخل جماز الكمبيوتر الخاص بك. اقرأ معلومات الامان التي تم شحنها مع جماز الكمبيوتر الخاص بك واتبع الخطوات الواردة في <u>قبل</u> ⚠ <mark>لعمل داخل جماز الكمبيوتر الخاص بك.</mark> بعد العمل داخل جماز الكمبيوتر الخاص بك. اتبع التعليات الواردة في <u>بعد العمل داخل جماز الكمبيوتر الحاص</u> يكِ. للتعرف على المعلومات الإضافية الخاصة بأفضل ممارسات الامان، راجع الصفحة الرئيسية الحاصة بالتوافق التنظيمي على الموقع www.dell.com/regulatory\_compliance

## الإجراء

- 1 أعد وضع <u>القدم المطاطية</u> .
- 2 أزح الالسنة الموجودة في مجموعة الشاشة إلى داخل الفتحات الموجودة في قاعدة مجموعة الشاشة.
	- ق أعد وضع قاعدة مجموعة الشاشة على مجموعة الشاشة.
	- 4 أعد تركيب المسامير اللولبية التي تثبت قاعدة مجموعة الشحاشة.
- 5 ٪ قم بتوجيه كابل بيانات محرك الاقراص الضوئية وكابل لوحة اللمس وكابل الإضاعة الحلفية للشائعة الشائعة وكابلات محرك الاقراص ȓ الثابتة وكابل لوحة أزرار التحكم عبر أدلة التوجيه الموجودة في قاعدة مجموعة الشاشة.
	- د قم بتوصيل كابل لوحة شاشة اللمس وكابل تيار لوحة الشاشة بالموصلات الخاصة بها في قاعدة مجموعة الشاشة.
	- 7 ٪ قم بمحاذاة فتحات المسامير اللولبية الموجودة في حامل تثبيت VESA مع فتحات المسامير اللولبية الموجودة في قاعدة مجموعة الشاشة.
		- 8 أعد تركيب المسامير اللولبية التي تثبت حامل تثبيت VESA في قاعدة مجموعة الشاشة.

## المتطلبات التالية

- 1 أعد وضع ل<u>وحة النظام</u>
- 2 في اتحد وضع <u>مكيرات الصوت</u>
- 3 أعد وضع <u>المشتت الحراري</u>
	- **4** أعد وضع <u>المروحة</u>
	- <mark>5</mark> أعد وضع <u>الكاميرا</u>.
	- **6** أعد وضع <u>المكروفون</u>
- 7 أعد وضع <u>لوحة أزرار التحكم</u>
- 8 أعد وضع <u>البطاقة اللاسلكية</u>.
	- 9 أعد وضع <u>وحدة الذاكرة</u>.
- 10 أعد وضع <u>واقي لوحة النظام</u>.
- 11 اتبع الإجراءات من الخطوة 3 إلى الخطوة 6 الواردة في "<u>إعادة وضع محرك الأقراص الثابتة"</u>.
	- 12 أعد وضع <u>محرك الأقراص الضوئية</u> .
		- 13 أعد وضع <u>الغطاء الخلفي</u>.

## <mark>14</mark> أعد وضع <u>الحامل</u>

# إزالة كبل الشاشة

تحذيو : قبل العمل داخل جماز الكمبيوتر الخاص بك. اقرأ معلومات الامان التي تم شحنها مع جماز الكمبيوتر الخاص بك واتبع الخطوات الواردة في <u>قبل</u> ⚠ ا<u>ﻟﻌﻤﻞ ﺩﺍﺧﻞ ﺟﻤﺎﺯ ﺍﻟﻜﺒﻴﻮﺗﺮ ﺍﻟﺨﺎص ﺑﻚ</u>. ﺑﻌﺪ ﺍﻟﻌﻤﻞ ﺩﺍﺧﻞ ﺟﻤﺎﺯ ﺍﻟﻜﺒﻴﻮﺗﺮ ﺍﻟﺨﺎﺻ ﺑﻚ، ﺍﺗﺒﻢ ﺍﻟﺘﻌﻠﻴﺎﺕ ﺍﻟﻮﺍﺭﺩﺓ ﻓﻲ <u>ﺑﻌﺪ ﺍﻟﻌﻤﻞ ﺩﺍﺧﻞ ﺟﻤﺎﺯ ﺍﻟﻜﺒﻴﻮﺗﺮ ﺍﻟﺨﺎﺻ</u> يكِ. للتعرف على المعلومات الإضافية الخاصة بأفضل ممارسات الامان، راجع الصفحة الرئيسية الحاصة بالتوافق التنظيمي على الموقع www.dell.com/regulatory\_compliance

# المتطلبات ا<mark>لا</mark>ساسية

- 1 في الزالة ا<mark>لحامل.</mark>
- **2** قم بإزالة <u>الغطاء الخلفي.</u>
- 3 ٪ قم بإزالة <u>محرك الأقراص الضوئية</u>.
- 4 اتبع الإجراءات من الخطوة 1 إلى الخطوة 4 الواردة في <mark>إزالة محرك الأقراص الثابتة</mark> .
	- 5 ٪ قم بإزالة <u>واقى لوحة النظام</u>.
		- **6** فم بإزالة <mark>وحدة الذاكرة</mark>
	- 7 ٪ قم بإزالة البطاقة اللاسلكية.
	- 8 فَمَ بِإِزالَةٍ لِ<u>وَحَةٍ أَزرار التحكم</u>.
		- 9 ٪ قم بإزالة ا<u>لميكروفون</u>
			- 10 فم بإزالة <u>المروحة</u>
		- 11 ٪ قم بإزالة <u>المشتت الحراري</u> .
		- 12 فَمَ بِإِزَالَةِ <u>مَكْبِرَاتِ الصوتِ</u>
			- 13 فم بإزالة ل<u>وحة النظام</u>.
		- 14 فَمَ بِإِزَالَةٍ <u>جُمُوعَةِ الشَّاشَةِ</u>

## الإجراء

- قم بإزالة الشريط الذي يثبت كابل الشاشة بمجموعة الشاشة.  $\bm{1}$
- 2 اضغط على المشابك وافصل كابل الشاشة عن مجموعة الشاشة.

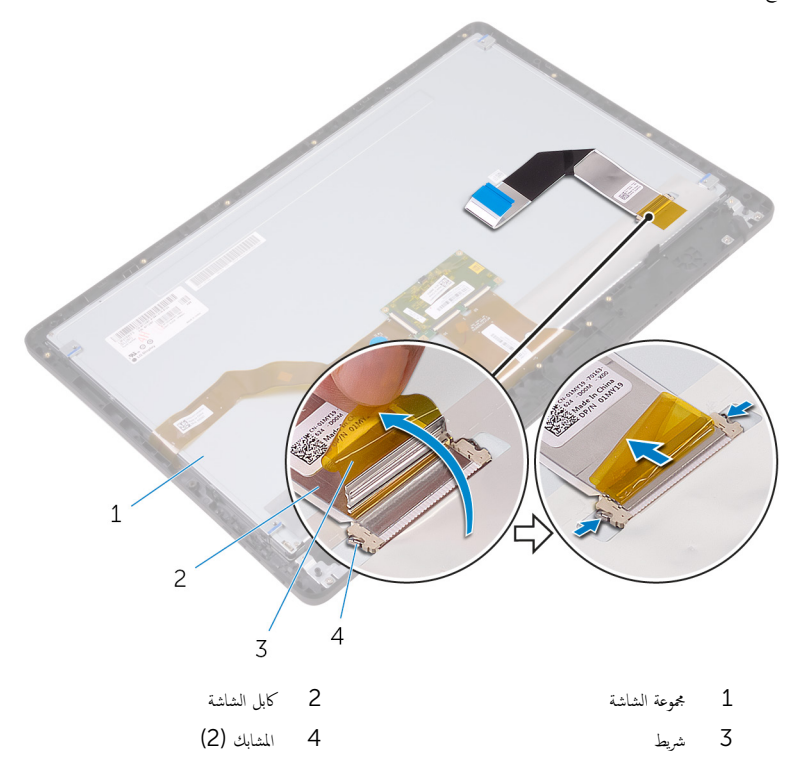

# إعادة وضع كبل الشاشة

تحذ̻ر: ̜ˋل ا̤عمل داˬل جه˅ز اكم̤ ˋ ˒ر̸̾ الخ˅ص ˈكǙ ǫا̜رȓ ̪˅ت̪ع̸̧ ȓالأ̪˅ن اܱ̤ تم ݺنه˅ ̪ع جه˅ز اكم̤ ˋ ˒ر̸̾ الخ˅ص ˈك او˒ˋع اتالخط̸ دةارا̸̤ في [̜ˋل](#page-10-0) ا<u>ﻟﻌﻤﻞ ﺩﺍﺧﻞ ﺟﻤﺎﺯ ﺍﻟﻜﺒﻴﻮﺗﺮ ﺍﻟﺨﺎص ﺑﻚ</u>. ﺑﻌﺪ ﺍﻟﻌﻤﻞ ﺩﺍﺧﻞ ﺟﻤﺎﺯ ﺍﻟﻜﺒﻴﻮﺗﺮ ﺍﻟﺨﺎﺻ ﺑﻚ، ﺍﺗﺒﻢ ﺍﻟﺘﻌﻠﻴﺎﺕ ﺍﻟﻮﺍﺭﺩﺓ ﻓﻲ <u>ﺑﻌﺪ ﺍﻟﻌﻤﻞ ﺩﺍﺧﻞ ﺟﻤﺎﺯ ﺍﻟﻜﺒﻴﻮﺗﺮ ﺍﻟﺨﺎﺻ</u> يكِ. للتعرف على المعلومات الإضافية الخاصة بأفضل ممارسات الامان، راجع الصفحة الرئيسية الحاصة بالتوافق التنظيمي على الموقع www.dell.com/regulatory\_compliance

## الإجراء

- 1 ٪ قم بتوصيل كابل الشاشة في مجموعة الشاشة، وأغلق المزلاج لإحكام تثبيت الكابل.
	- 2 الصق الشريط الذي يثبت كابل الشاشة بمجموعة الشاشة.

## المتطلبات التالبة

- 1 أعد وضع <u>مجموعة الشاشة</u>.
- **2** أعد وضع ل<u>وحة النظام</u>
- 3 أعد وضع <u>مكرات الصوت</u>
- 4 في أعد وضع <u>المشتت الحراري</u>
	- <mark>5</mark> أعد وضع <u>المروحة</u>
	- **6** أعد وضع <u>المكروفون</u>
- 7 فك وضع <u>لوحة أزرار التحكم</u>
- 8 أعد وضع <u>البطاقة اللاسلكية</u> .
	- 9 أعد وضع <u>وحدة الذاكرة</u>
- 10 أعد وضع و<u>اقي لوحة النظام</u>
- 11 اتبع الإجراءات من الخطوة كى الى الخطوة 6 الواردة في "<mark>إعادة وضع محرك الْاقراص الثابتة"</mark>.
	- 12 أعد وضع <u>محرك الأقراص الضوئية</u>.
		- 13 أعد وضع <u>الغطاء الخلفي</u>.
			- <mark>14 أعد وضع <u>الحامل</u>.</mark>

# إزالة القدم المطاطية

<span id="page-82-0"></span>تحذيو ً. قبل العمل داخل جماز الكمبيوتر الخاص بك. اقرأ معلومات الامان التي تم شحنها مع جماز الكمبيوتر الخاص بك واتبع الخطوات الواردة في ق<u>بل</u> ⚠ <u>العمل داخل جماز الكمبيوتر الخاص بك</u>. بعد العمل داخل جماز الكمبيوتر الخاص بك. اتبع التعليات الواردة في <u>بعد العمل داخل جماز الكمبيوتر الخاص</u> يكِ. للتعرف على المعلومات الإضافية الخاصة بأفضل ممارسات الامان، راجع الصفحة الرئيسية الحاصة بالتوافق التنظيمي على الموقع www.dell.com/regulatory\_compliance

# المتطلبات ا<mark>لا</mark>ساسية

- 1 في الزالة ا<mark>لحامل.</mark>
- **2** قم بإزالة <u>الغطاء الخلفي.</u>
- 3 ٪ قم بإزالة <u>محرك الأقراص الضوئية</u>.
- 4 اتبع الإجراءات من الخطوة 1 إلى الخطوة 4 الواردة في <mark>إزالة محرك الأقراص الثابتة</mark> .
	- 5 ٪ قم بإزالة <u>واقى لوحة النظام</u>.
		- **6** فم بإزالة <mark>وحدة الذاكرة</mark>
	- 7 ٪ قم بإزالة البطاقة اللاسلكية.
	- 8 فَمَ بِإِزالَةٍ لِ<u>وَحَةٍ أَزرار التحكم</u>.
		- 9 فم بإزالة ا<u>لمروحة</u>
		- 10 ٪ ف<sub>ال</sub>زالة <u>المشتت الحراري</u>
		- 11 ٪ قم بإزالة <u>مكبرات الصوت</u>
			- 12 ﴿ بإزالة ل<u>وحة النظام</u>.
	- 13 اتبع الإجراءات من الخطوة 1 إلى الخطوة 7 والواردة في "إز<u>الة مجموعة الشاشة</u>".

## الإجراء

قم بإزالة المسامير اللولبية التي تثبت القدم المطاطية في إطار الشاشة.  $\bm{1}$ 

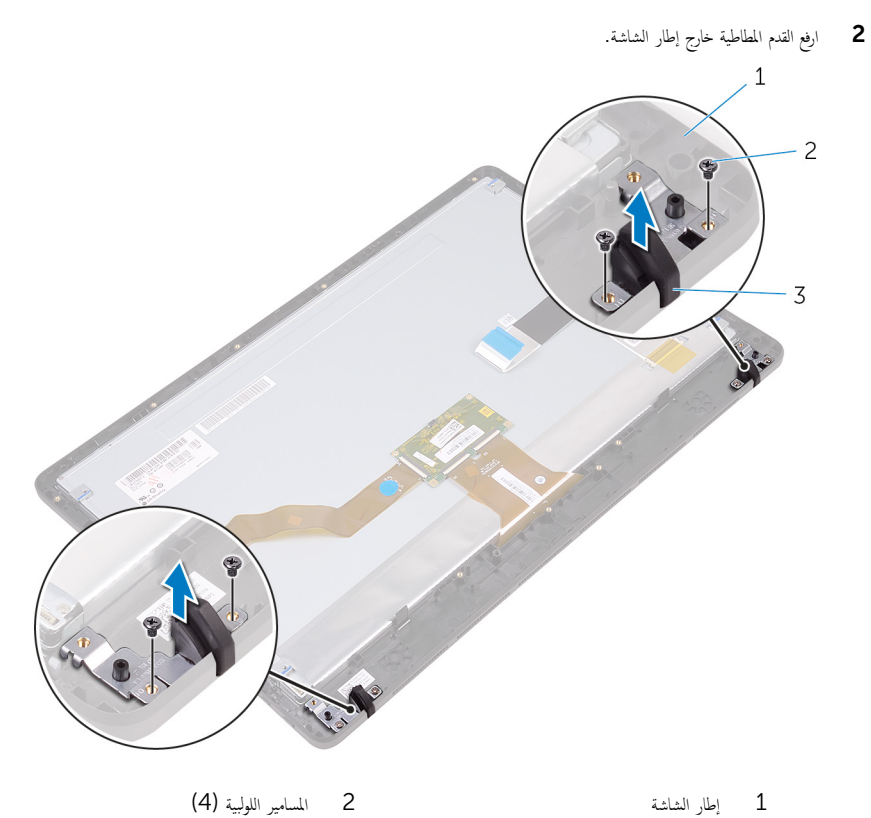

3 ا̤قدم المط˅̾̃ة) 2(

# إعادة وضع القدم المطاطية

<span id="page-84-0"></span>تحذير ّ قبل العمل داخل جماز الكمبيوتر الخاص بك، اقرأ معلومات الامان التي تم شحنها مع جماز الكمبيوتر الخاص بك واتبع الخطوات الواردة في <u>قبل</u> ⚠ <u>العمل داخل جماز الكمبيوتر الخاص بك</u>. بعد العمل داخل جماز الكمبيوتر الخاص بك، اتبع التعليات الواردة في <u>بعد العمل داخل جماز الكمبيوتر الخاص</u> يكِ. للتعرف على المعلومات الإضافية الخاصة بأفضل ممارسات الامان، راجع الصفحة الرئيسية الحاصة بالتوافق التنظيمي على الموقع www.dell.com/regulatory\_compliance

## الإجراء

- $\bf 1$   $\bf i$  بمحاذاة فتحات المسامير اللولبية الموجودة في القدم المطاطية مع فتحات المسامير اللولبية الموجودة في إطار الشاشة.
	- 2 أعد تركيب المسامير المثبتة للقدم المطاطية في إطار الشاشة.

## المتطلبات التالبة

- 1 اتبع الإجراءات من الخطوة 2 إلى الخطوة 8 الواردة في "<mark>إعادة وضع مجموع<u>ة الشاشة</u>".</mark>
	- **2** أعد وضع ل<u>وحة النظام</u>.
	- 3 أعد وضع <u>مكرات الصوت</u>
	- 4 أعد وضع <u>المشتت الحراري</u> .
		- <mark>5</mark> أعد وضع <u>المروحة</u>
	- <mark>6</mark> أعد وضع ل<u>وحة أزرار التحكم</u>
	- **7** أعد وضع <u>البطاقة اللاسلكية</u>.
		- 8 أعد وضع <u>وحدة الذاكرة</u>
	- 9 أعد وضع وا<u>قى لوحة النظام</u>
- 10 اتبع الإجراءات من الخطوة ك $_1$  إلى الخطوة 6 الواردة في "إ<u>عادة وضع محرك الأقراص الثابتة"</u>
	- 11 أعد وضع <u>محرك الأقراص الضوئية</u>.
		- 12 أعد وضع <u>الغطاء الخلفي</u>.
			- 13 أعد وضع <u>الحامل</u>.

# ̭˅̪˟ˈر Ȕا̉داد BIOS

## نظرة عامة

تنبيه: ما لم تكن مستخدمًا خبيرًا للكمبيوتر، لا تقم بتغيير الإعدادات الخاصة ببرنامج إعداد BIOS. بعض التغييرات يمكن أن تؤدي إلى تشغيل الكبيوتر بطريقة غير صحيحة.

لاحظة: قبل تغيير برنامج إعداد BIOS. يوصى بتدوين معلومات شاشة إعداد BIOS كمرجع فى المستقبل.

استخدم برنامج إعداد BIOS لـ:

- الحصول على معلومات حول الاجمخزة المثبتة بالكمبيوتر، مثل عدد وحدات ذاكرة الوصول العشوائي (RAM) وسعة محرك الاقراص الثابتة وما شابه ذاك.
	- تغيير معلومات تهيئة النظام.
- تعيين أو تغيير خيار يتم تحديده بمعرفة المستخدم، مثل كلمة مرور المستخدم، أو نوع محرك الْاقراص الثابتة المثبت، أو تمكين أجمزة القاعدة أو تعطيلها، وهكذا.

# الدخول إلى برنامج إعداد BIOS

- 1 ٪ قم بتشغيل (أو إعادة تشغيل) الكمبيوتر الخاص بك.
- 2 أثناء اختبار التشغيل الذاتي (POST)، وعند ظهور شعار DELL. انتظر لحين ظهور الموجه F2. ثم اضغط على F2 على الفور.

عالاخظة: يوضح موجه F2 أن لوحة المفاتيح مّت تهيتتها. قد يظهر هذا الموجه بشكل سريع، لذلك يجب عليك مراقبته، ثم الضغط على F2. في حالة قيامك بالضغط على F2 قبل الموجه F2. يتم فقدان ضغط المفتاح هذا. في حالة انتظارك طويلًا وظهور شعار نظام التشغيل، تابع الانتظار حتى ترى سطح مكتب نظام التشغيل. ثم قم بإيقاف تشغيل الكمبيوتر لديك وأعد المحاولة.

# مسح كلمات المرور المنسية

تحذيو. قبل العمل داخل جماز الكمبيوتر الخاص بك، اقرأ معلومات الأمان التي تم شحنها مع جماز الكمبيوتر الخاص بك واتبع الخطوات الواردة في ق<u>بل</u> ⚠ <u>العمل داخل جماز الكمبيوتر الخاص بك</u>. بعد العمل داخل جماز الكمبيوتر الخاص بك. اتبع التعليات الواردة في <u>بعد العمل داخل جماز الكمبيوتر الخاص</u> يكِ. للتعرف على المعلومات الإضافية الحاصة بأفضل ممارسات الامان، راجع الصفحة الرئيسية الحاصة بالتوافق التنظيمي على الموقع www.dell.com/regulatory\_compliance

## المتطلبات الاساسية

- 1 فم بإزالة ا<u>لحامل</u>
- **2** قم بإزالة <u>الغطاء الخلفي</u>
- 3 ٪ قم بإزالة وإقي لوحة النظام.

### الإجراء

- حدد مكان وصلة إعادة تعيين كلمة المرور (PSWD) في لوحة النظام.  $\,$ كم) ملاحظة: لمزيد من المعلومات حول موقع الوصلات، انظر <u>"مكونات لوحة النظام"</u>.
	- 2 ٪ قم بإزالة مقبس الوصلة من أسنان وصلة كلمة المرور .
	- نتظر لمدة 5 ثوان ثم أعد تركيب مقبس الوصلة في موقعه الأصلي.  ${\bf 3}$

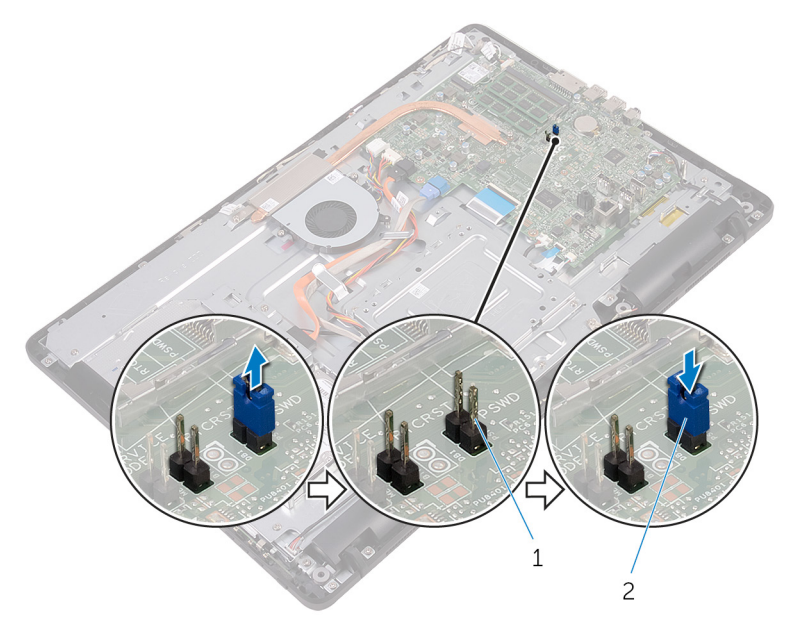

1 ǫȓ˷̰˅ن ˽لةو كلمة ورالمر 2 ق̪ ˋ˶ ˽لةا̸̤

#### المتطلبات التالية

- 1 أعد وضع <u>واقي لوحة النظام</u>
	- **2** أعد وضع <u>الغطاء الخلفي</u>.
		- <mark>3</mark> أعد وضع <u>الحامل</u>.

# مسح إعدادات CMOS

#### تحذير : قبل العمل داخل جماز الكمبيوتر الخاص بك، اقرأ معلومات الامان التي تم شحنها مع جماز الكمبيوتر الخاص بك واتبع الخطوات الواردة في <u>قبل</u> <mark>لعمل داخل جملز الكمبيوتر الخاص بك.</mark> بعد العمل داخل جماز الكمبيوتر الخاص بك. اتبع التعليات الواردة في <u>بعد العمل داخل جماز الكمبيوتر الحاص</u> يك للتعرف على المعلومات الإضافية الخاصة بأفضل ممارسات الامان، راجع الصفحة الرئيسية الحاصة بالتوافق التنظيمي على الموقع www.dell.com/regulatory\_compliance

## المتطلبات ا<mark>لا</mark>ساسية

- 1 فم بإزالة <mark>الحامل.</mark>
- **2** ﴿ بإزالة <u>الغطاء الخلفي</u>
- 3 ٪ قم بإزالة وا<u>قي لوحة النظام</u>

## الإجراء

- 1 ˧دد ̪كان ˽لةو Ȕا̉˅دة ع˒ ̾̾ن RTCRST (CMOS) في ˧ة̸̤ ا̰̤ظ˅م.
- 2 ٪ قم بإزالة مقبس الوصلة من أسنان وصلة كلمة المرور، وقم بتوصيله أسنان وصلة CMOS.

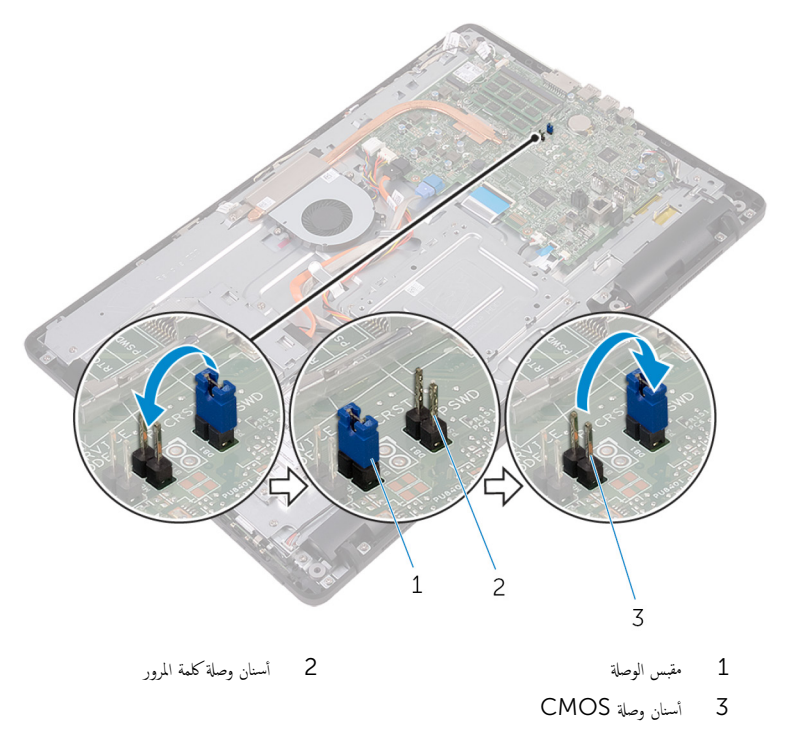

#### المتطلبات التالية

- 1 أعد وضع <u>واقي لوحة النظام</u>
	- **2** أعد وضع <u>الغطاء الخلفي</u>.
		- <mark>3</mark> أعد وضع <u>الحامل</u>.

# تحديث نظام الإدخال والإخراج الاساسي (BIOS)

قد تحتاج إلى تحديث نظام الإدخال والإخراج الاساسي (BIOS) عندما يكون هناك تحديثًا متاحًا أو بعد إعادة تركيب لوحة النظام. لتحديث نظام الإدخال<br>. والإخراج الاساسي (BIOS):

- 1 ٪ قم بتشغيل جماز الكمبيوتر الخاص بك.
- <u>2 التقل إلى www.dell.com/support</u>
- 3 القر على أو المس **دعم المنتج**ِ، وأدخل رمز الحدمة لجهاز الكمبيوتر الخاص بك، وانقر على أو المس **تقديم**.

كِمِ ملاحظة: إذا لم يكن لديك رمز الخدمة، فاستخدم ميزة الكشف التلقائي أو استعرض يدويًا طراز جمحاز الكمبيوتر الخاص بك.

- **4** القر على أو المس **برامج التشغيل والتنزيلات → العثور عليها بنفسي**.
	- 5 حدد نظام التشغيل المثبت على جحاز الكمبيوتر الخاص بك.
		- و / مرر الصفحة لأسفل وقم بتوسيع BIOS.
- 7 القر على أو المس **تنزيل** لتنزيل أحدث إصدار من BIOS لجهاز الكمبيوتر الخاص بك.
	- 8 بعد اكتمال التنزيل، انتقل إلى المجلد الذي حفظت ملف تحديث BIOS بداخله.
- 9 انقر نقرًا مزدوجًا على أيقونة ملف تحديث BIOS أو المسها لمسًا مزدوجًا واتبع التعليمات التي تظهر على الشاشة.

# التكنولوجيا والمكونات

#### الصوت

بتم شحن الطراز Inspiron 22-3263 مزودًا بـ Realtek ALC3661 م Waves MaxxAudio Pro. وهي الأداة المستخدمة لضبط مختلف إعدادات الصوت.

ك<mark>م ملاحظة:</mark> برامج تشغيل الصوت تكون مثبتة بالفعل عند استلامك لجهاز الكمبيوتر الخاص بك.

#### تنزيل برنامج تشغيل الصوت

- ق بتشغيل جماز الكمبيوتر الخاص بك.  $\mathbf 1$
- <u>2 التقل إلى www.dell.com/support</u>
- 3 انقر على أو المس **دعم المنتج**ِ، وأدخل رمز الخدمة لجهاز الكمبيوتر الخاص بك، وانقر على أو المس **تقديم**.

حُمِ علاحظة: إذا لم يكن لديك رمز الخدمة، فاستخدم ميزة الكشف التلقائي أو استعرض يدويًا طراز جحماز الكمبيوتر الخاص بك.

- **4** انقر على أو المس **برامج التشغيل والتنزيلات → العثور عليها بنفسي**.
	- 5 مرر الصفحة لاسفل وقم بتوسيع **الصوت**.
	- **6** انقر على أو المس **تنزيل** لتنزيل برنامج تشغيل الصوت.
- 7 احفظ الملف، وبعد اكتمال التنزيل، انتقل إلى المجلد الذي حفظت ملف برنامج تشغيل الصوت بداخله.
- 8 انقر نقرًا مزوجًا على أيقونة ملف برنامج تشغيل الصوت أو المسها لمسًا مزدوجًا وقم باتباع التعليمات الظلمرة على الشاشة لتثبيت برنامج التشغيل.

## التعرف على وحدة التحكم في الصوت

- 1 محلي شريط المهام، انقر على أو المس مريع البحث، ثم اكتب Device Manager.
	- 2 انقر على أو المس **مدير الاجمزة**.
		- تظهر نافذة **مدير الأجمزة.**
	- قة بتوسيع **وحدات التحكم في الصوت والفيديو والالعاب** لعرض وحدة التحكم فى الصوت.

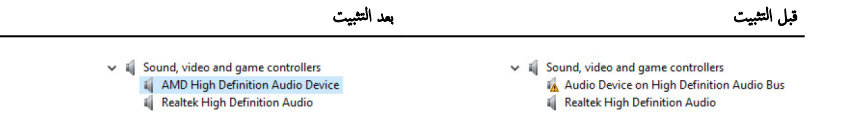

### تغيير إعدادات الصوت

1 على شريط المهام، انقر على أو المس مربع البحث، ثم اكتب . Dell Audio

2 - انقر على أو المس **صوت Dell** وقم بتغيير إعدادات الصوت كما هو مطلوب.

## الكاميرا

بَّم شحن الطراز 3263-1nspiron 22 مزودًا بكاميرا مدمجة عالية السرعة بدقة 0.92 ميجابكسل بحد أقصى لدقة ذات معيار جودة HD (عالية الوضوح) 720 X 1280 بسرعة 30 إطارًا في الثانية.

كم<mark>) ملاحظة:</mark> يجب استبدال وحدة الكاميرا إذا واجحمت أي مشكلات تتعلق بالميكروفونات المدمجة.

#### التعرف على كاميرا الويب في مدير الاجمزة ȓ

- 1 محلى شريط المهام، انقر على أو المس مربع البحث. ثم اكتب Device Manager.
	- 2 انقر على أو المس **مدير الاجمزة**.
		- تظهر نافذة **مدير الأجمزة**.
		- 3 ٪ مَ بتوسيع أجحزة التصوير.

 $\vee$   $\equiv$  Imaging devices Integrated Webcam

### بدء تشغيل تطبيق الكاميرا

- 1 ٪ على شريط المهام، انقر على أو المس مربع البحث، ثم اكتب Camera.
	- **2** انقر على أو المس **الكاميرا**.

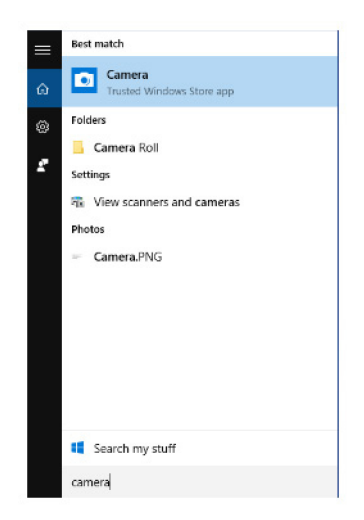

## لالحص̸ ̉لى Central Webcam Dell

بتم شحن اسطوانة مدمجة مع جحاز الكمبيوتر الحاص بك. وDell Webcam Central ويزنامج العاصل العلى. إذا لم يكن لديك البرنامج. يمكنك تنزيله عن طريق التسجيل عبر "حسابي" My Account على موقع شركة Dell.

علاطة: إن برنامج Dell Webcam Central غير متوفر للتنزيل من موقع الدعم أو اسطوانة المورد المدمجة.

#### الشاشة

يَّم شَحَن الطراز Inspiron 22-3263 مزودًا بالخيارات التالية للشاشة:

- شاشة تعمل باللمس قياس 21.5 بوصة بمعيار جودة FHD (كاملة الوضوح) مع دفة 1920 x 1920 كا
- شاشة عادية قياس 21.5 بوصة بمعيار جودة FHD (كاملة الوضوح) مع معيار دفة 1920 x 1080

## ضبط السطوع

- 1 انقر بزر الماوس الايمن على سطح المكتب أو المسه مع الا<sup>س</sup>تمرار وحدد **إعدادات الشاشة**.
	- 2 اسحب أو قم بإزاحة شريط التمرير الخاص بـ **ضبط مستوى السطوع** لضبط السطوع.

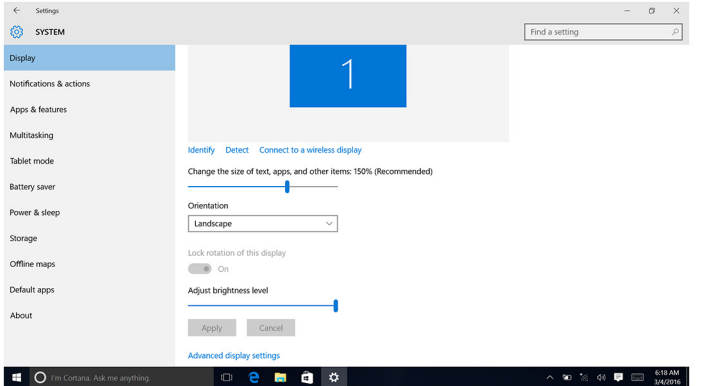

#### تغيير دقة الشاشة

- 1 القر بزر الماوس الّايمن على سطح المكتب أو المسه مع الاستمرار وحدد **إعدادات الشاشة**.
	- 2 ا̭قر ̉لى ǫȓو الم˶ Ȕا̉دادات ا̤ش˅˺ة الم˕قد̪ة.
		- حدد الدقة المطلوبة من القائمة المنسدلة. ${\bf 3}$

#### 4 القر على أو المس **تطبيق**.

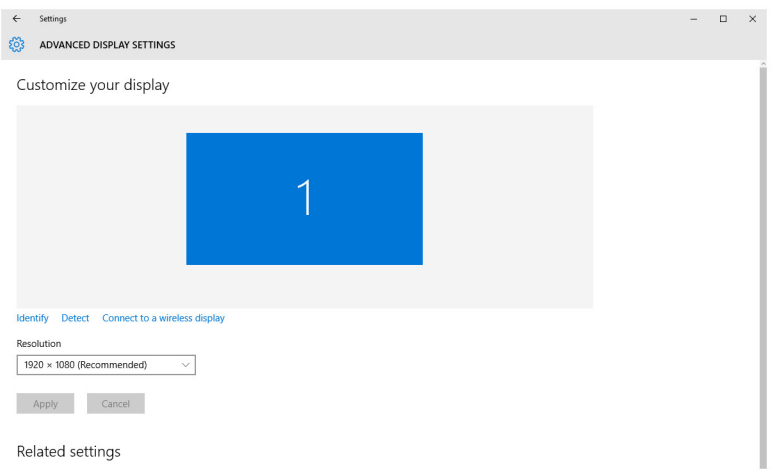

#### تنظف الشاشة

ننبيه: لا تستخدم أبدًا مواد مثل الكحول أو المواد الكميائية أو المنظفات المنزلية لتنظيف الشاشة. ا̤˕ظ̰ .̘̾ ٍ ˈعد ˒̰ˋ:̴̾ ̤ˣ ˕̰ ˇȔا˒لاف ا̤ش˅˺ةǙ لإ ˒˸˕ˮدم ةا̤ق̸ ̰̉د ˒ظ̰ ̘̾ و̪˸˦ ǫȓي ˷˅ʿل ̪˕ˋق **ملاحظة.** ينبغي استخدام طقم تنظيف تجاري للشاشة. إذا لم يكن متاحًا، فاستخدم قطعة مبللة من قماش رقيق الملمس تم رش القليل من الماء المقطر عليها.

- ق إيقاف تشغيل جحاز الكمبيوتر الخاص بك والشاشة لديك قبل التنظيف.  $\bm{1}$
- 2 امسح الشاشة برفق في حركة دائرية لإزالة أي جزيئات من الاتربة والاوساخ.
	- قارك الشاشة تجف تمامًا قبل تشغيلها.

## **HDMI**

بدع الطراز Inspiron 22-3263 ميزة HDMI لتوصيل جماز تلفاز أو أي جماز آخر به ميزة HDMI-0ut مُمكَّنة. إنها توفر مخرجات الفيديو والصوت. يوجد منفذ HDMI على الجانب الخلفي من حمحاز الكمبيوتر الخاص بك.

ملاحظة: وجود المحولات المناسبة (تُباع بشكل منفصل) ضروري لتوصيل الاجحمزة القياسية المزودة بمنفذ DVI ومنفذ الشاشة.

### توصيل أجمزة العرض الخارجية

ق بتوصيل كابل HDMI إلى جماز الكمبيوتر الخاص بك وجحاز العرض الخارجي لديك.  $\bm{1}$ 

جه˅ز اكم̤ ˋ ˒ر̸̾ الخ˅ص ˈك ̧̤ ˕ˋد̻ل ˈ̾ن ǫȓ ̀˅ǽو ا̤ش˅˺ة. ȓ يمن ̪ن 2 اد̙ع رز ا̤˕ ̏ش ̾ل/Ȕا̻ق˅ف ا̤˕ ̏ش ̾ل دˠ̸الم̸ ̉لى الج˅̭ˇ الأ

## الرسومات

يِّم شِحْنِ الطراز 22-3263 Inspiron وزودًا يوحِدة التحكم في الفيديو 2355 AMD Radeon R5.

## تنزيل برنامج تشغيل الرسومات

- ق بتشغيل جماز الكمبيوتر الخاص بك.  $\bf{1}$ <u>2</u> انتقل إلى www.dell.com/support. 3 انقر على أو المس **دعم المنتج**ِ، وأدخل رمز الخدمة لجهاز الكمبيوتر الخاص بك وانقر على أو المس **تقديم**. حُمُ ملاحظة: إذا لم يكن لديك رمز الخدمة، فاستخدم ميزة الكشف التلقائي أو استعرض يدويًا طراز جمحاز الكمبيوتر الخاص بك.
	- **4** القر على أو المس **برامج التشغيل والتنزيلات → العثور عليها بنفسي**.
		- 5 ٪ مرر الصفحة لأسفل وقم بتوسيع **الفيديو**.
	- 6 انقر على المس **تنزيل** لتنزيل برنامج تشغيل الرسومات لجهاز الكمبيوتر الخاص بك.
	- 7 احفظ الملف، وبعد اكتمال التنزيل، انتقل إلى المجلد الذي حفظت ملف برنامج تشغيل الرسومات بداخله.
- 8 انقر نقرًا مزدوجًا على أيقونة ملف برنامج تشغيل الرسومات أو المسها لمشا مزدوجًا وقم باتباع التعليات الظاهرة على الشاشة لتثبيت برنامج التشغيل.

#### التعرف على محايع الشاشة

- 1 محلى شريط المهام، القر على أو المس مربع البحث، ثم اكتب Device Manager.
	- 2 انقر على أو المس **مدير الاجمزة**.
		- تظهر نافذة **مدير الاجمزة.**
		- 3 ٪ قم بتوسيع محايثات الشاشة.

 $\vee$   $\Box$  Display adapters Intel(R) HD Graphics 520

## تغيير الشاشة ولوحة التحكم في الرسومات

1 القر بزر الماوس الّابمن على سطح المكتب أو المسه مع الاستمرار وحدد **خصائص الرسومات** لفتح **لوحة تحكم الرسومات عالية الوضوح من Intel**.

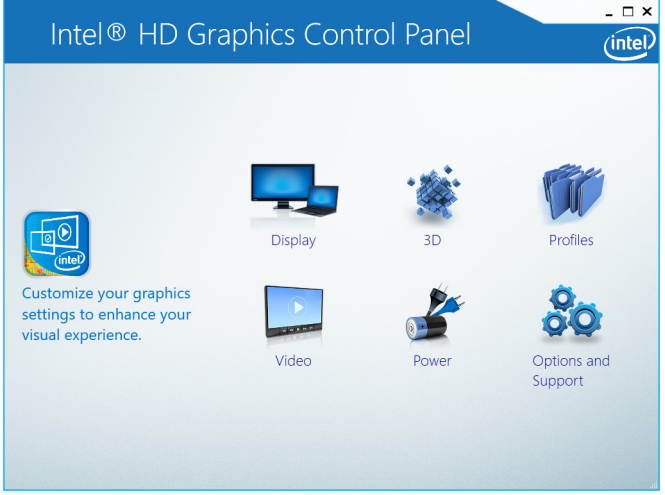

- **2** القر على أو المس **الشاشة**.
- ق تغيير إعدادات الشاشة كما هو مطلوب.

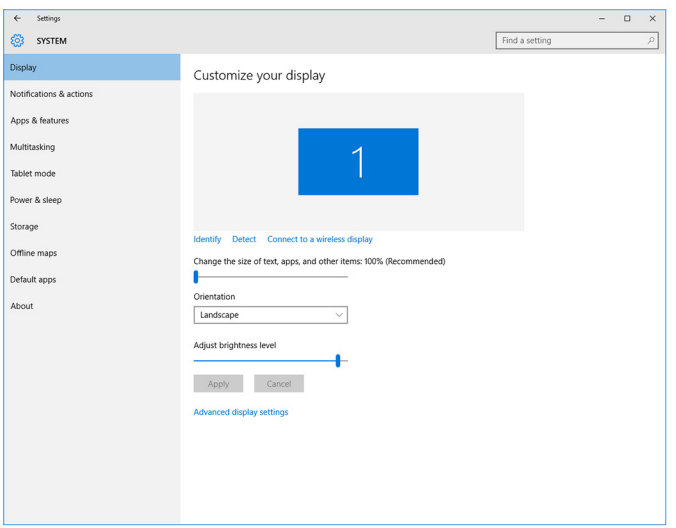

# **Intel WiDi**

تتيح لك ميزة الشاشة اللاسلكية مشاركة شاشة جحاز الكمبيوتر الخاص بك مع جماز تلفاز متوافق دون استخدام الكابلات. يجب عليك توصيل محايئ الشاشة الاسلكية إلى جحاز التلفاز الخاص بك قبل إعداد الشاشة اللاسلكية. للتحقق مما إذاكان جحاز التلفاز الخاص بك يدعم هذه الميزة، انظر الوثائق التي تم شحنها مع جهاز التلفاز.

بوفر الجدول التالي متطلبات النظام الاساسية للشاشة اللاسلكية.

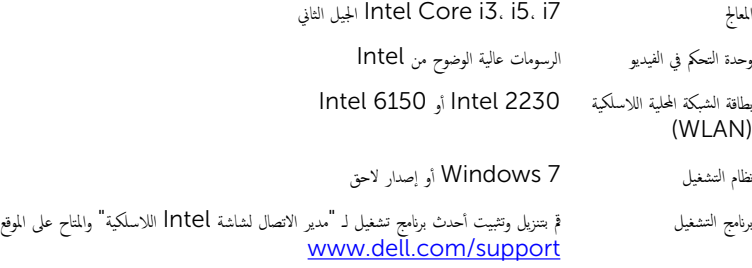

## تنزيل تطبيق WIDI

- ق بتشغيل جماز الكمبيوتر الخاص بك.  $\mathbf 1$
- 2 التقل إلى www.dell.com/support
- 3 القر على أو المس **دعم المنتج**ِ، وأدخل رمز الخدمة لجهاز الكمبيوتر الخاص بك وانقر على أو المس **تقديم**.

حِ الخُرْجُة: إذا لم يكن لديك رمز الخدمة، فاستخدم ميزة الكشف التلقائي أو استعرض يدويًا طراز جماز الكمبيوتر الخاص بك.

- **4** القر على أو المس **برامج التشغيل والتنزيلات → العثور عليها بنفسي**.
	- 5 ٪ مرر الصفحة لأسفل وقم بتوسيع **الفيديو**.
- 6 القر على أو المس **تنزيل** لتنزيل تطبيق Intel WiDi لجهاز الكمبيوتر الخاص بك.
	- 7 ٪ بعد اكتمال التنزيل، انتقل إلى المجلد الذي حفظت التطبيق بداخله.
- **8** انقر نقرًا مزدوجًا على أيقونة ملف التطبيق أو المسها لمسًا مزدوجًا واتبع التعليمات الظاهرة على الشاشة لتثبيت التطبيق.

#### إعداد الشاشة اللاسلكية

ق بتشغيل جماز الكمبيوتر الخاص بك.  $\bf{1}$ 

**ملاحظة:** تأكد من تمكين شبكة Wi-Fi.

- 2 ٪ قم بتوصيل محايئ الشاشة اللاسلكية بجهاز التلفاز.
- ق بتشغيل جحاز التلفاز ومحايئ الشاشة اللاسلكية.  ${\bf 3}$
- 4 حدد مصدر الفيديو المناسب لجهاز التلفاز الخاص بك. مثل HDMI1 أو S-Video أو S-Video.
	- 5 انقر نقرًا مزدوجًا على أيقونة شاشة Intel اللاسلكية الموجودة على سطح المكتب أو المسها لمسًا مزدوجًا.

#### يتم عرض نافذة شاشة Intel اللاسلكية.

- **6** القر على أو المس **المسح بحثًا عن الشاشات المتاحة**.
- 7 حدد محايئ الشاشة اللاسلكية الخاص بك من قائمة **الشاشات اللاسلكية المكتشفة**.
	- 8 أدخل الرمز الأمني المعروض على جماز التلفاز الخاص بك.

# USB

بَّمَ شَمَّن الطراز 1225-22 Inspiron مزودًا بمنافذ USB التالية:

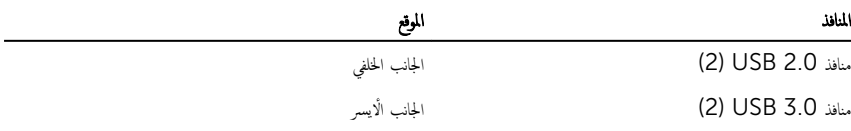

لاحظة: يحتاج منفذ USB 3.0 لتثبيت برنامج التشغيل قبل أن يكون بإمكانه اكتشاف أي أجحمزة USB.

## تنزيل برنامج تشغيل 3.0USB

- ق بتشغيل جماز الكمبيوتر الخاص بك. $\,$
- 2 التقل إلى www.dell.com/support
- 3 انقر على أو المس **دعم المنتج**ِ. وأدخل رمز الخدمة لجهاز الكمبيوتر الخاص بك وانقر على أو المس **تقديم**.

حِ ملاحظة: إذا لم يكن لديك رمز الحدمة، فاستخدم ميزة الكشف التلقائي أو استعرض يدويًا طراز جمحاز الكمبيوتر الخاص بك.

- **4** انقر على أو المس **برامج التشغيل والتنزيلات → العثور عليها بنفسي**.
	- ر الصفحة لاسفل وقم بتوسيع **مجموعة الشرائح.** 5
	- 6 القر على أو المس تنزيل لتنزيل برنامج تشغيل USB 3.0. ل
- 7 بعد اكتمال التنزيل، انتقل إلى المجلد الذي حفظت ملف برنامج تشغيل USB 3.0 بداخله.
- 8 انقر نقرًا مزدوجًا على أيقونة ملف برنامج تشغيل USB 3.0 أو المسها لمسًا مزدوجًا واتبع التعليمات التي تظهر على الشاشة.

## $B$ و تعطيل  $\rm{USB}$  في برنامج إعداد BIOS

- ق بتشغيل جهاز الكمبيوتر الخاص بك أو إعادة تشغيله.  $\boldsymbol{1}$
- 2 اضغط على F2 عندما يظهر شعار Dell على الشاشة لدخول برنامج إعداد BIOS. يظهر برنامج إعداد BIOS.
- 3 في حا̸̧̤ الأ ̻ހǙ˧ دد Settings( Ȕالإ̉دادات( → Configuration System( ؛̾˂ة ا̰̤ظ˅م( → USB ȓ Configuration( ؛̾˂ة USB).

تظهر تهيئة USB في اللوح الأيمن.

- 4 ضع علامة على خانة الاختيار Enable External USB Port (يمكين منفذ USB الخارجي) إما لتمكينه أو لتعطيله.
	- 5 ٪ قم بحفظ إعدادات برنامج إعداد BIOS والخروج.

## USB عشكلة لا تتعلق با<sup>لت</sup>قهيد ناتجة عن محاكاة **USB**

<span id="page-98-0"></span>أحيانًا لا يتم تمهيد جماز الكمبيوتر إلى نظام التشغيل عند وجود أجحزة USB متصلة بجهاز الكمبيوتر أثناء بدء التشغيل. يحدث هذا السلوك لأن جحاز الكمبيوتر يحث عنها الملفات القابلة للتمهيد في أجحمزة USB. اتبع الخطوات التالية لإصلاح المشكلة التي لا تتعلق بالتمهيد.

- ق بتشغيل جهاز الكمبيوتر الخاص بك أو إعادة تشغيله.  $\boldsymbol{1}$
- 2 اضغط على F2 عندما يظهر شعار Dell على الشاشة لدخول برنامج إعداد BIOS.
- 3 في حا̸̧̤ الأ ̻ހǙ˧ دد Settings( Ȕالإ̉دادات( → Configuration System( ؛̾˂ة ا̰̤ظ˅م( → USB ȓ Configuration( ؛̾˂ة USB).

تظهر تهيئة USB في اللوح الأيمن.

- 4 ٪ مَّ بَسح خانة الاختيار Enable Boot Support (يَمكين ديم التمهيد) إما لتمكينها أو لتعطيلها. ̤
	- 5 احفظ الإعدادات وقم بالخروج.

## شكة Wi-Fi

بَّمَ شَحَن الطراز 1nspiron 22-3263 مزودًا بما يلي:

- Wi-Fi $\frac{802.11 \text{ arc}}{m}$
- Wi-Fi 802.11b/g/n •

### تشغيل أو إيقاف تشغيل Wi-Fi

ك<mark>ع ملاحظة:</mark> لا يوجد مفتاح مادي لتمكين شبكة Wi-Fi أو تعطيلها. يجب أن يتم ذلك من خلال إعدادات جماز الكمبيوتر.

- 1 ٪ قم بالسحب من الحافة اليمني من الشاشة، أو انقر على أيقونة **مركز الإجراءات** أو المسها على شريط المهام للوصول إلى مركز الإجراءات.
	- 2 انقر على أو المس **Wi-Fi** لتشغيل شبكة Wi-Fi أو تعطيلها.

## تنزيل برنامج تشغيل Wi-Fi

- ق بتشغيل جماز الكمبيوتر الخاص بك.  $\mathbf 1$
- 2 انتقل إلى ww<u>w.dell.com/support.</u>
- 3 القر على أو المس **دعم المنتج**ِ، وأدخل رمز الخدمة لجهاز الكمبيوتر الخاص بك وانقر على أو المس **تقديم**.

إِض ملاحظة: إذا لم يكن لديك رمز الخدمة، فاستخدم ميزة الكشف التلقائي أو استعرض يدويًا طراز جماز الكمبيوتر الخاص بك.

#### 4 القر على أو المس **برامج التشغيل والتنزيلات → العثور عليها بنفسي**.

- 5 مرر الصفحة لاسفل وقم بتوسيع **الشبكة**.
- 6 انقر على أو المس **تنزيل** لتنزيل برنامج تشغيل Wi-Fi لجهاز الكمبيوتر الخاص بك.
- 7 بعد اكتال التنزيل، انتقل إلى المجلد الذي حفظت ملف برنامج تشغيل Wi-Fi بداخله.
- **8** انقر نقرًا مزدوجًا على أيقونة ملف برنامج التشغيل أو المسها لمسًا مزدوجًا واتبع التعليمات التي تظهر على الشاشة.

## ؛̾˂ة ˺ˋكة Fi-Wi

- 1 ˒ ̏ش ̾ل ˺ˋكة Fi-Wi . ̻دلم˴ ̪ن ̪˅تالمع̸̧ , ا̭ظر ˒ ̏ش ̾ل [˺ˋكة](#page-98-0) [Fi-Wi](#page-98-0) ǫȓو [Ȕا̻ق˅ف](#page-98-0) ˒ ̏ش ̧̾ ̶˅.
- ٍ / قې بالسحب من الحافة اليمنى من الشاشة، أو انقر على أيقونة **مركز الإجرامات** أو المسها والموجودة على شريط المهام للوصول إلى مركز الإجراءات.
	- 3 انقر على أو المس Wi-Fi ثم انقر على أو المس **الذهاب إلى الإعدادات**. تظهر قائمة بالشبكات المتاحة.
		- 4 ٪ حدد الشبكة الخاصة بك ثم انقر على أو المس **توصيل**.

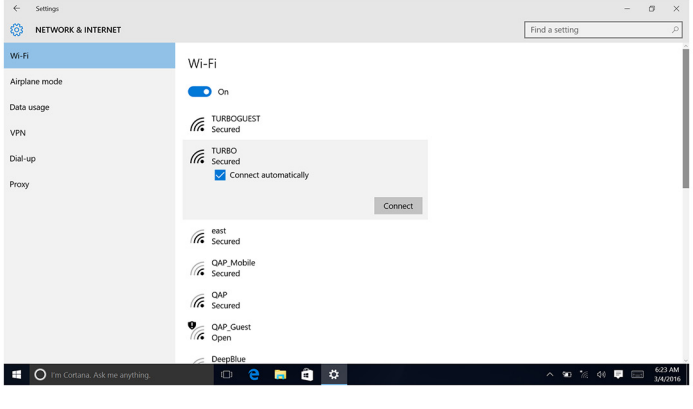

ك<mark>م) ملاحظة:</mark> اكتب مفتاح أمان الشبكة إذا ما تمت مطالبتك بذلك.

## Bluetooth

يَّة شِيَ الطَّارِ 22-3263 Inspiron مَدِدًا ر Bluetooth 4.0.

## تشغيل أو إيقاف تشغيل Bluetooth

كم ملاحظة: لا يوجد مفتاح مادي لتمكين Bluetooth أو تعطيله. يجب أن يتم ذلك من خلال إعدادات جمحاز الكمبيوتر.

- ا̤ش˅˺ةǙ ǫȓو ا̭قر ̉لى ǫȓ ̭ة̻ق̸ ̟˴̪ر Ȕالإ اǤاتˠر ǫȓو الم˸̶˅ ̉لى ̻طݾ الم̶˅م ل˽̸̸̧̤ Ȕالى ̟˴̪ر Ȕالإ اǤاتˠر . ̤يمܩ ̪ن 1 ߁ ˈ˅̤˸˩ˇ ̪ن الح˅̙ة ا
	- 2 القر على أو المس **Bluetooth** لتشغيل Bluetooth أو إيقاف تشغيله.

#### لإقران مع الاجموة التي تم تمكين Bluetooth بها ȓ

- 1 ٪ قم بتشغيل Bluetooth. لمزيد من المعلومات، انظر <u>تشغيل Bluetooth</u> أو أيقاف تشغيله.
- ٍ / قُ بالسحب من الحافة اليمني من الشاشة، أو انقر على أيقونة **مركز الإجراءات** أو المسها والموجودة على شريط المهام للوصول إلى مركز الإجراءات.
	- 3 القر على أو المس Bluetooth , ثم القر على أو المس **الذهاب إلى الإعدادات**.
		- و حدد جهاز Bluetooth المطلوب.

5 القر على أو المس إقران إقران أجمزة Bluetooth.

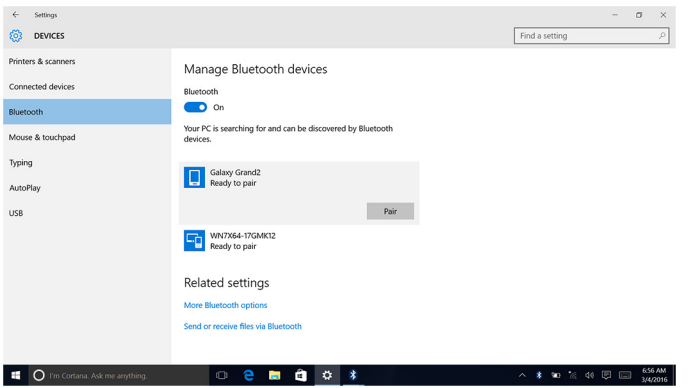

**6** انقر على أو المس **نعم** لتأكيد رموز المرور على كلا الجهازين. ȓ

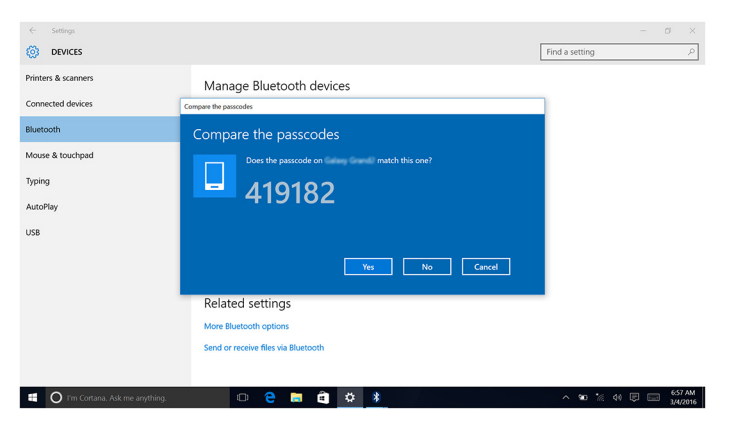

## Ȕا الةز جه˅ز Bluetooth

- ا̤ش˅˺ةǙ ǫȓو ا̭قر ̉لى ǫȓ ̭ة̻ق̸ ̟˴̪ر Ȕالإ اǤاتˠر ǫȓو الم˸̶˅ ̉لى ̻طݾ الم̶˅م ل˽̸̸̧̤ Ȕالى ̟˴̪ر Ȕالإ اǤاتˠر . ̤يمܩ ̪ن 1 ߁ ˈ˅̤˸˩ˇ ̪ن الح˅̙ة ا
	- 2 القر على أو المس Bluetooth, ثم القر على أو المس **الذهاب إلى الإعدادات.**

3 القر على أو المس الجهاز الذي ترغب في إزالته، ثم انقر على أو المس **إزالة الجهاز**.

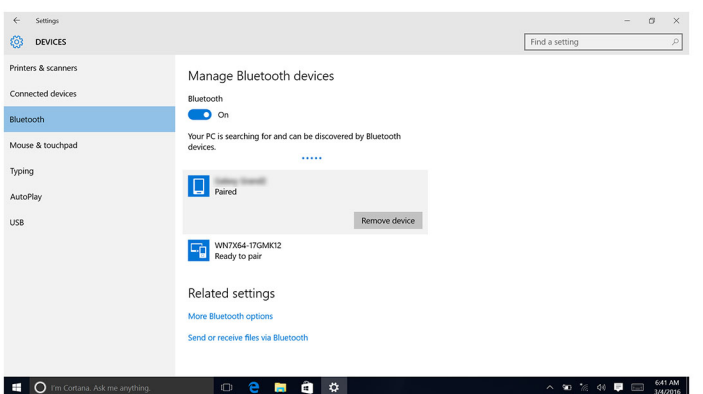

## قل الملفات بين الاجمزة باستخدام Bluetooth

- لُمْ قم بالسحب من الحافة اليمنى من الشاشة، أو انقر على أيقونة **مركز الإجراء** والمي الع عضم المسلم الموصول إلى مركز الإجراءات.
	- 2 القر على أو المس Bluetooth ثم القر على أو المس **الذهاب إلى الإعدادات.** 
		- 3 حدد جماز البلوتوث الخاص بك.
		- 4 القر على أو المس إرسال أو تلقى ملفات عبر Bluetooth.
	- 5 في نافذة هل ملف Bluetooth file, القر على أو المس إرسال ملفات وحدد الملف المطلوب.

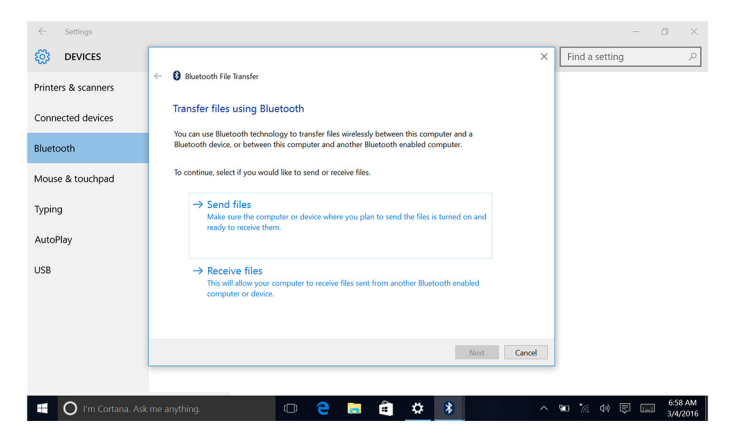

# محرك الأقراص الثابتة

يظهر الجدول التالي خيارات محرك الْاقراص الثابتة المتاحة في الطراز Inspiron 22–3263.

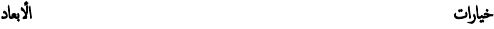

كموك الأقراص الثابتة (HDD)<br>كمول الأقراص الثابتة (HDD)

- التعرف على محرك الأقراص الثابتة.
- 1 محلى شريط المهام، القر على أو المس مربع البحث، ثم اكتب Device Manager.
	- 2 انقر على أو المس **مدير الاجمزة**.
		- تظهر نافذة **مدير الاجمزة**.
		- 3 ٪ مَ بتوسيع **محركات الاقراص.**

 $\vee$  = Disk drives ST1000LM024 HN-M101MBB

## التعرف على محرك الاقراص الثابتة في برنامج إعداد BIOS

- ق الجميل جهاز الكمبيوتر أو إعادة تشغيله.  $\bf{1}$
- 2 اضغط على F2 عندما يظهر شعار Dell على الشاشة لدخول برنامج إعداد BIOS. بتم عرض قائمة من محركات الاقراص الثابتة تحت System Information **(معلومات النظام)** في جموعة General **(عام)**.

## قارئ بطاقة الوسائط

يوجد لدى الطراز Inspiron 22–3263 فتحة بطاقة SD واحدة موجودة على الجانب الايسر من جماز الكمبيوتر الخاص بك.

## تنزيل برنامج التشغيل لقارئ بطاقة الوسائط

- 1 ٪ قم بتشغيل جماز الكمبيوتر الخاص بك.
- 2 ا̭˕قل Ȕالى [support/com.dell.www](http://www.dell.com/support).
- 3 القر على أو المس **دعم المنتج**، وأدخل رمز الخدمة لجهاز الكمبيوتر الخاص بك وانقر على أو المس **تقديم**. ك<mark>ِ ملاحظة.</mark> إذا لم يكن لديك رمز الخدمة، فاستخدم ميزة الكشف التلقائي أو استعرض يدويًا طراز جماز الكمبيوتر الخاص بك.
	- **4** القر على أو المس **برامج التشغيل والتنزيلات → العثور عليها بنفسي**.
		- 5 مرر الصفحة لاسفل وقم بتوسيع **مجموعة الشرائح.**
	- 6 انقر على أو المس **تنزيل** لتنزيل برنامج التشغيل لقارئ بطاقة الوسائط لجهاز الكمبيوتر الخاص بك.
	- 7 بعد اكتمال التنزيل، انتقل إلى المجلد الذي حفظت ملف برنامج التشغيل لقارئ بطاقة الوسائط بداخله.
	- 8 انقر نقرًا مزدوجًا على أيقونة ملف برنامج تشغيل قارئ البطاقة أو المسها لمسًا مزدوجًا واتبع التعليات التي تظهر على الشاشة.

#### استعراض بطاقة وسائط

- أدخل بطاقة الوسائط بحيث تكون مناطق التوصيل المعدنية متجهة لأسفل. [ ستعمل البطاقة بشكل تلقائي ويظهر إشعار على الشاشة.
	- 2 اتبع الإرشادات الموضحة على الشاشة.

## محايي التيار

بَع شحن الطراز 3263–22 Inspiron مزودًا بمهاىئ للتيار قدرة 65 وات أو 90 وات.

تحذير : عندما تقوم بفصل كابل محاوٍ التيار من جماز الكمبيوتر، قم بسحبه من الموصل. وليس من الكابل نفسه. عند فصل الكابل. حافظ على بقائه في وضع مستقيم لتجنب ثني أية أسنان في الموصل. عند توصيل الكابل، تأكد من توجيه المنفذ والموصل ومحاذاتها بشكل صحيح.

تحذير ٰ يعمل ممامى التيار مع المقابس الكهريبة في جميع أنحاء العالم. ومع ذلك، تختلف موصلات وشرائح التيار بين البلدان. وقد يؤدي استخدام كابل غير ⚠ متوافق، أو توصيل الكابل بطريقة غير صحيحة بشريّعة التيار أو المقبس الكهربي إلى اندلاع حريق أو تلف الاجمزة.

## مجموعة الشرائح

بتم تقسيم مجموعة الشرائح بشكل ظاهري إلى قسمين — Southbridge. وSouthbridge. تتصل جميع مكونات جماز الكمبيوتر مع وحدة المعالجة المركزية (CPU) من خلال مجموعة الشرائح. بتم شحن الطراز Inspiron 22-3263 مزودًا بمجموعة الشرائح المدمجة في المعالج.

## تنزيل برنامج تشغيل مجموعة الشرائح

- 1 ٪ قم بتشغيل جماز الكمبيوتر الخاص بك.
- <u>2 انتقل إلى www.dell.com/support</u>
- 3 انقر على أو المس **دعم المنتج**ِ، وأدخل رمز الخدمة لجهاز الكمبيوتر الخاص بك وانقر على أو المس **تقديم**. إِضُ ملاحظة: إذا لم يكن لديك رمز الخدمة، فاستخدم ميزة الكشف التلقائي أو استعرض يدويًا طراز جحماز الكمبيوتر الخاص بك.
	- **4** القر على أو المس **برامج التشغيل والتنزيلات → العثور عليها بنفسي**.
		- 5 مرر الصفحة لاسفل وقم بتوسيع **مجموعة الشرائح.**
	- 6 انقر على أو المس **تنزيل** لتنزيل برنامج تشغيل مجموعة الشرائح لجهاز الكمبيوتر الخاص بك.
	- 7 بعد اكتال التنزيل، انتقل إلى المجلد الذي حفظت ملف برنامج تشغيل مجموعة الشرائح بداخله.
	- 8 انقر نقرًا مزدوجًا على أيقونة ملف برنامج تشغيل مجموعة التشغيل أو المسها لمسًا مزدوجًا وقم باتباع التعليمات الظاهرة على الشاشة.

#### التعرف على مجموعة الشرائح

- 1 على شريط المهام، انقر على أو المس مربع البحث. ثم اكتب Device Manager.
	- 2 انقر على أو المس **مدير الاجمزة**. تظهر نافذة **مدير الأجمزة**.

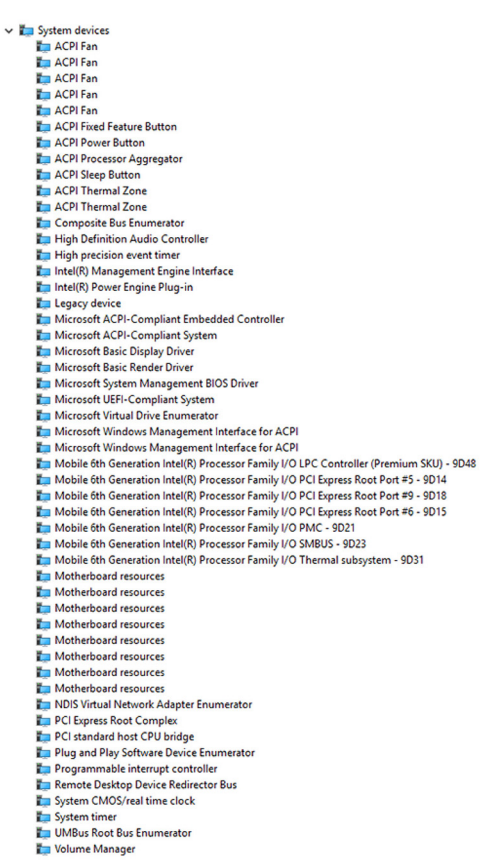

## الذاكرة

يوجد في الطراز Inspiron 22-3263 فتحتان SODIMM (ذاكرة وصول عشوائي (RAM )), واللتان يمكن الوصول إليها عبر إزالة الغطاء الخلفي. تهيئات الذاكرة المدعومة هي 2 جيجابايت و 4 جيجابايت و 8 جيجابايت و 10 جيجابايت و 12 جيجابايت و 16 جىجابايت.

## فحص ذاكرة النظام في Windows

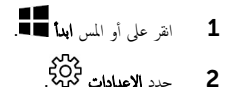

3 القر على أو المس **النظام → حول.** 

## التحقق من ذاكرة النظام في برنامج إعداد BIOS

- قم بتشغيل جحماز الكمبيوتر الخاص بك أو إعادة تشغيله.  $\bm{1}$
- 2 اضغط على F2 عندما يظهر شعار Dell على الشاشة لدخول برنامج إعداد BIOS.
- 3 في حا̸̧̤ الأ ̻ހǙ اˬ˕رSettings( Ȕالإ̉دادات (→ General( ̉˅م( → Information System ( ̪˅ت̪ع̸̧ ȓ النظام)

يتم عرض معلومات الذاكرة في اللوح الْايمن.

## اختبار الذاكرة باستخدام ePSA (تقييم النظام المحسن لما قبل التمهيد)

 1 ߁ ˈ˕ ̏ش ̾ل جه˅ز اكم̤ ˋ ˒ر̸̾ الخ˅ص ˈك ǫȓو Ȕا̉˅دة ˒ ̏ش ̾ࠁ. 2 ا̏̀ط ̉لى 12Fˈ عد ̆ ر̸̶ ˺ع˅ر Dell ̉لى ا̤ش˅˺ة ل˽̸̸̧̤ Ȕالى ̜˅ئمة ا ؏̶̾د. ̤ ؏̾̾˴ ˬ̾˅ر ̜˅ئمة Diagnostics( ا̤˕ ˮش ̾ص˅ت( ا̏̀طو ̉لى Enter. ̤ ̶̩ ȓ ˷ 3 ߁ ˈ˅˷˕ˮدام ̪ف˅˒̾˦ الأ 4 ا˒ˋع ا̤˕ع̧ۤت ̉لى ا̤ش˅˺ة Ȕلإكمال ̧ ̾ة ق˒ ̾ۮ ا̰̤ظ˅م ̜ˋل ا ̤ ؏̶̾د ̧مع̤ ̾ة ePSA( ق˒ ̾ۮ ا̰̤ظ˅م المح˸ن لم˅ ̜ˋل ا ؏̶̾د.( ̤ ̪لا˧ظة: Ȕاذا ̶̆ر ˺ع˅ر ̭ظ˅م ا̤˕ ̏ش ̾لǙ ̙˅̭˕ظر ˧ܧ ى˒ر ˷ط˦ ا كلم ˕ˇ. ߁ Ȕ˅ˈ̻ق˅ف ˒ ̏ش ̾ل جه˅ز اكم̤ ˋ ˒ر̸̾ الخ˅ص ˈك ǫوȓ̉د المح˅ولة ة̪ر ǫȓ ىˬر .

## المعالجات

بَّم شحن الطراز 13253-1nspiron 22- مزودًا بالمعالجات التالية:

- 3i Core Intel الج̾ل ا̤˸˅دس
- 5 Intel Core i† الجيل السادس

## فحص استخدام المعالج في مدير المهام

- $\mathbf 1$  انقر بزر الماوس الايمن على شريط المهام أو المسه لمسًا مزدوجًا.
	- **2** انقر على أو المس مدير **المهام**. يتم عرض نافذة مدير المهام.

3 انقر على أو المس علامة تبويب **الاداء** لعرض تفاصيل أداء المعالج.

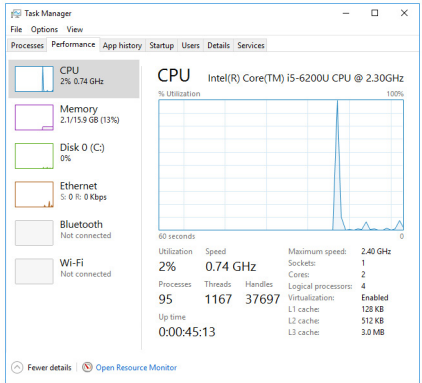

## التعرف على المعالجات في Windows

- 1 ̉لى ̻طݾ الم̶˅مǙ ا̭قر ̉لى ǫȓو الم˶ ˈع̪ر ا̤ˋ˩˘Ǚ ثم ا̟˕ˇ Manager Device.
	- 2 انقر على أو المس **مدير الاجمزة**. تظهر نافذة **مدير الأجمزة**.
		- 3 ٪ مَّ بتوسيع المعالجات.

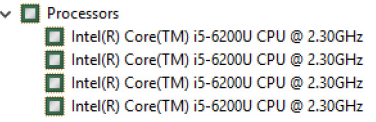

## نظام التشغيل

يتم شحن الطراز Inspiron 22-3263 مثبتًا عليه 10 Windows بواسطة المصنع.

# موقع رمز الخدمة

علامة الخدمة هي معرف فريد يتكون من حروف وأرقام والذي يتيح لفتي الحدمة لدى Dell التعرف على المكونات المادية في جماز الكمبيوتر الخاص بك والوصول إلى معلومات الضبان.

# برامج تشغيل الجهاز

## Intel Dynamic Platform and Thermal Framework

في مديو الأجحوة، تحقق من تثبيت تحديثات Intel Dynamic Platform and Thermal Framework. فم بتثبيت تحديثات برنامج التشغيل من الموقع <u>www.dell.com/support</u>.

#### Intel(R) Dynamic Platform and Thermal Framework Intel(R) Dynamic Platform and Thermal Framework Generic Participant Intel(R) Dynamic Platform and Thermal Framework Generic Participant Intel(R) Dynamic Platform and Thermal Framework Manager Intel(R) Dynamic Platform and Thermal Framework Memory Participant Intel(R) Dynamic Platform and Thermal Framework Processor Participant

## أداة تثبيت برامج مجموعة شرائح lntel

في مدير الأحمزة. تحقق من تثبيت برنامج تشغيل مجموعة الشرائح. قم بتثبيت تحديثات برنامج التشغيل من الموقع <u>WWW.dell.com/support .</u>
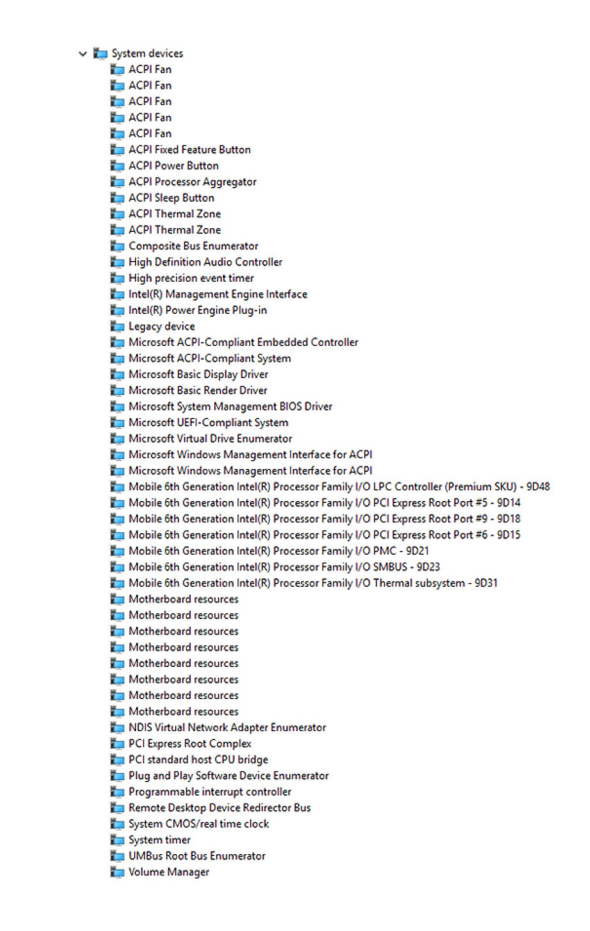

الرسومات

في مدير الاجحمزة. قم بالتحقق من تثبيت برنامج تشغيل الفيديو. قم بتثبيت تحديثات برنامج تشغيل الفيديو من الموقع <mark>WWW.dell.com/</mark> [support](http://www.dell.com/support).

Display adapters Intel(R) HD Graphics 520

# ̤˕ ̧˸ ̧˸ ̾ة ̪ن Intel ̭˅̪ˈ˟ر ˒ ̏ش ̾ل ˧دةو O/I (Ȕالإدˬ˅ل/Ȕالإ اجˬر (ا

في مدير الأجحمزة، تحقق من تشبيت برنامج تشغيل Intel Serial IO. فم بتثبيت تحديثات برنامج التشغيل من الموقع <u>/www.dell.com</u> [support](http://www.dell.com/support).

Muman Interface Devices HID-compliant consumer control device HID-compliant consumer control device HID-compliant consumer control device HID-compliant system controller HID-compliant system controller HID-compliant touch screen **USB Input Device** USB Input Device USB Input Device **MAN** USB Input Device USB Input Device **MAN** USB Input Device USB Input Device  $\vee$  ( $\parallel$ ) Mice and other pointing devices HID-compliant mouse System devices ACPI Fan ACPI Fan ACPI Fan ACPI Fan ACPI Fan ACPI Fixed Feature Button ACPI Power Button ACPI Processor Aggregator ACPI Sleep Button ACPI Thermal Zone ACPI Thermal Zone Composite Bus Enumerator High Definition Audio Controller High precision event time Intel(R) Management Engine Interface Intel(R) Power Engine Plug-in Legacy device Microsoft ACPI-Compliant Embedded Controller Microsoft ACPI-Compliant System Microsoft Basic Display Driver Microsoft Basic Render Driver Microsoft System Management BIOS Driver Microsoft UEFI-Compliant System Microsoft Virtual Drive Enumerator Microsoft Windows Management Interface for ACPI Microsoft Windows Management Interface for ACPI Mobile 6th Generation Intel(R) Processor Family I/O LPC Controller (Premium SKU) - 9D48 Mobile 6th Generation Intel(R) Processor Family I/O PCI Express Root Port #5 - 9D14 Mobile 6th Generation Intel(R) Processor Family I/O PCI Express Root Port #9 - 9D18 Mobile 6th Generation Intel(R) Processor Family I/O PCI Express Root Port #6 - 9D15 Mobile 6th Generation Intel(R) Processor Family I/O PMC - 9D21 Mobile 6th Generation Intel(R) Processor Family I/O SMBUS - 9D23 Mobile 6th Generation Intel(R) Processor Family I/O Thermal subsystem - 9D31 Motherboard resources Motherboard resources Motherboard resources Motherboard resources Motherboard resources Motherboard resources Motherboard resources Motherboard resources NDIS Virtual Network Adapter Enumerator PCI Express Root Complex PCI standard host CPU bridge Plug and Play Software Device Enumerator Programmable interrupt controller Remote Desktop Device Redirector Bus System CMOS/real time clock System timer UMBus Root Bus Enumerator Volume Manager

# Intel Trusted Execution Engine Interface

في مدير الأجحمزة، تحقق من تثبيت برنامج تشغيل Intel Trusted Execution Engine Interface. قم تشبيت تحديثات برنامج التشغيل من الموقع www.dell.com/support

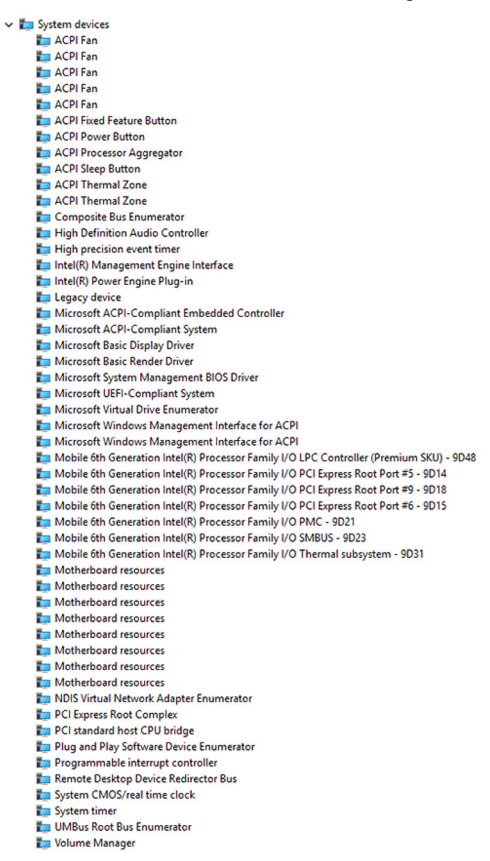

# Intel Virtual Button برنامج التشغيل

في مدير الاحجمزة, تحقق من تثبيت برنامج التشغيل Intel Virtual Button. قم بتثبيت تحديثات برنامج التشغيل من الموقع www.dell.com/support

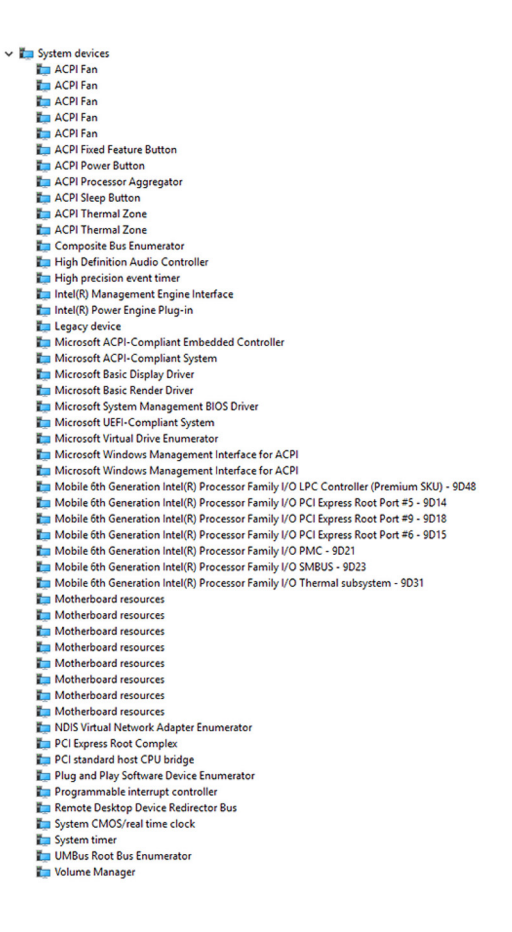

## ا̪˟ˈر ا̤˕ ̏ش ̾ل الخ˅˽ة ˈǿ Fi-Wi 3165 Wireless Intel وBluetooth

في مدير الاجحمزة. قم بالتحقق من تثبيت برنامج تشغيل بطاقة الشبكة. قم تتثبيت تحديثات برنامج التشغيل من الموقع <mark>WWW.dell.com/</mark> [support](http://www.dell.com/support).

#### $\vee$   $\blacksquare$  Network adapters

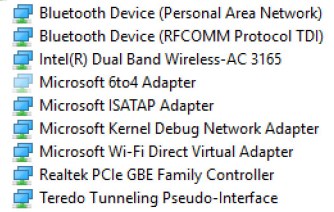

في مدير الأجحمزة. قم بالتحقق من تثبيت برنامج تشغيل Bluetooth. قم بتثبيت تحديثات برنامج التشغيل من الموقع <u>/www.dell.com</u> [support](http://www.dell.com/support).

> $\vee$  8 Bluetooth htel(R) Wireless Bluetooth(R) **8** Microsoft Bluetooth Enumerator Microsoft Bluetooth LE Enumerator

# نظرة عامة على نظام الإدخال والإخراج الأساسي (BIOS)

بقوم BIOS بإدارة تدفق البيانات بين نظام تشغيل جحاز الكمبيوتر والاجحزة المتصلة به مثل القرص الثابت ومحايئ الفيديو ولوحة المفاتيح والماوس والطابعة.

## الدخول إلى برنامج إعداد BIOS

- ق بتشغيل جهاز الكمبيوتر الخاص بك أو إعادة تشغيله.  $\boldsymbol{1}$
- 2 اضغط على F2 عندما يظهر شعار Dell على الشاشة لدخول برنامج إعداد BIOS. بكنك تغيير الإعدادات المعينة بواسطة المستخدم في برنامج إعداد BIOS.<br>.

### قائمة التمهيد

بتضمن الطراز Inspiron 22-3263 قائمة تمهيد لمرة واحدة. تتيح لك هذه الميزة تغيير تسلسل الاجمزة التي يحاول جماز الكمبيوتر الحاص بك التمهيد ̤ منها، على سبيل المثال القرص المرن أو CD-ROM أو محرك الْاقراص الثابتة.

#### تحسينات قائمة التمهيد ̤

تحسينات قائمة التمهيد هي كما يلي: ̤

- وصول أكثر سهولة اضغط على F12 للوصول إلى قائمة تحديد التمهيد. ȓ
- مطالبة المستخدم مطالبة المستخدم باستخدام المفاتيح الموجودة على شاشة BIOS.
- خيارات التشخيصات قائمة التمهيد تتضمن خيارات التشخيص لعملية ePSA (تقييم النظام المحسن لما قبل التمهيد). ̤ ̤

### تسلسل مفتاح التوقيت

لوحة المفاتيح ليست أول جحاز يتم تمهيده خلال الإعداد. ونتيجة لذلك، إذا قمت بالضغط على مفتاح بشكل سابق لأوانه، يتم قفل لوحة المفاتيح. في هذه الحالة، بتم عرض رسالة خطأ لوحة المفاتيح على الشاشة، ولا يمكنك إعادة تشغيل حماز الكمبيوتر الخاص بك باستخدام تركيبة المفاتيح Ctrl+Alt+DEL. لمنع لموحة المفاتيح من القفل، انتظر حتى تهيئة لوحة المفاتيح بالكامل. تكون لوحة المفاتيح محيئة في حالة حدوث أي مما يلي:

- تومض أضواء لوحة المفاتيح.
- تظهر رسالة التنبيه F2=Setup في الركن العلوي الْايمن من الشاشة اثناء التمهيد. ̤

# أضواء النظام التشخيصية

ضوء حالة التيار: يشير إلى حالة التيار. **كهرماني ثابت** — جحاز الكمبيوتر غير قادر على التمهيد إلى نظام التشغيل. هذا يشير إلى تعطل جحاز الإمداد بالتيار أو جحاز آخر في جحاز الكمبيوتر. **كبرماني وامض –** جحاز الكمبيوتر غير قادر على ا<sup>لت</sup>مهيد إلى نظام التشغيل. هذا يشير إلى أن إمداد التيار عادي إلا أن هناك جحاز آخر في جحاز الكمبيوتر تالف أو لم يتم تركيبه بشكل مناسب.

إكم ملاحظة: انظر أنماط الضوء لتحديد الجهاز التالف.

مطفاً – جماز الكمبيوتر في حالة الإسبات أو أنه مطفأ. ضوء حالة التيار يومض باللون الكهرماني مع رموز صوتية تشير إلى حالات التعطل. على سبيل المثال، فإن ضوء حالة التيار يومض باللون الكهرماني مرتين ثم يتوقف، ثم يومض باللون الْابيض ثلاث مرات ثم يتوقف. يستمر نمط 3,3 هذا حتى بتم إيقاف تشغيل جحماز الكمبيوتر بما يشير إلى عدم العثور على صورة ملف الاسترداد. بظهر الجدول التالي أنماط الضوء المختلفة، وإلى ماذا تشير، والحلول المقترحة.

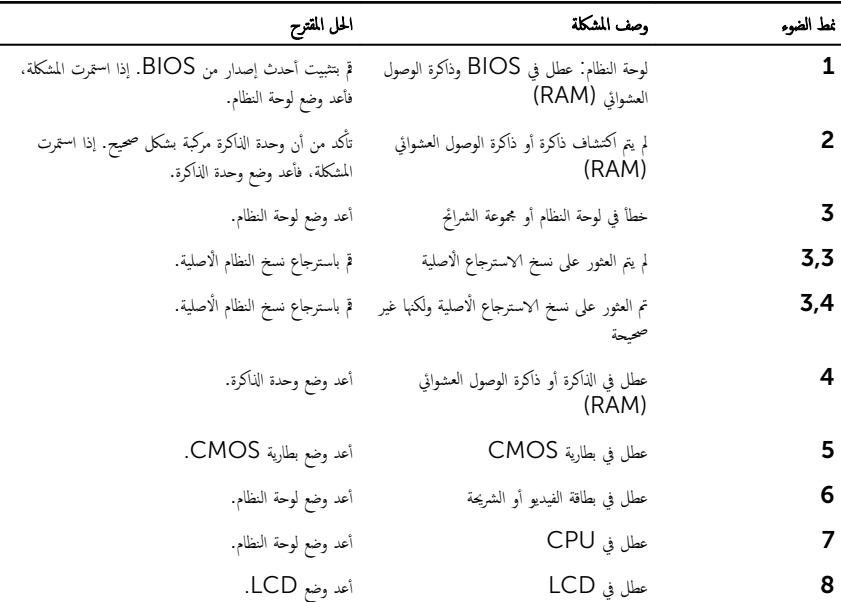

قد يُصدر جماز الكمبيوتر سلسلة من الاصوات أثناء بدء التشغيل إذا لم يكن بالإمكان عرض الاخطاء أو المشكلات. إن الرموز الصوتية المتكررة تساعد لمستخدم على استكشاف الاخطاء وحلها بالنسبة للمشكلات في جحماز الكمبيوتر.

ضوء حالة الكاميرا: يشير إلى ما إذاكانت الكاميرا قيد الاستخدام.

- أبيض ثابت − الكاميرا قيد الاستخدام.
	- مطفأ − الكاميرا غير مستخدمة.

# موارد المساعدة الذاتية

بكنك الحصول على المعلومات والمساعدة بشأن منتجات Dell وخدماتها باستخدام مصادر المساعدة الذاتية هذه.

معلومات حول منتجات وخدمات Dell والمتحدمات Www.dell.com

8.1 Windows و10 Windows ط˒ ˋ̾ق Support & Help Dell

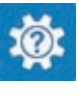

10 Windows ط˒ ˋ̾ق ا̤ˋدǤ

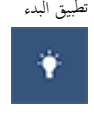

℗

8.1: تعليمات ومساعدة التطبيق: 'Windows 8.1

الوصول إلى تعليات في Windows، , Windows 8 Windows 10, 8.1

الوصول إلى المساعدة في Windows 7 Windows 7 انقر فوق **ابدأ → المساعدة والدعم**.

ىعلومات استكشاف الاخطاء وإصلاحماء وأدلة المستخدم. وتعليمات الإعداد، ومواصفات المنتج، ومدونات المساعدة الفنية، وبرامج التشغيل، وتحديثات البرامج. وما إلى ذلك.

نعرف على نظام التشغيل لديك. وإعداد جحاز الكمبيوتر الخاص بك واستخدامه، والنسخ الاحتياطي للبيانات، والتشخيصات، وما إلى ذلك.

Support. واضغط على إدخال.

في بحث Windows، اكتب Help and

المساعدة عبر الإنترنت لنظام التشغيل www.dell.com/support/windows www.dell.com/support/linux

www.dell.com/support

اˠعر ǫȓ̭ ˅جه˅زو *Dell* الخ˅ص بي في [/com.dell.www](http://www.dell.com/support/manuals) support/manuals

# الاتصال بشركة **Dell**

للاتصال بشركة Dell. أو الدعم الفني، أو مشكلات خدمة العملاء، ارجع إلى www.dell.com/contactdell. كم) ملاحظة: وتختلف حالة التوافر وفقًا للدولة والمنتج، وقد لا تتوفر بعض الخدمات في بلدك.

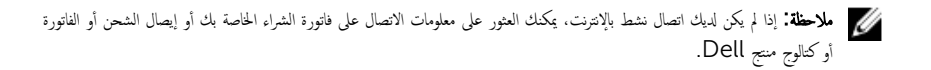